# <span id="page-0-0"></span>**xPC Target™** Getting Started Guide

## **R2011b**

# MATLAB®

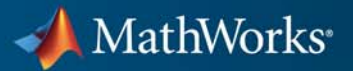

#### **How to Contact MathWorks**

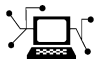

 $\omega$ 

www.mathworks.com Web comp.soft-sys.matlab Newsgroup www.mathworks.com/contact\_TS.html Technical Support

bugs@mathworks.com Bug reports

suggest@mathworks.com Product enhancement suggestions doc@mathworks.com Documentation error reports service@mathworks.com Order status, license renewals, passcodes info@mathworks.com Sales, pricing, and general information

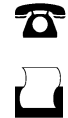

 $\mathbf{\times}$ 

508-647-7000 (Phone) 508-647-7001 (Fax)

The MathWorks, Inc. 3 Apple Hill Drive Natick, MA 01760-2098

For contact information about worldwide offices, see the MathWorks Web site.

*xPC Target™ Getting Started Guide*

© COPYRIGHT 2000–2011 by The MathWorks, Inc.

The software described in this document is furnished under a license agreement. The software may be used or copied only under the terms of the license agreement. No part of this manual may be photocopied or reproduced in any form without prior written consent from The MathWorks, Inc.

FEDERAL ACQUISITION: This provision applies to all acquisitions of the Program and Documentation by, for, or through the federal government of the United States. By accepting delivery of the Program or Documentation, the government hereby agrees that this software or documentation qualifies as commercial computer software or commercial computer software documentation as such terms are used or defined in FAR 12.212, DFARS Part 227.72, and DFARS 252.227-7014. Accordingly, the terms and conditions of this Agreement and only those rights specified in this Agreement, shall pertain to and govern the use, modification, reproduction, release, performance, display, and disclosure of the Program and Documentation by the federal government (or other entity acquiring for or through the federal government) and shall supersede any conflicting contractual terms or conditions. If this License fails to meet the government's needs or is inconsistent in any respect with federal procurement law, the government agrees to return the Program and Documentation, unused, to The MathWorks, Inc.

#### **Trademarks**

MATLAB and Simulink are registered trademarks of The MathWorks, Inc. See [www.mathworks.com/trademarks](http://www.mathworks.com/trademarks) for a list of additional trademarks. Other product or brand names may be trademarks or registered trademarks of their respective holders.

#### **Patents**

MathWorks products are protected by one or more U.S. patents. Please see [www.mathworks.com/patents](http://www.mathworks.com/patents) for more information.

#### **Revision History**

November 2000 First printing New for Version 1 (Release 12) June 2001 Online only Revised for Version 1.2 (Release 12.1) September 2001 Online only Revised for Version 1.3 (Release 12.1+)<br>July 2002 Second printing Revised for Version 2 (Release 13) July 2002 Second printing Revised for Version 2 (Release 13) Online only Revised for Version 2.0.1 (Release 13SP1) June 2004 Third printing Revised for Version 2.5 (Release 14)<br>August 2004 Online only Revised for Version 2.6 (Release 14+ Online only Revised for Version 2.6 (Release 14+) October 2004 Fourth printing Revised for Version 2.6.1 (Release 14SP1) November 2004 Online only Revised for Version 2.7 (Release 14SP1+)<br>March 2005 Online only Revised for Version 2.7.2 (Release 14SP2) March 2005 Online only Revised for Version 2.7.2 (Release 14SP2)<br>September 2005 Online only Revised for Version 2.8 (Release 14SP3) September 2005 Online only Revised for Version 2.8 (Release 14SP3)<br>March 2006 Online only Revised for Version 2.9 (Release 2006a) Online only Revised for Version 2.9 (Release 2006a) May 2006 Fifth printing Revised for Version 3.0 (Release 2006a+) September 2006 Online only Revised for Version 3.1 (Release 2006b)<br>March 2007 Online only Revised for Version 3.2 (Release 2007a) March 2007 Online only Revised for Version 3.2 (Release 2007a)<br>September 2007 Online only Revised for Version 3.3 (Release 2007b) September 2007 Online only Revised for Version 3.3 (Release 2007b)<br>March 2008 Online only Revised for Version 3.4 (Release 2008a) Online only Revised for Version 3.4 (Release 2008a) October 2008 Sixth printing Revised for Version 4.0 (Release 2008b) Online only Revised for Version 4.1 (Release 2009a) September 2009 Online only Revised for Version 4.2 (Release 2009b)<br>March 2010 Online only Revised for Version 4.3 (Release 2010a) March 2010 Online only Revised for Version 4.3 (Release 2010a)<br>September 2010 Seventh printing Revised for Version 4.4 (Release 2010b) Revised for Version 4.4 (Release 2010b) April 2011 Online only Revised for Version 5.0 (Release 2011a)<br>September 2011 Online only Revised for Version 5.1 (Release 2011b) Online only Revised for Version 5.1 (Release 2011b)

# **Contents**

# **[Introduction](#page-10-0)**

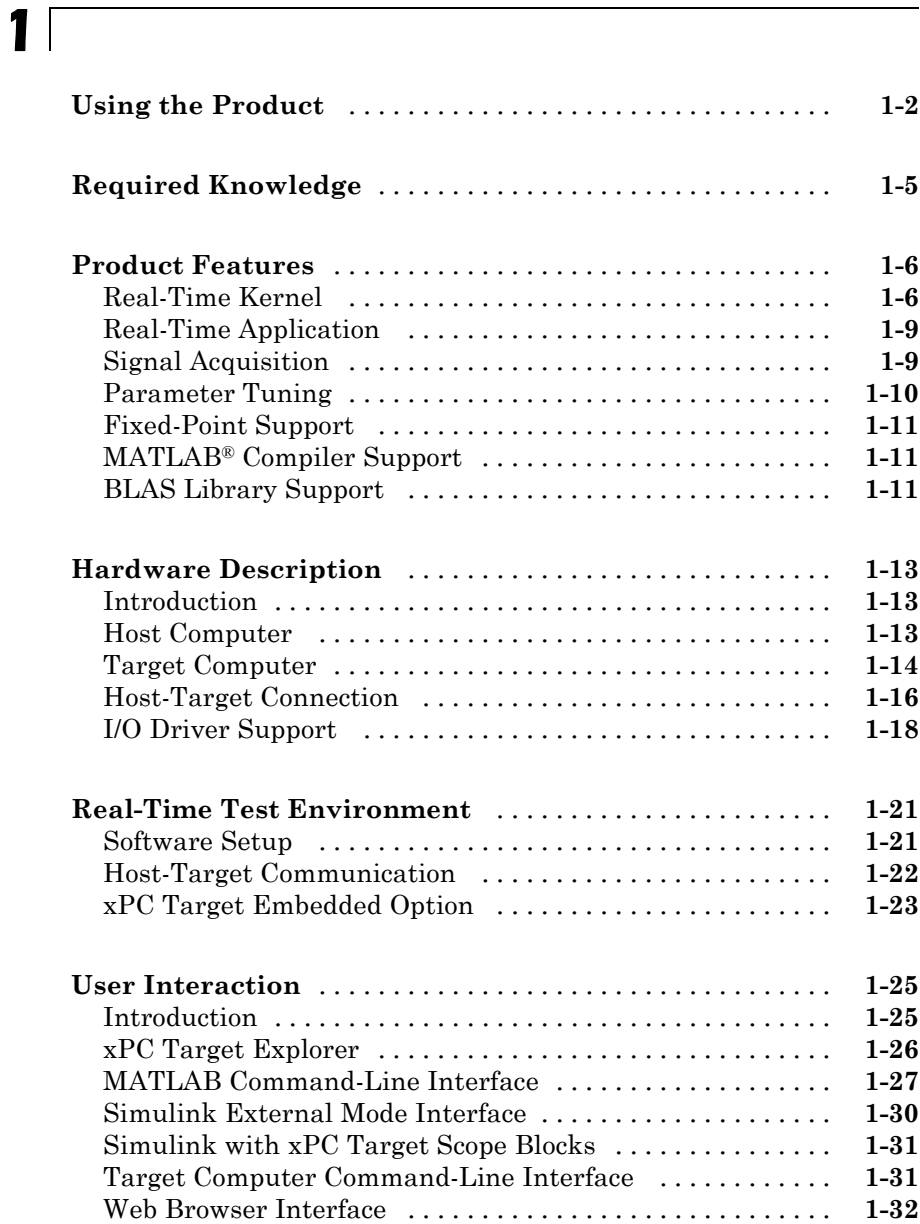

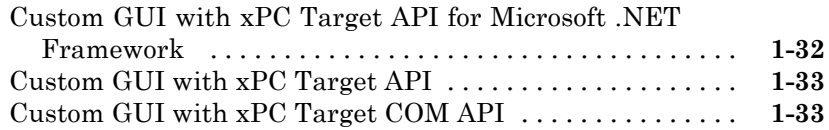

# **[High-Level Workflows](#page-44-0)**

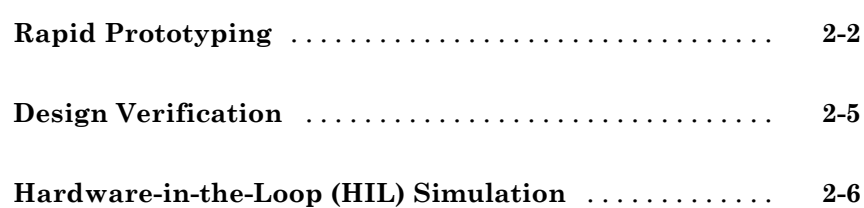

# **[Installation and Configuration](#page-50-0)**

# *[3](#page-50-0)*

*[2](#page-44-0)*

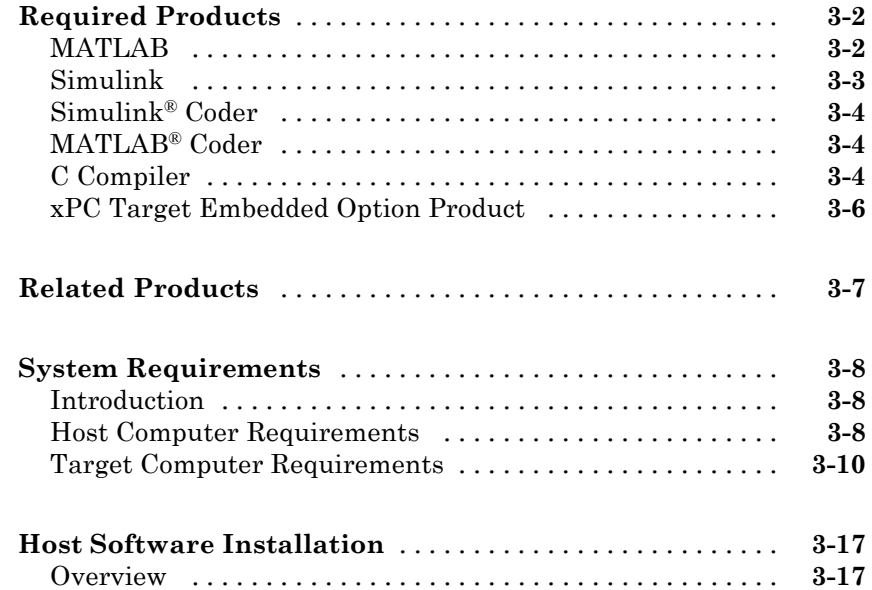

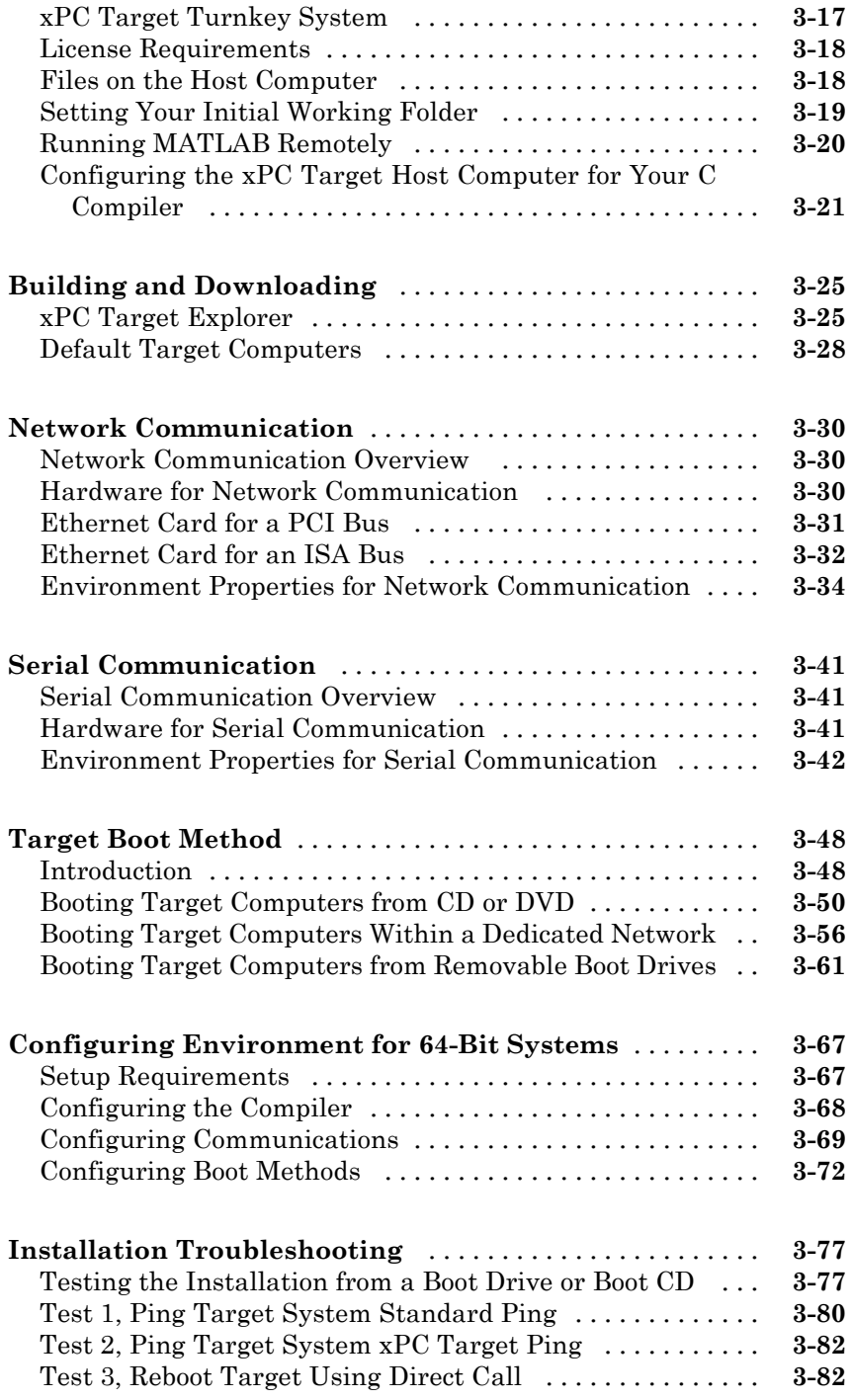

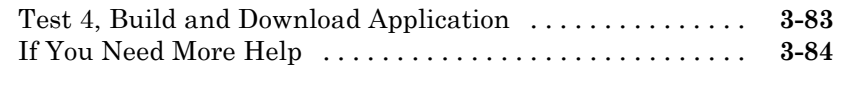

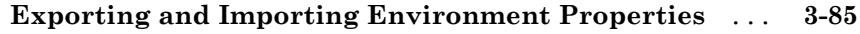

# **[Oscillator Tutorial](#page-138-0)**

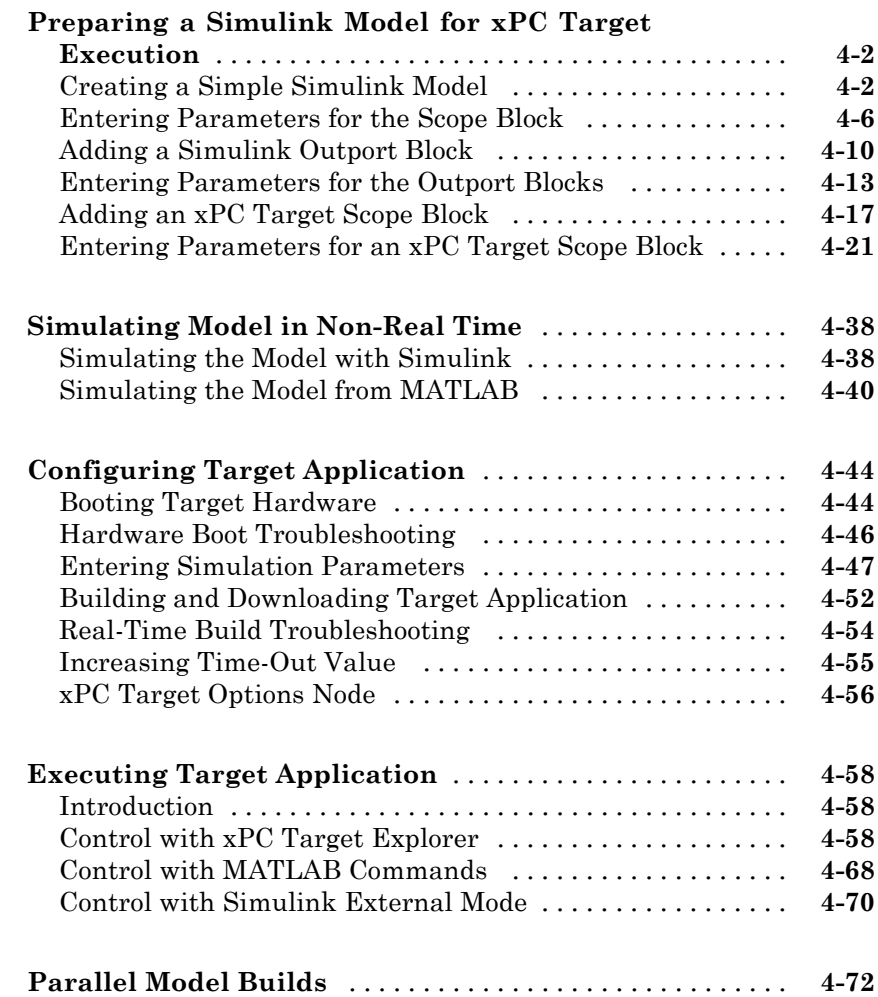

*[4](#page-138-0)*

<span id="page-8-0"></span>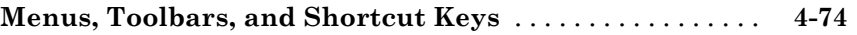

 $\mathbf{I}$ 

**[Glossary](#page-214-0)**

**[Index](#page-216-0)**

# <span id="page-10-0"></span>Introduction

- **•** ["Using the Product" on page 1-2](#page-11-0)
- **•** ["Required Knowledge" on page 1-5](#page-14-0)
- **•** ["Product Features" on page 1-6](#page-15-0)
- **•** ["Hardware Description" on page 1-13](#page-22-0)
- **•** ["Real-Time Test Environment" on page 1-21](#page-30-0)

**1**

**•** ["User Interaction" on page 1-25](#page-34-0)

# <span id="page-11-0"></span>**Using the Product**

 $xPC$  Target<sup> $TM$ </sup> enables you to execute Simulink<sup>®</sup> and Stateflow<sup>®</sup> models on a target computer for rapid control prototyping, hardware-in-the-loop (HIL) simulation, and other real-time testing applications. It provides a library of IO device drivers, a real-time kernel, and an interface for real-time monitoring, parameter tuning, and data logging.

xPC Target Turnkey combines xPC Target with a variety of high-performance, real-time target computers for a complete, fully assembled, real-time testing solution. You can program FPGA boards for xPC Target Turnkey systems using code generated by Simulink® HDL Coder™.

Learn more about xPC Target Turnkey ([http://www.mathworks.com/products/xpctarget/supported-hardware/](http://www.mathworks.com/products/xpctarget/supported-hardware/index.html) [index.html](http://www.mathworks.com/products/xpctarget/supported-hardware/index.html)).

The xPC Target environment uses a target computer, separate from a host computer, for running real-time applications. In this environment you use your desktop computer as a host computer with MATLAB®, Simulink, and Stateflow (optional) software, to create a model using Simulink blocks and Stateflow charts. After creating your model, you can run simulations in nonreal time within the Simulink environment.

Use xPC Target software with Simulink® Coder™, Embedded Coder™ (optional), and a C/C++ compiler to create executable code that represents your models. The executable code is downloaded from the host computer to the target computer running the xPC Target real-time kernel. After downloading the executable code, you can run and test your target application in real time. Additionally, xPC Target software lets you add I/O blocks to your model to connect and communicate with your hardware under test

- Hardware requirements The xPC Target software requires a host computer, target computer, and, for I/O, the target computer must also have I/O boards supported by the xPC Target product. The target computer can be a desktop PC, industrial PC, PC/104, PC/104+, or CompactPCI computer.
- Software requirements The xPC Target software requires either a Microsoft® Visual C/C++ compiler or an Open Watcom C/C++ compiler.

In addition, the xPC Target software requires MATLAB, Simulink, and Simulink Coder software.

- **•** xPC Target Embedded Option™ requirements The xPC Target Embedded Option product is separate from the xPC Target product. It requires an additional license from MathWorks. With this additional license, you can deploy an unlimited number of real-time applications for standalone operation. This option allows you to
	- **-** Create standalone applications for the target computer, which can boot, run, and operate independent from the host computer.
	- **-** Deploy standalone GUI applications running on the host computer to control, change parameters, and acquire signal data from a target application. This feature uses: the xPC Target API with any programming environment; the xPC Target COM API with any programming environment, such as Microsoft® Visual Basic®, that can use COM objects; the xPC Target API for Microsoft .NET Framework. Without the xPC Target Embedded Option product, you can create, but not deploy, standalone GUI applications running on a host computer that does not contain your licensed copy of the xPC Target software, to control, change parameters, and acquire signal data from a target application.
- **•** Documentation and help The xPC Target software ships with the *xPC Target Getting Started Guide*. This guide and the remaining documentation are available online through the MATLAB Help browser window, or as PDF files that you can view online or print.

For additional information on using the xPC Target product, see the following MathWorks Web site resources:

- **•** [MATLAB Central File Exchange for xPC Target Product](http://www.mathworks.com/matlabcentral/fileexchange/?term=productid:118).
- **•** MathWorks Support xPC Target Web site (<http://www.mathworks.com/support/product/XP>). The xPC Target documentation is also available from this site.

# <span id="page-14-0"></span>**Required Knowledge**

Users who read this book should be familiar with

- **•** Using the Simulink and Stateflow products to create models as block diagrams, and simulating those models in Simulink
- The concepts and use of Simulink Coder software to generate executable code

When using the Simulink Coder and xPC Target products, you do not need to program in C or other programming languages to create, test, and deploy real-time systems.

If you are a new user — Begin with [Chapter 1, "Introduction".](#page-8-0) This chapter gives you an overview of the xPC Target features and xPC Target environment. Next, read and try the examples in [Chapter 4, "Oscillator](#page-136-0) [Tutorial".](#page-136-0)

If you are an experienced user — After you are familiar with using the xPC Target software, read or browse the following chapters in the *xPC Target User's Guide*: "Software Environment and Demos" and "Targets and Scopes in the MATLAB Interface" for more detailed information about the commands in the xPC Target software.

# <span id="page-15-0"></span>**Product Features**

#### **In this section...**

"Real-Time Kernel" on page 1-6 ["Real-Time Application" on page 1-9](#page-18-0) ["Signal Acquisition" on page 1-9](#page-18-0) ["Parameter Tuning" on page 1-10](#page-19-0) ["Fixed-Point Support" on page 1-11](#page-20-0) "MATLAB® [Compiler Support" on page 1-11](#page-20-0) ["BLAS Library Support" on page 1-11](#page-20-0)

## **Real-Time Kernel**

The xPC Target software does not require Microsoft DOS, Microsoft Windows<sup>®</sup>, Linux<sup>®</sup>, or any another operating system on the target computer. Instead, you boot the target computer with boot media that includes the xPC Target kernel.

However, the xPC Target Embedded Option product requires DOS and a DOS license at boot time. For more information, see "Embedded Target Boot Method" in the *xPC Target User's Guide*.

#### **Target Boot Options**

You boot and run the target computer with one of the following boot options. These boot options eliminate the need to install software, modify existing software configurations, or access the hard disk on the target computer. This arrangement allows you to use the target computer for testing real-time applications. When you are finished with your tests, you can use the target computer again as a desktop computer. Software is not permanently installed on the target computer unless you deliberately install a standalone application on the hard disk or flash memory.

**•** Removable boot devices

CD, DVD, USB and SD (compact) flash drive, removable hard drive, 3.5-inch floppy disk

**•** Fixed boot devices

Hard drives (IDE or serial ATA (SATA)) or flash disks

**•** Network boot

Dedicated network

#### **Target Computer BIOS**

At the beginning of the target computer boot process, the BIOS is loaded. Among other tasks, the BIOS searches for a bootable image (executable). This bootable image includes 16-bit and 32-bit tasks. The 16-bit task runs first because the CPU is in real mode by default. It prepares the descriptor tables and switches the CPU to protected mode. Next, the 32-bit task runs. It prepares the target computer environment for running the kernel and finally starts the real-time kernel.

You might need to enter the BIOS to customize settings for optimal real-time behavior of the system. For example, you can suppress checking for a keyboard or switch off any power save features. Enabled power features can generate system management interrupts (SMIs). These features and support can also degrade real-time performance.

After loading the kernel, the target computer does not make calls to the BIOS or DOS functions. The resources on the CPU motherboard (for example, interrupt controller, UART, and counters) are addressed entirely through I/O addresses.

#### **Real-Time Kernel**

After the kernel starts running, it displays a welcome message with information confirming the host-target connection. The kernel activates the application loader and waits to download a target application from the host computer. Upon download, the loader receives the code, copies the different code sections to their designated addresses, and sets the target application ready to start. You can now use xPC Target functions and other utilities to communicate with the target application.

It is important to note that after the CPU switches to protected mode (32-bit), none of the xPC Target components switches the CPU back to real mode (16-bit).

The generated real-time application and the real-time kernel are compiled with a flat memory model. This provides full 32-bit power without time-consuming 16-bit segment switching and Microsoft DOS extenders.

#### <span id="page-18-0"></span>**Real-Time Application**

The Simulink Coder, Embedded Coder, MATLAB® Coder™, and xPC Target products, and a C compiler, create a real-time application (target application) from a Simulink and Stateflow model. Target applications created with the Simulink Coder and xPC Target software run in real time on a standard PC using an xPC Target real-time kernel.

The target application runs in real time on the target computer and has the following characteristics:

- **•** Memory model The target application is compiled as an application with a flat memory model. This executable is then converted to an image suitable for the xPC Target software, and it provides full 32-bit power without time-consuming 16-bit segment switching and DOS extenders. It also does not rely on DOS or any other Microsoft operating system.
- **•** Task execution time The target application is capable of high-speed, real-time task execution. A small block diagram can run with a sample time as fast as 20 µs (50 kHz). Model size, complexity, and target computer hardware affect maximum speed (minimal sample time) of execution.

For more information on creating a target application, see ["Configuring](#page-181-0) [Target Application" on page 4-44.](#page-181-0)

## **Signal Acquisition**

The xPC Target real-time kernel stores signal data from the target application in RAM on the target computer. Alternatively, you can have the xPC Target real-time kernel store signal data in a file on the target computer. In either case, you can use this signal data to analyze and visualize signals. The xPC Target product supports the following types of signal acquisition:

**•** Signal monitoring — This is the process of acquiring signal data without time information. In this mode, you can get the current values of one or more signals. The data is not acquired in the real-time task but in the background task. The advantage of this process is that collecting data does not add any computational load to running the real-time application.

For example, if you have a LED gauge in a Simulink model on the host computer, you could use signal monitoring to display the status of the signal.

- <span id="page-19-0"></span>**•** Signal logging — This is the process of acquiring signal data while a target application is running, and then visualizing the collected data after the target application stops running. The data is collected in the real-time task and acquired samples are associated with a time stamp. After the run finishes or you manually stop the run, the host computer makes a request to upload data from the target computer. You can then visualize signals by plotting data on the host computer, or you can save data to a disk.
- **•** Signal tracing This is the process of acquiring and visualizing signal data while a target application is running. The data is collected in the real-time task and acquired samples are associated with a time stamp. It allows you to acquire signal data and visualize it on the target computer or to upload the signal data and visualize it on the host computer while the target application is running. The flexibility of this acquisition type is very similar to the behavior of a digital oscilloscope.

For information on acquiring signal data with the xPC Target software, see ["User Interaction" on page 1-25](#page-34-0) in the [xPC Target™ Getting Started Guide on](#page-0-0) [page 1](#page-0-0) and "Signal Monitoring with the MATLAB Interface", "Signal Logging" and "Signal Tracing" in the *xPC Target User's Guide* documentation.

#### **Parameter Tuning**

Most Simulink blocks have parameters (such as the amplitude and frequency of a sine wave) that you can change before or while your target application is running:

- Interactive The xPC Target software supports tuning of parameters while the target application is running in real time.
- **•** Scripts and batch procedures The xPC Target software also includes commands to change parameters during a run or between runs. By writing a script that incrementally changes a parameter and monitors a signal output and running it on the host computer, you can optimize the value of that parameter.

For information on tuning parameters with the xPC Target software, see ["User Interaction" on page 1-25](#page-34-0) and "Parameter Tuning and Inlining Parameters" in the *xPC Target User's Guide*.

## <span id="page-20-0"></span>**Fixed-Point Support**

The xPC Target software supports Simulink fixed-point data. This enables you to

- **•** Monitor and log signals of fixed-point data types
- **•** Tune parameters of fixed-point data types

For more information on using fixed-point data, see the "Simulink Fixed Point".

## **MATLAB Compiler Support**

The xPC Target software supports the MATLAB<sup>®</sup> Compiler<sup>TM</sup>. With this capability, you can use the MATLAB Compiler to take MATLAB files as input and generate redistributable, standalone applications that include xPC Target functionality.

Standalone applications that include xPC Target functionality have the following limitations:

- No MATLAB Compiler support, which results in no access to the xPC Target library (xpclib).
- **•** No xPC Target Explorer, or other xPC Target graphical user interface support.
- No code generation functionality.

To use these features, create a file that uses the MATLAB Compiler command-line interface for the xPC Target software (for example, then use the MATLAB Compiler).

## **BLAS Library Support**

The xPC Target software supports the Basic Linear Algebra Subprograms (BLAS) library. This library speeds up large matrix (up to 16 x 16) operations in target applications.

If you set up your model to xPC Target Embedded Coder (xpctargetert.tlc), you can create a custom Target Function Library (TFL) based upon the xPC Target BLAS (XPC\_BLAS). For more on TFLs, see:

- **•** "Target Function Library (TFL) and Embedded TargetsDesktop Targets"
- **•** "Code Replacement".

**Note** Your model accesses the XPC\_BLAS library if you build your model with a Microsoft Visual C/C++ compiler. If you build your model with the Open Watcom compiler, the xPC Target software does not use the XPC\_BLAS library.

# <span id="page-22-0"></span>**Hardware Description**

#### **In this section...**

"Introduction" on page 1-13

"Host Computer" on page 1-13

["Target Computer" on page 1-14](#page-23-0)

["Host-Target Connection" on page 1-16](#page-25-0)

["I/O Driver Support" on page 1-18](#page-27-0)

#### **Introduction**

The hardware environment consists of a host computer, target computer, I/O boards in the target computer, and a serial or network connection between the host and target computers. Knowing the different types of computers and I/O supported by the xPC Target software will help you to set up a real-time testing environment that meets your needs.

For a complete, fully assembled, real-time testing solution, see [xPC Target](http://www.mathworks.com/products/xpctarget/supported-hardware/index.html) [Turnkey](http://www.mathworks.com/products/xpctarget/supported-hardware/index.html). xPC Target Turnkey combines the xPC Target software with a variety of high-performance real-time target computers.

#### **Host Computer**

You can use any PC that runs a Windows operating system supported by MathWorks as the host computer. It must also support an available serial port or Ethernet adapter. In addition, to provide a means to boot the target computer, the host computer must have at least:

- **•** CD or DVD drive
- **•** Dedicated network access
- **•** Removable drive, such as USB and SD (compact) flash drive, removable hard drive, or 3.5-inch floppy disk

For more details on the requirements of the host computer, see ["Host](#page-57-0) [Computer Requirements" on page 3-8.](#page-57-0)

#### <span id="page-23-0"></span>**Target Computer**

The xPC Target software supports concurrent access to up to 64 target computers with one host. A target computer can connect to only one host computer at any given time. A target computer cannot connect to multiple host computers. A target computer can be almost any PC compatible system with a 32-bit Intel<sup>®</sup> or AMD<sup>®</sup> processor (386 compatible or higher). It must also support a free serial port or an Ethernet adapter. In addition, the target computer must contain a removable drive, CD or DVD drive, or have the ability to belong to a dedicated network. Using the xPC Target Embedded Option software, you can transfer files from the removable drive or CD to a hard disk or flash memory.

A target computer can be one of the following:

• Desktop PC — This computer is booted from a special target boot disk or network boot image created by the xPC Target software.

When you boot the target computer from the target boot drive or network boot image, the xPC Target software uses the resources on the target computer (CPU, RAM, and serial port or network adapter) without changing the files already stored on the hard drive.

After you are done using your desktop computer as a target computer, you can reboot your computer without the target boot image and resume normal use of your desktop computer.

**•** Industrial PC — This computer is booted from a special target boot disk or network boot image, or from a hard disk or flash memory.

When using an industrial target computer, you can select PC/104, PC/104+, CompactPCI, or single-board computer (SBC) hardware.

You do not need any special target hardware. However, the target computer must be a fully PC-compatible system and support a serial port or an Ethernet adapter compatible with the xPC Target software.

**Note** Do not use a laptop PC as a target computer. For target computer hardware, we recommend Speedgoat, provider of our xPC Target Turnkey system.

For more details on the requirements of the target computer, see ["Target](#page-59-0) [Computer Requirements" on page 3-10](#page-59-0).

#### <span id="page-25-0"></span>**Host-Target Connection**

The xPC Target product supports two connection types and communication protocols between the host computer and the target computer: serial and network.

Serial — The host and target computers are connected directly with a serial cable using their RS-232 ports. This cable is wired as a null modem link that can be up to 5 meters long and with a transfer rate between 1200 and 115200 baud. A null modem cable is provided with the xPC Target software.

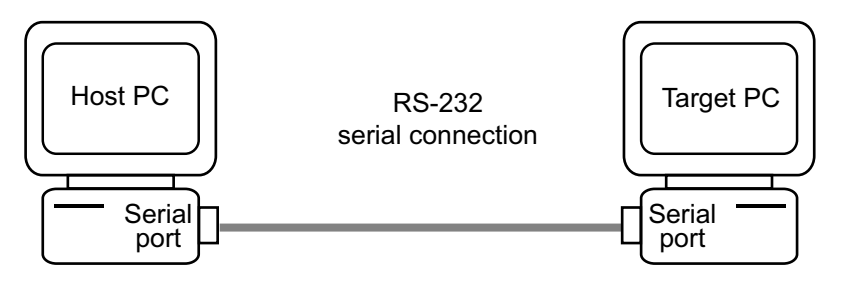

For detailed information on setting up the hardware and software for serial communication, see ["Serial Communication" on page 3-41](#page-90-0).

Network — The host and target computers are connected through a network. The network can be a LAN, the Internet, or a direct connection using a crossover Ethernet cable. Both the host and target computers are connected to the network via Ethernet adapters using the TCP/IP protocol for communication.

When using a network connection, the target computer requires a supported Ethernet adapter card. The data transfer rate can be 10 megabits/second, 100 megabits/second, or 1 gigabit/second. For a list of supported cards, see ["Hardware for Network Communication" on page 3-30](#page-79-0).

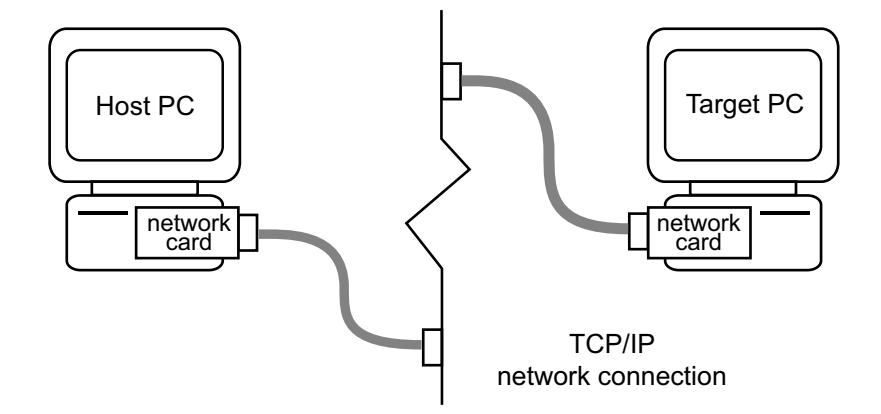

For detailed information on setting up the hardware and software for network communication, see "Network [Communication" on page 3-30.](#page-79-0)

#### **Advantages of Network Communication**

A host-to-target connection using network TCP/IP communication has advantages over serial RS-232 communication:

- **•** Higher data throughput Network communication using Ethernet can transfer data up to 100 Mbit/second instead of the maximum data transfer rate of 115 kBaud with serial communication.
- **•** Longer distances between host and target computer By using repeaters and gateways you do not restrict the distance between your host and target computers to the length of a serial cable. Communication over the Internet is also possible.

This manual does not include information for installing network cards or the TCP/IP protocol on your host computer. For correct installation and setup of your network cards and the TCP/IP protocol, contact your system administrator.

## <span id="page-27-0"></span>**I/O Driver Support**

The xPC Target product supports a wide range of third-party I/O boards. The list of supported I/O boards includes ISA, PCI, PCIe, PMC, PC/104, PC/104+, and CompactPCI hardware. The drivers are represented by Simulink blocks. Your interaction with the I/O boards is through these Simulink blocks and the parameter dialog boxes. MathWorks does not manufacture the boards.

**Note** You are responsible for taking necessary precautions and implementing safeguards when interfacing hardware with the xPC Target product. You are also solely responsible for the content of your models that controls such hardware.

I/O board library — The I/O board library contains Simulink blocks for the xPC Target product. You drag and drop blocks from the I/O library and connect I/O drivers to your model the same way you would connect any standard Simulink block.

I/O support — The I/O device library supports approximately 300 standard boards. I/O boards plug into the target computer expansion bus, PC/104 stack, or industrial PC chassis. There is also support for modules that plug into IP or PMC carrier boards. The xPC Target block library supports the following I/O functions:

- Analog input (A/D) and analog output (D/A) Connect sensors and actuators to your target application.
- **•** Digital input and output Connect to switches, on/off devices, and communicate information in parallel.
- **•** RS-232/422/485 support Use the COM1 or COM2 ports for serial communication with external devices. You can also access multiple RS-232, RS-422, and RS-485 serial ports using Quatech<sup>®</sup> and Commtech devices. See "Serial Communications Support" in the *xPC Target I/O Reference*.
- **•** CAN support You can use CAN-AC2, CAN-AC2-PCI, and CAN-AC2-104 boards from Softing® GmbH AG with xPC Target CAN blocks to interface with a CAN field bus network. This interface provides communication through a CAN network between target applications and remote sensors and actuators.

The xPC Target CAN blocks are compatible with CAN specifications 2.0A and 2.0B and use dynamic object mode. See "CAN I/O Support" and "CAN I/O Support for FIFO" in the *xPC Target I/O Reference*.

- **•** GPIB support Special RS-232 drivers support communication with a GPIB control module from National Instruments® to external devices with a GPIB connector. See "GPIB I/O Support" in the *xPC Target I/O Reference*.
- UDP support Communicate with another system using the standard UDP/IP network protocol. See "UDP I/O Support" in the *xPC Target I/O Reference*.
- **•** Counter-Timers Use the counter-timer blocks for measuring pulse and frequency with modulation applications.
- Watchdog Monitor an interrupt or memory location, and reset the computer if an application does not respond. See "ACCES I/O" and "Versalogic" in the *xPC Target I/O Reference*.
- **•** Incremental encoder Change motion into numerical information for determining position, direction of rotation, and velocity.
- Shared memory Use shared memory blocks with multiprocessing applications.
- **•** LVDT Use the North Atlantic Industries, Inc. 73LD3, 76CL1, 76LD1, and 76CL1 boards with xPC Target LVDT blocks to work with LVDT applications.
- **•** ARINC-429 Use the Condor Engineering CEI-X20 boards with xPC Target ARINC-429 blocks to interface with the ARINC 429 data bus.
- **•** MIL-STD-1553 Use the Condor Engineering PCI-1553 and QPCI-1553 series boards with xPC Target MIL-STD-1553 blocks to interface with the MIL-STD-1553 data bus.
- Audio Use the audio blocks to work with audio applications. See General Standards PMC66-16AO16 and General Standards PMC-24DSI12 in the *xPC Target I/O Reference*.
- **•** Thermocouple Use the Measurement Computing™ PCI-DAS-TC board with xPC Target thermocouple blocks to work with thermocouple applications.

For information on using specific I/O driver blocks and advanced I/O support, see the *xPC Target I/O Reference*.

# <span id="page-30-0"></span>**Real-Time Test Environment**

#### **In this section...**

"Software Setup" on page 1-21

["Host-Target Communication" on page 1-22](#page-31-0)

["xPC Target Embedded Option" on page 1-23](#page-32-0)

# **Software Setup**

The real-time test environment is a place to design, build, and test a target application in nonreal time and real time. It also includes communication between the host and target computers.

You create a nonreal-time test environment by creating an initial model in regular Simulink.

You create a real-time test environment for Simulink models by connecting a host computer, target computer, and the hardware you want to test. You run the following software on the host computer:

- **•** xPC Target
- **•** Simulink
- **•** Simulink Coder
- **•** MATLAB Coder
- **•** A C compiler

And connect the host computer to the target computer via a single TCP/IP or RS-232 connection. You then:

- **1** Connect the target computer to the hardware you want to test.
- **2** Download code generated by Simulink Coder from a Simulink model to the target computer via the communications connection.

<span id="page-31-0"></span>Once you make the connections, you can:

- **•** Access and interactively control the target computer and target application.
- **•** Tune parameters before, during, and after real-time execution.
- **•** Acquire, monitor, and log signal data.

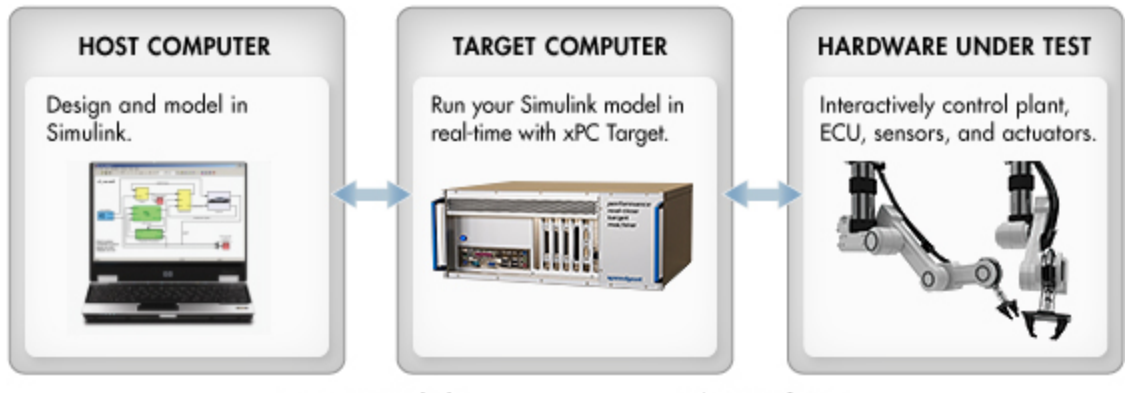

Host-Target link

I/O Interfaces

#### **Host-Target Communication**

Whether using a serial connection (RS-232) or a network connection (TCP/IP), information is exchanged between the host computer and target computer. This information includes

- **•** Target application Download a target application from the host to the target computer.
- Control Change properties and control the target application. This includes starting and stopping the target application, changing sample and stop times, and getting information about the performance of the target application and CPU.
- Signal data Upload signal data from the target computer for analysis after the target application is finished running, or view signal data during the run.
- **•** Parameter values Download parameter values to the target computer between runs or during a run.

#### <span id="page-32-0"></span>**xPC Target Embedded Option**

xPC Target Embedded Option enables applications generated with xPC Target to run on a target computer without being connected to a host computer. You can run your applications on a standalone target computer for data acquisition, calibration, testing, and small-batch production scenarios. You can distribute the applications royalty-free to any number of target computers.

When you have completed developing and testing, you can use the target application as a real-time system that runs on a dedicated target computer without needing to connect to the host computer.

The xPC Target Embedded Option product has one mode of operation, StandAlone. In this case, the target computer boots into the Microsoft DOS environment, starts the DOS program xpcboot.com from autoexec.bat, and then starts the kernel from xpcboot.com:

When using Boot Floppy or CD Boot, you do not need DOS environment to load and run the xPC Target kernel. DOSLoader mode, like StandAlone mode, boots the target computer into DOS, starts the DOS program xpcboot.com from autoexec.bat, and then starts the kernel from xpcboot.com.

**Note** The xPC Target Embedded Option software is a separate product that requires an additional license from MathWorks. With this additional license you can deploy an unlimited number of real-time applications for standalone operation.

For more information on the xPC Target Embedded Option product, see "Embedded Target Boot Method" in the *xPC Target User's Guide*.

#### **StandAlone Mode**

StandAlone mode combines the target application with the kernel and boots them together on the target computer from a hard disk drive or flash memory. The host computer does not have to be connected to the target computer.

**1** Select StandAlone mode from the Configuration node in the **xPC Target Hierarchy** pane of the xPC Target Explorer tool.

- **2** Build a kernel/target application.
- **3** Copy DOS system files, utilities, kernel/application files, and helper files to the target computer hard drive or flash memory.
- **4** Boot the target computer.

When you boot the target computer, the target computer loads DOS environment, which then calls the xPC Target autoexec.bat file to start the xPC Target kernel (\*.rtb) and associated target application. If you set up the boot device to run the xPC Target autoexec.bat file upon startup, the target application starts executing as soon as possible. The xPC Target application executes entirely in protected mode using the 32-bit flat memory model.

For more information on the xPC Target Embedded Option product, see "Embedded Target Boot Method" in the *xPC Target User's Guide*.

#### <span id="page-34-0"></span>**User Interaction**

#### **In this section...**

"Introduction" on page 1-25

["xPC Target Explorer" on page 1-26](#page-35-0)

["MATLAB Command-Line Interface" on page 1-27](#page-36-0)

["Simulink External Mode Interface" on page 1-30](#page-39-0)

["Simulink with xPC Target Scope Blocks" on page 1-31](#page-40-0)

["Target Computer Command-Line Interface" on page 1-31](#page-40-0)

["Web Browser Interface" on page 1-32](#page-41-0)

["Custom GUI with xPC Target API for Microsoft .NET Framework" on](#page-41-0) [page 1-32](#page-41-0)

["Custom GUI with xPC Target API" on page 1-33](#page-42-0)

["Custom GUI with xPC Target COM API" on page 1-33](#page-42-0)

#### **Introduction**

The xPC Target environment has a modifiable interface to the target computer. You can use this interface from MATLAB or Simulink, and you can use other development environments to create standalone client applications independent of MATLAB. Because of this open environment, there are several ways to interact with your target application from the host and target computers.

**Note** Some blocks (see "Blocks Whose Outputs Depend on Inherited Sample Time" in the *Simulink User's Guide*) cannot properly handle sample time changes at run-time. For models that contain these blocks, change the sample time in the model first, then build that model. Although the xPC Target product allows you to change sample times at run-time, changing them at run-time for these blocks might cause incorrect results.

The following table compares the interfaces supported by the xPC Target product.

<span id="page-35-0"></span>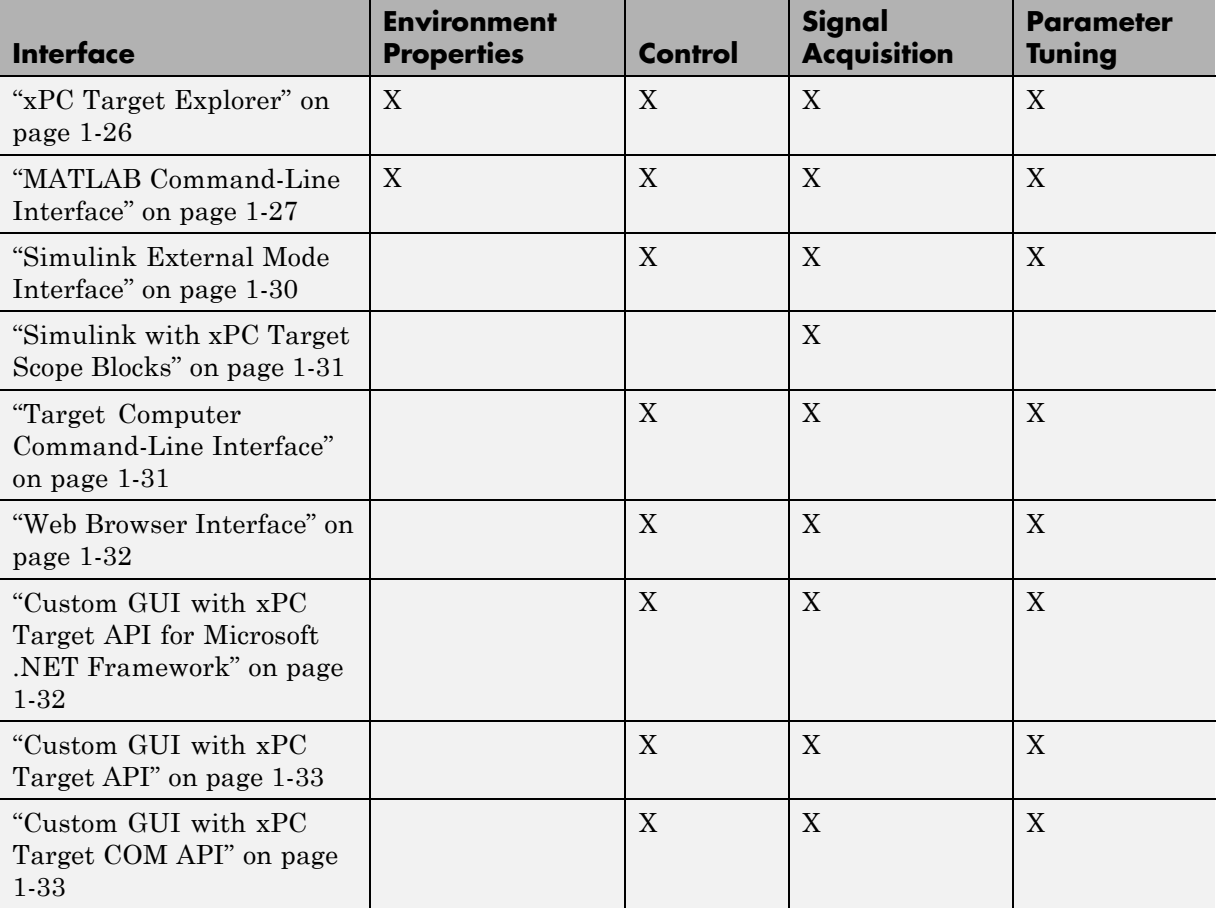

#### **xPC Target Explorer**

The xPC Target software offers a graphical user interface (GUI) for configuring the host and target computers and interacting with a target application. To open the xPC Target GUI, in the MATLAB Command Window, type xpcexplr.
**Note** xPC Target Explorer runs only on 32-bit host computers. On 64-bit computers, use the MATLAB command-line interface. For further information, see ["Configuring Environment for 64-Bit Systems" on page 3-67](#page-116-0).

The xPC Target Explorer is an all-in-one user interface that includes the following functionality.

**•** Environment — Use the xPC Target Explorer to change properties in the xPC Target environment.

For more information on environment properties, see

- **-** ["Serial Communication" on page 3-41](#page-90-0) and ["Network Communication"](#page-79-0) [on page 3-30](#page-79-0)
- **-** "Working with Target PC Environments" in the *xPC Target User's Guide*
- **-** The getxpcenv function in the *xPC Target User's Guide*
- **•** Control Use the xPC Target Explorer to download a model. After the target application is downloaded to the target computer, you can use xPC Target Explorer to run it. Use xPC Target Explorer to change stop time and sample times without regenerating code, and get statistical performance information during or after the last run.
- Signal acquisition Use the xPC Target Explorer Model Hierarchy node to interactively add host, target, or file scopes, and add or remove signals.

For more information on using scopes with the xPC Target Explorer, see "Signals and Parameters" in the *xPC Target User's Guide*.

• Parameter tuning — Use the xPC Target Explorer Model Hierarchy node to change tunable parameters in your target application.

For more information, see "Signals and Parameters" in the *xPC Target User's Guide*.

#### **MATLAB Command-Line Interface**

You can interact with the xPC Target environment through the MATLAB command-line interface. Enter xPC Target functions in the MATLAB window on the host computer. You can also write your own MATLAB scripts that use xPC Target functions for batch processing.

The xPC Target software has more than 90 MATLAB functions for controlling the target application from the host computer. These functions define, at the most basic level, what you can do with the xPC Target environment.

The GUIs provided with the xPC Target product are for completing the most common tasks. They use the xPC Target functions but do not extend their functionality. The command-line interface provides an interactive environment that you can extend.

The MATLAB command-line interface includes the following functions:

• Environment — Create a boot disk or network boot image and directly change the environment properties without using a graphical interface.

For more information on environment properties, see ["Creating a Target](#page-112-0) [Boot Drive with a Command-Line Interface" on page 3-63,](#page-112-0) and "Software Environment and Demos" in the *xPC Target User's Guide*.

**•** Control — Reboot the target computer, download a target application, start and stop target applications, and change start and sample times without regenerating code. Get statistical performance information during or after the last run. Add and remove scopes, add/remove signals to scopes, and define triggers for scope display.

For more information, see ["Control with MATLAB Commands" on page](#page-205-0) [4-68](#page-205-0) in [xPC Target™ Getting Started Guide on page 1](#page-0-0) and "Software Environment and Demos" in the *xPC Target User's Guide*.

• Signal acquisition — Trace signals for viewing while the target application is running and monitor signal values without time information. Transfer logged signal data to the MATLAB workspace by uploading from the target computer to the host computer between runs. For standalone target computers, if you write signal data to a file, use the ftp utility to transfer that file to a remote PC.

For more information, see "Signal Monitoring with the MATLAB Interface" "Signal Tracing with the MATLAB Interface" and "Signal Logging in the MATLAB Interface", and "Targets and Scopes in the MATLAB Interface" in the *xPC Target User's Guide*.

**•** Parameter tuning — Change parameters while the target application is running, and use xPC Target functions to change parameters in between runs.

For more information, see "Parameter Tuning with the MATLAB Interface" and "Targets and Scopes in the MATLAB Interface" in the *xPC Target User's Guide*.

#### **Simulink External Mode Interface**

Use Simulink in external mode to connect your Simulink block diagram to your target application. The block diagram becomes a graphical user interface to the target application running in real time. By changing parameters in the Simulink blocks, you also change parameters in the target application.

The Simulink external mode interface includes the following functions:

• Control — Control is limited to connecting the Simulink block diagram to the target application, and starting and stopping the target application.

For more information, see "Signal Tracing with Simulink External Mode" in the *xPC Target User's Guide*.

- Signal acquisition You can use Simulink external mode to establish a communication channel between your Simulink block diagram and your target application. The block diagram becomes a graphical user interface to your target application and Simulink scopes can acquire signal data from the target application. For more information, see "Signal Tracing with Simulink External Mode" in the *xPC Target User's Guide*.
- **•** Parameter tuning Select external mode, and change parameters in the target application by changing parameters in the Block Parameters dialog boxes. Once you change a value and click **OK**, the new value is downloaded to the target computer and replaces the existing parameter while the target application continues to run. For more information, see "Parameter Tuning with Simulink External Mode".

For more information, see "Parameter Tuning with Simulink External Mode" in the *xPC Target User's Guide*.

#### **Simulink with xPC Target Scope Blocks**

An alternative to interactively adding scopes to the target computer is to add xPC Target Scope blocks to your Simulink model. After the download process, these blocks create scopes on the target computer during initialization of the target application. You can choose to display data on either the host computer or target computer. You can also choose to save signal data (log real-time data stream) to a file in the target computer file system and transfer that file to another PC.

Signal acquisition — Add scopes to the target computer by adding xPC Target Scope blocks to your Simulink model. In the Block Parameters dialog box, select the scope mode and set the trigger.

For information on acquiring signal data with the xPC Target product, see "Adding an [xPC Target Scope Block" on page 4-17,](#page-154-0) ["Entering Parameters for](#page-158-0) [an xPC Target Scope Block" on page 4-21](#page-158-0) , ["Entering Parameters for a File](#page-169-0) [Scope" on page 4-32,](#page-169-0) and "Signal Tracing with xPC Target Scope Blocks" in the *xPC Target User's Guide*.

#### **Target Computer Command-Line Interface**

You can interact with the xPC Target environment through the target computer command window. Enter commands in the command line on the target computer. This interface is useful with standalone applications that are not connected to the host computer.

The target computer command-line interface includes the following functions:

**•** Control — Start and stop the target application, and change the stop time and sample time.

For more information, see "Using the Target PC Command-Line Interface" in the *xPC Target User's Guide*.

- **•** Signal acquisition Acquiring signal data is limited to viewing signal traces and signal monitoring on the target computer screen.
- **•** Parameter tuning You can change only scalar parameters in your model.

#### **Web Browser Interface**

If the target computer is connected to a network (TCP/IP), you can use a Web browser to interact with the target application from any computer connected to the network. If the target computer is connected to the host computer with an RS-232 cable, and is using the TCP/IP to RS-232 gateway, you can use a Web browser on the host computer.

The Web browser interface includes the following functions:

**•** Control — Start and stop the target application, and change the stop time and sample time.

For more information, see "xPC Target Web Browser Interface" in the *xPC Target User's Guide*.

**•** Signal acquisition — Signal tracing is limited to viewing a snapshot of a screen captured from the target computer screen. Add target scopes, add or remove signals, and set triggering modes. You can also monitor signal values.

For more information, see "Signal Logging with a Web Browser" in the *xPC Target User's Guide*.

**•** Parameter tuning — Change parameters in an HTML form, and then submit that form to make the changes in your target application.

For more information, see "Parameter Tuning with a Web Browser" in the *xPC Target User's Guide*.

#### **Custom GUI with xPC Target API for Microsoft .NET Framework**

Use the .NET API xPC Target framework to develop solutions (applications, human-machine interface (HMI) software, batch runs) that use the xPC Target software. The xPC Target .NET object model provides objects that you can interact with. The xPC Target software arranges the xPC Target .NET objects in a hierarchical order. Each of these objects has methods and properties that allow you to manipulate and interact with it. This document presents this reference using the C# language.

For more information, see "xPC Target API for Microsoft .NET Framework Functions".

## **Custom GUI with xPC Target API**

Create a GUI application interface to a target application using any development environment that can link in a DLL.

Use the GUI application to control the application, tune parameters, and acquire signal data from a target application. The custom GUI runs on the host computer and communicates with the target application on the target computer using RS-232 or TCP/IP communication. A GUI application can be a console or Windows application using ActiveX® components.

For more information, see the *xPC Target API Guide*.

## **Custom GUI with xPC Target COM API**

Create a GUI application that interfaces with a target application using Visual Basic® or any development environment that can incorporate COM objects. These COM objects connect graphic elements to parameters for parameter tuning, and they connect signals for acquiring data from your target application. To create a custom GUI application connected to an xPC Target application, use the following process:

- **1** Create a Simulink model.
- **2** Optionally, tag parameters and signals in the Simulink model.
- **3** Build the target application.
- **4** If you tag parameters and signals, build the model-specific COM library.
- **5** Create a GUI application that references the COM library.

For more information, see the *xPC Target API Guide*.

# High-Level Workflows

xPC Target supports four high-level workflows that you can use to test a hardware product from software design to volume production.

- **•** ["Rapid Prototyping" on page 2-2](#page-45-0)
- **•** ["Design Verification" on page 2-5](#page-48-0)
- **•** ["Hardware-in-the-Loop \(HIL\) Simulation" on page 2-6](#page-49-0)
- **•**

# <span id="page-45-0"></span>**Rapid Prototyping**

Use the rapid prototyping workflow to test a design in the presence of a minimal plant model. In the process, you can start accumulating test data for use in later stages of production.

Rapid prototyping process includes the following tasks:

**1** Create a Simulink or Stateflow model — You create block diagrams in Simulink using simple drag-and-drop operations, and then enter values for block parameters and sample times.

**Note** For ease of adaptation, you should design and simulate the original Simulink model with real-time execution in mind. For example, when accumulating results data, set block parameter values such as discretized signal and fixed-step solver, and select a sample time compatible with the fixed-step solver.

**2** Simulate the model in nonreal time — Simulink uses a computed time vector to step the model. After the outputs are computed for a given time value, Simulink immediately repeats the computations for the next time value. This process is repeated until it reaches the stop time.

**Note** Because this computed time vector is not connected to a hardware clock, the outputs are calculated in nonreal time as fast as your computer can run. The time to run a simulation can differ significantly from real time.

**3** Create an executable target application — The Simulink Coder, MATLAB Coder, xPC Target products, and a C compiler, create the target application that runs on the target computer.

**Note** For target computer hardware, we recommend Speedgoat, provider of our xPC Target Turnkey system.

This real-time application uses the initial parameters from the Simulink model that were available at the time of code generation. To do this, you may need to create a driver block representing a custom I/O board.

- **4** Install I/O boards in target computer and make connections to other hardware as appropriate — Install and connect to the hardware against which you want to execute and test the target application in real time.
- **5** Execute the target application in real time The target computer is booted using an xPC Target boot image that loads the xPC Target real-time kernel. After booting the target computer, you can build and download a real-time application.

The xPC Target software uses real-time resources on the target computer hardware. Based on your selected sample rate, the xPC Target software uses interrupts to step the model at the selected rate. With each new interrupt, the target application computes all the block outputs from your model.

**6** Visualize signals — Acquire and display signal data using xPC Target scopes.

Scopes created by xPC Target Scope blocks acquire data according to Simulink sample time rules. This includes non-regular execution, such as if the scope is in an enabled or triggered subsystem. Note that scopes created dynamically (from the MATLAB Command Window or the API) sample at the base rate, irrespective of the sample time of their signals.

Create xPC Target scopes and acquire data from the target application by

- **•** xPC Target Use the xPC Target Remote Control Tool and Scope Manager windows to create scopes, and use the Simulink viewer to add signals.
- **•** MATLAB Enter commands in the MATLAB Command Window.
- **•** Simulink Add xPC Target Scope blocks to your Simulink model.

**Note** xPC Target software does not support normal Simulink Scope blocks in external mode. Instead, use xPC Target Scope blocks.

- **•** Target computer Use commands in the target computer command window.
- **•** Simulink GUI Add blocks to a Simulink user interface model with xPC Target From blocks. See "Graphical User Interfaces" in the *xPC Target User's Guide* documentation for details.
- **7** Tune parameters Tune parameters by
	- **•** xPC Target GUI Use the xPC Target Remote Control Tool and Simulink viewer to change parameters.
	- **•** MATLAB interface Enter commands in the MATLAB window.
	- Simulink interface —- Use your Simulink model with external mode.
	- **•** Target computer Use commands in the target computer command window.
	- **•** Web browser Use the xPC Target Web browser interface.
	- **•** Simulink GUI —- Add blocks to a Simulink user interface model with xPC Target To blocks. See "Graphical User Interfaces" in the *xPC Target User's Guide* for details.
	- Prepare regression tests— Write and run regression tests in one of the scripting languages (MATLAB, C, COM, or .NET). Use accumulated results from Simulink and xPC Target as known-good data for comparison.

# <span id="page-48-0"></span>**Design Verification**

Design verification builds upon the results of Rapid Prototyping to more thoroughly test the design using a more detailed plant model. In this workflow, you may perform one or more of the following tasks:

- **•** Prepare stress tests—Write scripts that perform parameter sweep and extreme-value testing in a repeatable manner, accumulating results for later use in regression tests.
- **•** Graphical test harness—Use one of the APIs to write a graphical test harness suitable for demos and for probing application behavior using xPC Target Embedded Option.
- **•** Configure embedded application—Configure the target application to run using xPC Target Embedded Option.
- **•** Execute application and debug results—Use the test harness to execute the embedded target application, display the results, and tune model parameters.

# <span id="page-49-0"></span>**Hardware-in-the-Loop (HIL) Simulation**

Hardware-in-the-loop simulation builds upon the test benches and simulation results of Rapid Prototyping and Design Verification to verify a physical prototype of the product. HIL simulation is especially valuable to:

- **•** Substitute for unavailable parts of the system.
- **•** Test the system before human involvement for safety and performance reasons.
- **•** Minimize expensive downtime for the rest of the system.
- **•** Test operation and failure conditions that are difficult to physically replicate.

In this workflow, you may perform one or more of the following tasks:

- **•** Connect to physical prototype—Modify the system model to replace the xPC Target design with an I/O board connected to the physical prototype.
- **•** Program physical prototype—If necessary, use Simulink HDL Coder to generate FPGA code for programming the physical prototype.
- **•** Configure embedded application—Configure the target application to run using xPC Target Embedded Option.
- **•** Execute application and debug results—Use the test harness to execute the embedded target application, display the results, and tune model parameters.

A test engineer may build upon this workflow to create repeatable product tests to support volume manufacturing. For example, the test engineer may extend and categorize the regression tests into Smoke, Go/NoGo, and Diagnostic tests, and use MATLAB Coder to translate MATLAB regression test scripts into C for integration into a test software environment.

# Installation and Configuration

The software environment for xPC Target uses two separate computers. Because of this complexity, installation and configuration are more involved. This chapter includes the following sections:

- **•** ["Required Products" on page 3-2](#page-51-0)
- **•** ["Related Products" on page 3-7](#page-56-0)
- **•** ["System Requirements" on page 3-8](#page-57-0)
- **•** ["Host Software Installation" on page 3-17](#page-66-0)
- **•** ["Building and Downloading" on page 3-25](#page-74-0)
- **•** ["Network Communication" on page 3-30](#page-79-0)
- **•** ["Serial Communication" on page 3-41](#page-90-0)
- **•** ["Target Boot Method" on page 3-48](#page-97-0)
- **•** ["Configuring Environment for](#page-116-0) 64-Bit Systems" on page 3[-67](#page-116-0)
- **•** ["Installation Troubleshooting" on page 3-77](#page-126-0)
- **•** ["Exporting and Importing Environment Properties" on page 3-85](#page-134-0)

# <span id="page-51-0"></span>**Required Products**

#### **In this section...**

"MATLAB" on page 3-2

["Simulink" on page 3-3](#page-52-0)

"Simulink® [Coder" on page 3-4](#page-53-0)

"MATLAB® [Coder" on page 3-4](#page-53-0)

["C Compiler" on page 3-4](#page-53-0)

["xPC Target Embedded Option Product" on page 3-6](#page-55-0)

## **MATLAB**

MATLAB provides a command-line interface for the xPC Target product.

With the xPC Target software, you have full control of the target computer and target application using xPC Target functions and the command-line interface or MATLAB scripts. You use the xPC Target functions for

- Real-time application control Download, start, and stop the target application.
- **•** Signal acquisition and analysis Save signal data while the target application is running and analyze the data after the application has completed running, or display signal data while the target application is running in real time.
- **•** Parameter tuning Change parameters while the target application is running in real time.

**Note** xPC Target Version 5.1 requires MATLAB Version 7.13.

• MATLAB documentation — For information on using MATLAB and its functions, see the online MATLAB documentation.

## <span id="page-52-0"></span>**Simulink**

Simulink provides an environment where you model your dynamic physical system and controller as a block diagram. You create the block diagram by using a mouse to connect blocks and a keyboard to edit block parameters.

You can use the xPC Target product with most Simulink blocks, including discrete-time and continuous-time systems. When you use a continuous-time system and generate code with Simulink Coder, you must use a fixed-step integration algorithm.

xPC Target I/O driver blocks — You can replace the model of your physical system with I/O driver blocks connected to the actual physical system, or you can replace the model of your controller with the actual controller. The xPC Target I/O library supports more than 400 driver blocks. As additional drivers become available, you can download updates from <http://www.xpctarget.com>.

The I/O device drivers are written as Simulink C code S-functions.

**Note** xPC Target Version 5.1 requires Simulink Version 7.8.

Simulink documentation — For information on using Simulink, see the online Simulink documentation. It explains how to connect blocks to build models and change block parameters. It also provides a reference that describes each block in the standard Simulink library.

## <span id="page-53-0"></span>**Simulink Coder**

Simulink Coder provides the utilities to convert your Simulink models into C code and then, with a third-party C/C++ compiler, compile the code into a real-time executable.

Features of Simulink Coder include support for multirate systems, as well as loop-rolling and S-function inlining, which allow you to optimize your code for size and efficiency. With the xPC Target product, you can build and download your target application to the target computer using the build command in Simulink Coder.

**Note** xPC Target Version 5.1 requires Simulink Coder Version 8.1 .

Simulink Coder documentation — For information on code generation, see the online Simulink Coder documentation.

## **MATLAB Coder**

MATLAB Coder generates standalone C and C++ from MATLAB code. For more information, see the *MATLAB Coder User's Guide*.

## **C Compiler**

The C compiler creates executable code from the C code generated from Simulink Coder and the C code S-functions you create. The xPC Target product uses this executable code to create an executable image (target application) that runs with the xPC Target kernel on the target computer.

**Note** To configure your C compiler for the xPC Target software, use the xPC Target Explorer interface (see ["Configuring the xPC Target Host Computer](#page-70-0) [for Your C Compiler" on page 3-21](#page-70-0)). Be aware that the mex -setup command does not set the C compiler for the xPC Target product.

In addition to the MathWorks products, you need to install a C compiler. The Simulink Coder and xPC Target products support the C compilers listed here: [http://www.mathworks.com/support/compilers/current\\_release/](http://www.mathworks.com/support/compilers/current_release/)

## <span id="page-55-0"></span>**xPC Target Embedded Option Product**

You do not need this product for rapid prototyping, but with this additional license, you can

- **•** Boot the target computer and automatically launch the application.
- **•** Deploy a standalone GUI application that you create with the xPC Target C, COM, or .NET Framework API. Without the xPC Target Embedded Option product, you can create, but not deploy, standalone GUI applications running on the host computer to control, change parameters, and acquire signal data from a target application.

The xPC Target Embedded Option product is a separate entity that requires an additional license from MathWorks. Information about the xPC Target Embedded Option product is included with the xPC Target documentation.

**Note** xPC Target Version 5.1 works with xPC Target Embedded Option Version 5.1.

# <span id="page-56-0"></span>**Related Products**

MathWorks provides several products that are relevant to the kinds of tasks you can perform with the xPC Target software.

For more information about any of these products, see either

- **•** The online documentation for that product if it is installed on your system
- **•** The MathWorks Web site at <http://www.mathworks.com/products/xpctarget/related.html>.

# <span id="page-57-0"></span>**System Requirements**

**In this section...**

"Introduction" on page 3-8

"Host Computer Requirements" on page 3-8

["Target Computer Requirements" on page 3-10](#page-59-0)

#### **Introduction**

The hardware and software requirements are different for the host and target computers.

Note that the BIOS settings of a target computer can affect how it works with the xPC Target software. If you experience problems using the xPC Target product with the target or host computer, you should check the system BIOS settings on the target computer. These settings are beyond the control of the xPC Target software. Refer to "Target Computer BIOS" in the *xPC Target User's Guide* for guidelines on BIOS settings.

## **Host Computer Requirements**

The host computer is usually your desktop computer where you install the MATLAB, Simulink, Stateflow, Simulink Coder, xPC Target, and xPC Target Embedded Option products. A notebook computer is also a viable host computer.

#### **Software Requirements for the Host Computer**

The following table lists the minimum software the xPC Target product requires on your host computer. For a list of optional software products related to the xPC Target product, see <http://www.mathworks.com/products/xpctarget/related.html>.

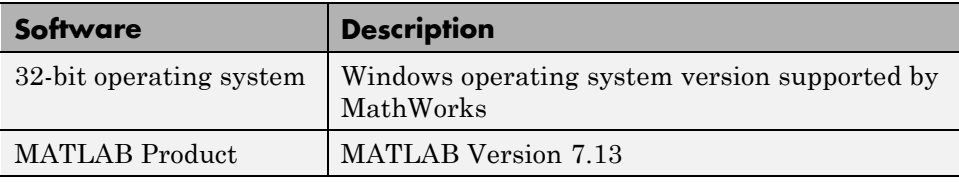

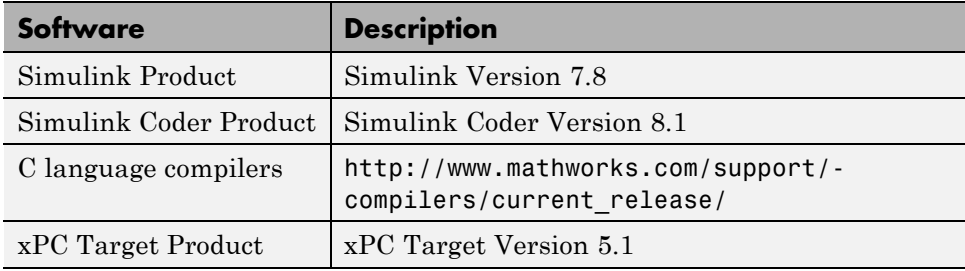

#### **Hardware Requirements for the Host Computer**

The following table lists the minimum resources the xPC Target product requires on the host computer.

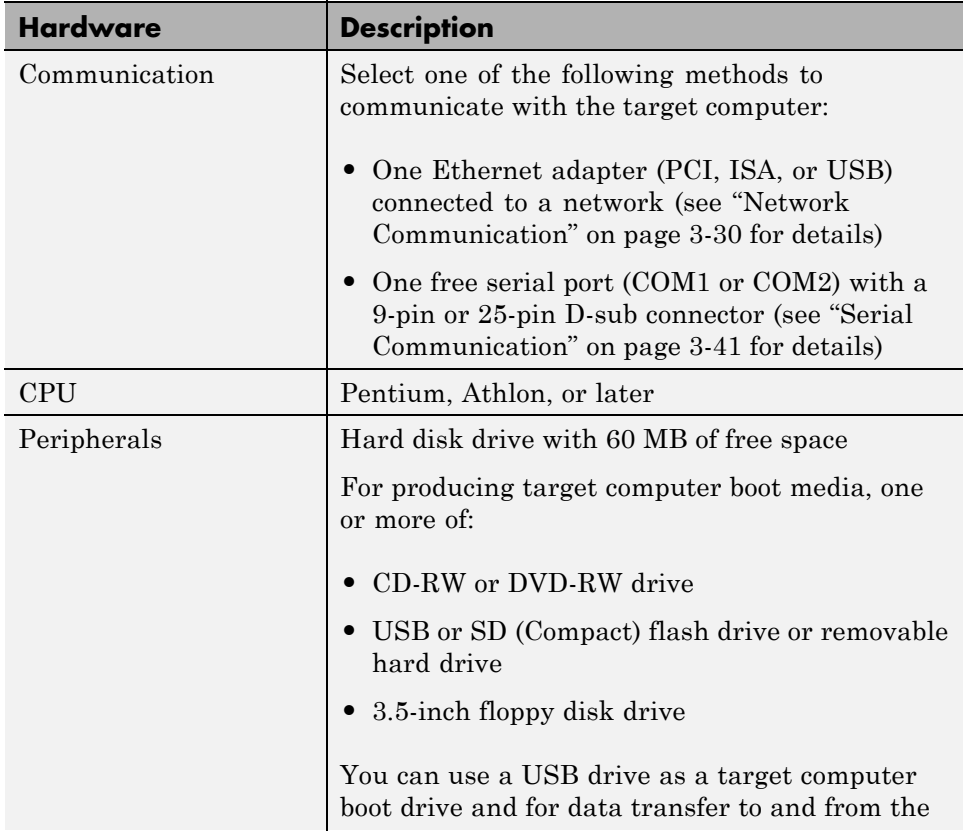

<span id="page-59-0"></span>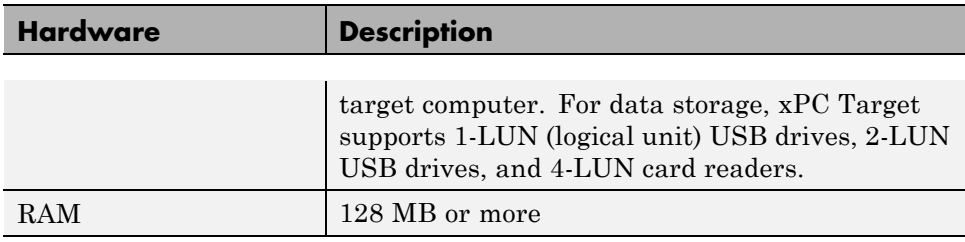

#### **Target Computer Requirements**

The target computer must be a 32- or 64-bit PC-compatible system. For example, you can use a second desktop computer or an industrial system like a PC/104 or CompactPCI as the target computer.

**Note** For target computers, 64-bit systems run in 32-bit mode.

#### **Software Requirements for the Target Computer**

The following table lists the minimum software the xPC Target product requires on your target computer system.

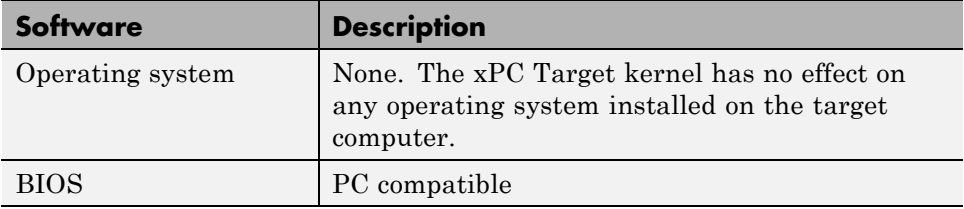

#### **Hardware Requirements for the Target Computer**

The following table lists the minimum resources the xPC Target product requires on the target computer system.

**Note** Do not use a laptop PC as a target computer. For target computer hardware, we recommend Speedgoat, provider of our xPC Target Turnkey system.

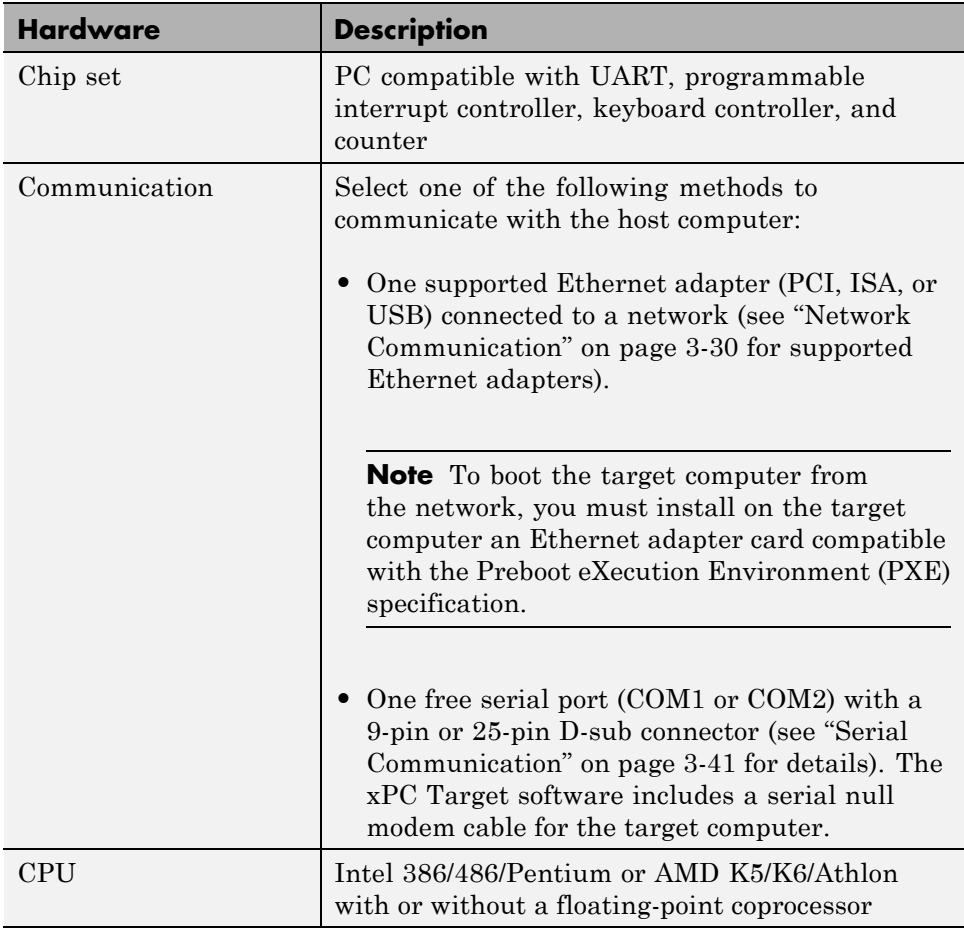

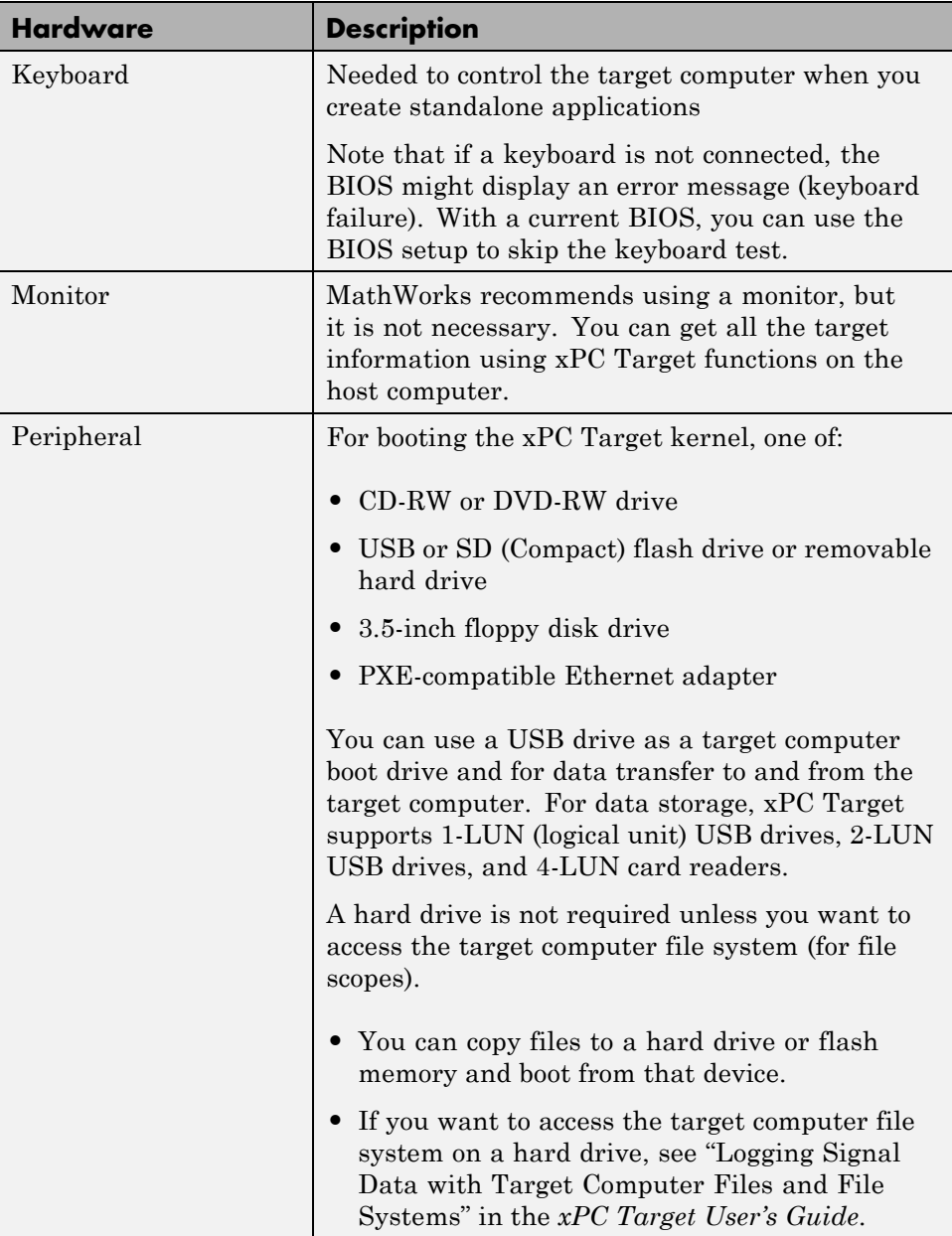

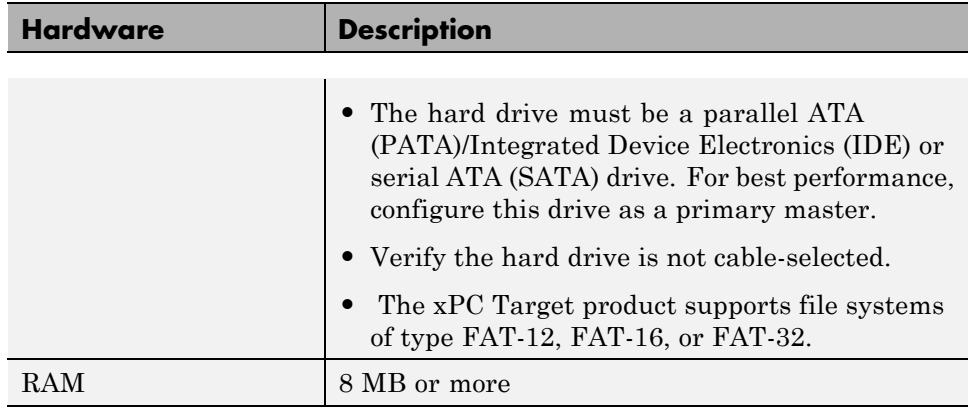

Random Access Memory (RAM) — The xPC Target product works with PC-compatible computers that use inexpensive dynamic RAM, unlike many non-PC-compatible target computers that use expensive static RAM. You can acquire several megabytes of data during a run, depending on how much memory you install in the target computer.

**Note** The xPC Target kernel can only use 2 GB of memory.

PC-compatible target computers — The xPC Target product supports the following PC-compatible hardware (form factors):

- **•** ISA
- **•** PCI
- **•** PMC
- **•** PC/104 and PC/104+
- **•** PCIe
- **•** CompactPCI

I/O boards — You can install inexpensive I/O boards in the PCI or ISA slots of the target computer. These boards provide a direct interface to the sensors, actuators, or other devices for real-time control or signal processing applications. The xPC Target software supports the I/O functionality listed in *xPC Target I/O Reference*.

**Note** See the board manufacturer's documentation for information on installing and connecting I/O boards.

#### **The xPC Target Software and the Target Computer BIOS**

The BIOS settings of a computer system can affect how the computer works with the xPC Target software. The target computer BIOS should have at least the following settings:

- **•** RS-232 communication If you are using RS-232 communications, enable COM ports for both host and target computers. Through the BIOS, verify that COM1 has a base address of 3F8 and an IRQ of 4. Verify that COM2 has a base address of 2F8 and an IRQ of 3. These are the default base address values. Do not change these values.
- **•** USB communication—If you are using USB communications, enable USB ports for the target computer.
- **•** Plug-and-Play (PnP) operating system Disable this feature so the PCI BIOS can set up the plugged-in PCI cards properly. The xPC Target kernel

is not a PnP operating system; this feature must be disabled or PCI devices will not work on the xPC Target product.

- Power Saving modes Disable all power saving modes.
- PCI boards Do not detect PCI boards with class code 0xff in the target computer BIOS. Set this option to Off to enable the BIOS to detect and configure all boards.
- **•** Hyper-threading If your target computer supports hyper-threading capabilities, do not enable these capabilities. Enabling hyper-threading can degrade the performance of the target computer.

In addition, check the boot up order for the target computer BIOS. You can boot up the target computer using the following methods:

- **•** Boot floppy disk
- **•** CD/DVD bootable ROM
- **•** Flash drive or removable hard drive
- **•** Dedicated network boot
- **•** Bootable hard drive

Configure your target computer BIOS to use your preferred boot order.

#### **xPC Target Software and Multicore Support**

The xPC Target software can run on any target computer hardware equipped with a 32-bit or 64-bit x86 compatible CPU (386 or higher). It can allocate and manage up to 32 CPUs: multi-cores, multi-CPUs, simultaneous multithreads (Intel Hyper-Threads), or combination thereof. For example, xPC Target multicore is supported on the following platforms:

- **•** Intel Core™ 2 Duo processor
- Intel Core 2 Quad processor
- Intel Core is processor
- **•** Intel Core i7 processor

**Note** For target computer hardware, we recommend Speedgoat, provider of our xPC Target Turnkey system.

Check the target computer BIOS to see if it has a multicore processor.

- **•** If the target computer has a multicore processor, you can configure the xPC Target software to take advantage of the individual cores. See "Configuring Environment Parameters for Target PCs" in the *xPC Target User's Guide* and "Allow tasks to execute concurrently" in the *xPC Target Reference*.
- **•** To take advantage of a multicore processor, you must disable hyper-threading in the target computer BIOS.
- **•** If the target computer has only a single core processor, you cannot use the multicore capabilities of the xPC Target software.

For more information, see "Configuring Models for Targets with Multicore Processors" in the *Simulink User's Guide*.

## <span id="page-66-0"></span>**Host Software Installation**

#### **In this section...**

"Overview" on page 3-17

"xPC Target Turnkey System" on page 3-17

["License Requirements" on page 3-18](#page-67-0)

["Files on the Host Computer" on page 3-18](#page-67-0)

["Setting Your Initial Working Folder" on page 3-19](#page-68-0)

["Running MATLAB Remotely" on page 3-20](#page-69-0)

["Configuring the xPC Target Host Computer for Your C Compiler" on page](#page-70-0) [3-21](#page-70-0)

## **Overview**

You install the xPC Target software entirely on the host computer. Installing software on the target computer is not necessary. The xPC Target software is distributed on a DVD or as a file you download from the Web.

**Note** Before you start, verify that the xPC Target and xPC Target Embedded Option products are not already installed on your host computer. Uninstall both before proceeding if necessary.

After you install the product, you will need to set up the xPC Target environment for either serial or network communication. See ["Serial](#page-90-0) [Communication" on page 3-41](#page-90-0) or ["Network Communication" on page 3-30.](#page-79-0)

## **xPC Target Turnkey System**

If you have purchased an xPC Target Turnkey system, install your MATLAB products on your system before installing xPC Target Turnkey software. See your system user documentation for further information.

#### <span id="page-67-0"></span>**License Requirements**

Before you install the xPC Target or the xPC Target Embedded Option products, you must have a valid File Installation Key and License File. The File Installation Key identifies the products you purchased from MathWorks and are permitted to install and use. The License File activates the installation.

If you have not received either of these, go to the License Center at the MathWorks Web site.

The xPC Target family of software includes options that you can purchase and add later to the xPC Target environment.

xPC Target Embedded Option product — With the xPC Target Embedded Option product, you can boot the target computer from a device other than a floppy disk or CD/DVD and deploy standalone target applications separate from the host computer.

#### **Files on the Host Computer**

When using the xPC Target software, you might find it helpful to know where files are located:

• MATLAB working folder — Simulink models (model.mdl), xPC Target applications (model.dlm)

Select a working folder outside the MATLAB root. See ["Setting Your Initial](#page-68-0) [Working Folder" on page 3-19.](#page-68-0)

**•** Simulink Coder Build folder — The Simulink Coder C code files (model.c, model.h) are in a subfolder called modelname\_xpc\_rtw.

The xPC Target software uses the directories and files located in *matlabroot*\toolbox\rtw\targets\xpc\

- **•** target Files and functions related to the xPC Target kernel and build process, including drivers to support I/O blocks
- **•** xpc Host computer functions related to all of the xPC Target software, methods for target objects, and methods for scope objects
- **•** xpcdemos Simulink models and MATLAB code demos

## <span id="page-68-0"></span>**Setting Your Initial Working Folder**

You should set your MATLAB working folder outside the MATLAB root folder. The default MATLAB root folder is c:\matlab.

If your MATLAB working folder is below or inside the MATLAB root, files created by Simulink and Simulink Coder are mixed with the MATLAB directories. This mixing of files could cause file management problems.

#### **From the Desktop Icon**

Your initial working folder is specified in the shortcut file you use to start MATLAB. To change this initial folder, use the following procedure:

- **1** Right-click the MATLAB desktop icon or, from the program menu, right-click the MATLAB shortcut.
- **2** Click **Properties**. In the **Start in** text box, enter the folder path you want MATLAB to use initially. Make sure you choose a folder outside the MATLAB root folder.
- **3** Click **OK**, and then start MATLAB. To check your working folder, in the MATLAB Command Window, type

pwd

#### **From Within MATLAB**

To temporarily set your MATLAB working folder, use the following procedure:

**1** In the MATLAB Command Window, type

cd c:\<MATLAB working folder>

**2** To check your working folder, type

pwd or cd

To permanently set your working folder, see "From the Desktop Icon" on page 3-19.

## <span id="page-69-0"></span>**Running MATLAB Remotely**

If you are running MATLAB remotely (accessing MATLAB over the network), register Active X controls before you start xPC Target Explorer.

**1** In the MATLAB Command Window, type

xpc\_register\_ocx

This function registers the Active X controllers that xPC Target Explorer requires.

- **2** Close xPC Target Explorer.
- **3** Close MATLAB.
- **4** Restart MATLAB.
- **5** Restart xPC Target Explorer.

You are now ready to start xPC Target Explorer.

#### <span id="page-70-0"></span>**Configuring the xPC Target Host Computer for Your C Compiler**

To configure the host computer for your compiler, use xPC Target Explorer.

**Note** Do not use the mex -setup command to set the C compiler for the xPC Target software.

**1** If xPC Target Explorer is not already open, in the MATLAB Command Window, type

xpcexplr

**Note** xPC Target Explorer runs only on 32-bit host computers. On 64-bit computers, use the MATLAB command-line interface. For further information, see ["Configuring Environment for 64-Bit Systems" on page 3-67](#page-116-0).

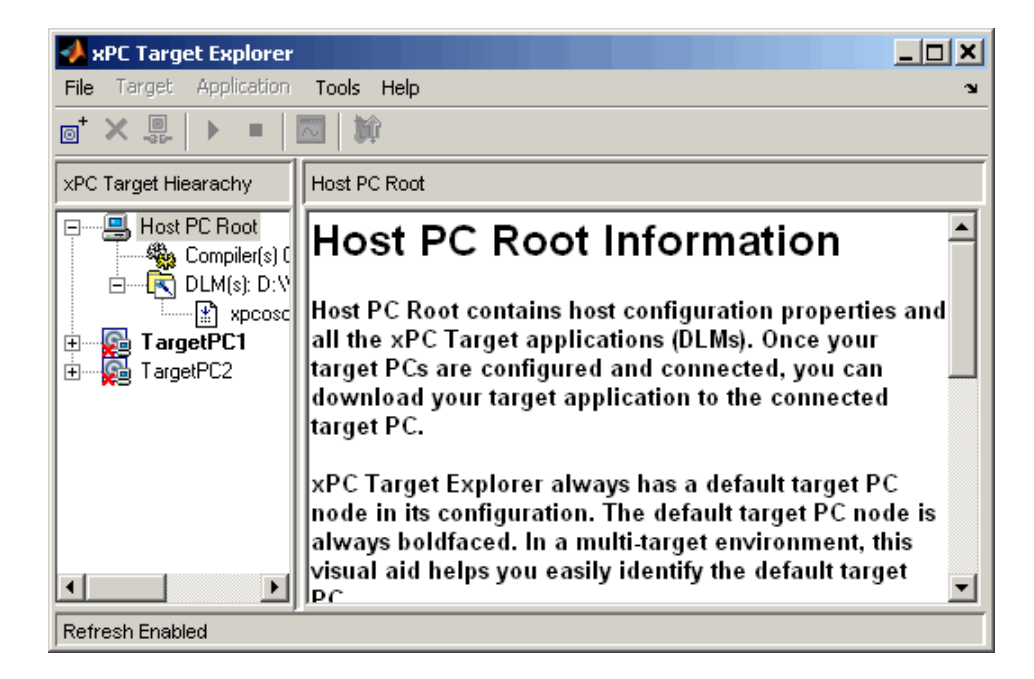

The xPC Target Explorer window appears.

xPC Target Explorer always has a default target computer node in its configuration. The default target computer node is always boldfaced. In a multitarget environment, this visual aid helps you easily identify the default target computer.

**2** In the xPC Target Explorer window, select the Compiler(s) Configuration node.

In the right pane, the compiler parameters appear.

**3** At the **Select C Compiler** drop-down list, select the compiler you have installed on the host computer. The examples in this chapter use VisualC.

**Note** The WATCOM 1.8 compiler will not compile all models. If a compilation fails, use a Microsoft compiler instead.
**4** Enter the path (or browse) to the compiler for **Compiler Path**. For example, C:\Applications\Microsoft Visual Studio

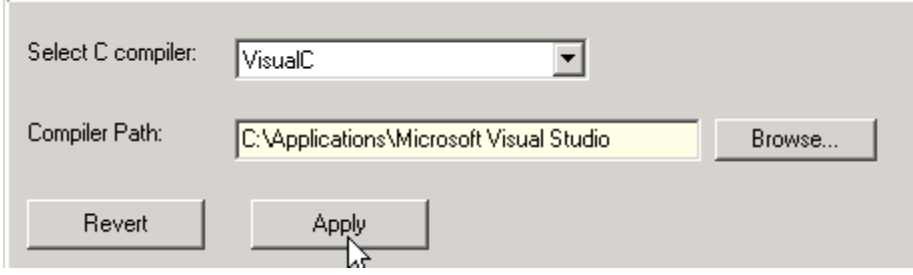

**5** Click **Apply** to apply the changes.

**Note** xPC Target Explorer dialogs highlight a field and enable the **Revert** and **Apply** buttons when you make changes. To apply changes, click **Apply**. A prompt is displayed if you leave a dialog without first saving changes. If you want the original entry to be displayed, click the **Revert** button and do not click the **Apply** button. If you click **Apply**, you cannot retrieve the original entries.

#### **Configuring the xPC Target Host Computer for Your C Compiler with a Command-Line Interface**

To configure the host computer for the C compiler:

**1** In the MATLAB Command Window, type

```
xpcsetCC('setup')
```
The function queries the host computer for C compilers that the xPC Target environment supports. It returns output like the following:

Select your compiler for xPC Target. [1] Microsoft Visual C++ Compilers 2008 Professional Edition (SP1) in c:\Program Files (x86)\Microsoft Visual Studio 9.0 [2] Microsoft Visual C++ Compilers 2010 Professional in

```
C:\Program Files (x86)\Microsoft Visual Studio 10.0
[0] None
Compiler:
```
**Note** The WATCOM 1.8 compiler will not compile all models. If a compilation fails, use a Microsoft compiler instead.

**2** At the Compiler prompt, enter the number for the compiler you want to use. For example, 2.

The function verifies that you have selected the correct compiler:

Verify your selection:

Compiler: Microsoft Visual C++ Compilers 2010 Professional Location: C:\Program Files (x86)\Microsoft Visual Studio 10.0

Are these correct [y]/n?

**3** Type y or press **Enter** to verify the selection.

The function finishes the dialog.

Done...

# <span id="page-74-0"></span>**Building and Downloading**

#### **In this section...**

"xPC Target Explorer" on page 3-25

["Default Target Computers" on page 3-28](#page-77-0)

### **xPC Target Explorer**

xPC Target Explorer is a graphical user interface for the xPC Target product. It provides a single point of contact for almost all interactions. Through xPC Target Explorer, you can perform basic operations, such as

- **•** Configure the host computer for the xPC Target software
- **•** Add and configure target computers for the xPC Target software, up to 64 target computers
- **•** Create boot CDs and removable drives for particular target computers
- **•** Connect the target computers for your xPC Target system to the host computers
- **•** Download a prebuilt target application, DLM, to a target computer
- **•** Start and stop the application that has been downloaded to the target
- **•** Add host, target, or file scopes to the downloaded target application
- **•** Monitor signals
- **•** Add signals to xPC Target scopes and remove them
- **•** Start and stop scopes
- **•** Adjust parameter values for the signals while the target application is running

The xPC Target Explorer GUI runs on your xPC Target system host computer.

**Note** xPC Target Explorer runs only on 32-bit host computers. On 64-bit computers, use the MATLAB command-line interface. For further information, see ["Configuring Environment for 64-Bit Systems" on page 3-67](#page-116-0).

You can interact with xPC Target Explorer through menus or a toolbar. You can also right-click objects and select actions from the context menu for those objects. The tutorials in the xPC Target documentation describe procedures using mouse operations.

**1** In the MATLAB Command Window, type

xpcexplr

The xPC Target Explorer window opens.

xPC Target Hierarchy

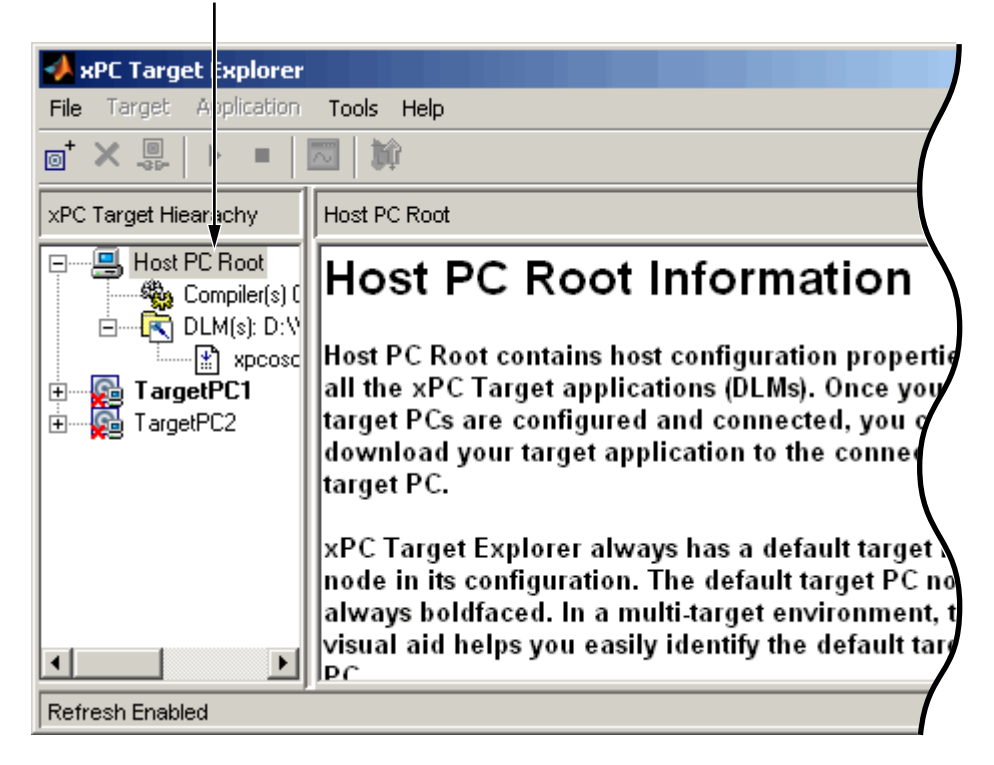

You can also start xPC Target Explorer from the Simulink model window (**Tools > Code Generation > xPC Target Explorer**).

You can dock or undock the xPC Target Explorer window using the arrow in the upper-right corner. Note the contents of the left pane of the xPC Target Explorer. This is the **xPC Target Hierarchy** pane. If you resize or move the window, the xPC Target software remembers the new size and location in subsequent restarts of xPC Target Explorer.

This pane contains all the objects in your xPC Target hierarchy. As you add objects to your system, xPC Target Explorer adds corresponding nodes to the **xPC Target Hierarchy** pane. The foremost node is the Host PC Root node. <span id="page-77-0"></span>It represents the host computer. The right pane displays information that reflects an item selected in the left pane.

Note that, by default, xPC Target Explorer starts with two target computer objects. The first target computer object is highlighted as the default.

**Note** Do not use Simulink external mode while xPC Target Explorer is running. Use only one interface or the other.

### **Default Target Computers**

The following are notes on default target computers:

**•** When you first start xPC Target Explorer, it has a default node, TargetPC1. You configure this node for a target computer, then connect the node to the target computer. If you later build a target application from a Simulink model, the xPC Target software builds and downloads that application for the default target computer. You can add other target computer nodes and designate one of them as the default target computer instead of the first one. To set a target computer node as the default, right-click that node and select **Set As Default** from the context-sensitive menu. The default target computer node is always boldfaced. In a multitarget environment, this visual aid helps you easily see the target computer you are working with.

If you delete a default target computer node, the target computer node preceding it becomes the default target computer node. The last target computer node is always the default target computer node and cannot be deleted.

- **•** If you want to use the xPC Target command-line interface to work with the target computer, you must indicate which target computer the command is interacting with. If you do not identify a particular target computer, the xPC Target software expects xPC Target Explorer to contain this information.
- **•** The xPC Target product provides a default target computer to help you work with the MATLAB command-line interface, maintain compatibility with previous releases, and work with Simulink external mode, as follows:
- **-** When you define a default target computer, the MATLAB command-line interface works as in prior releases. For example, when you instantiate the target object constructor xpc without any arguments (for example, tg=xpc) the constructor uses the environment properties of the default target computer to communicate with the appropriate target computer.
- **-** The target computer environment object, xpctarget.targets, manages collective and individual target computer environments. See "Working with Target PC Environments" in the xPC Target user's guide documentation for details.
- **-** The target computer commands getxpcenv and setxpcenv get and set environment properties for a single target computer system.

# <span id="page-79-0"></span>**Network Communication**

#### **In this section...**

"Network Communication Overview " on page 3-30

"Hardware for Network Communication" on page 3-30

["Ethernet Card for a PCI Bus" on page 3-31](#page-80-0)

["Ethernet Card for an ISA Bus" on page 3-32](#page-81-0)

["Environment Properties for Network Communication" on page 3-34](#page-83-0)

## **Network Communication Overview**

This topic describes the establishment of communication between the host computer and target computer using network communications (TCP/IP). For serial communication, see ["Serial Communication" on page 3-41.](#page-90-0)

## **Hardware for Network Communication**

You must install the following hardware before you install the xPC Target software and configure it for network communication:

**•** Network (Ethernet) adapter card — When using the product with TCP/IP, you should have a supported network (Ethernet) adapter (PCI, ISA, or USB) correctly installed on the host and target computers.

**Note** To boot the target computer from the network, you must install on the target computer an Ethernet adapter card compatible with the Preboot eXecution Environment (PXE) specification.

Be sure to:

- **-** Connect the Ethernet adapters of the host and target computers to a local area network (LAN) using unshielded twisted pair (UTP) cable.
- **-** Assign a static IP address to the target computer network adapter card or USB-to-Ethernet converter.

<span id="page-80-0"></span>For the most current network communications requirements, see

```
http://www.mathworks.com/products/xpctarget/-
xPC_Target_Supported_Ethernet_Chipsets.pdf
```
The host computer network adapter card can have a Dynamic Host Configuration Protocol (DHCP) address. The host computer can be any computer on the network. When using the product with TCP/IP, you must configure the DHCP server to reserve all static IP addresses to prevent these addresses from being assigned to other systems.

You can also directly connect your computers. Use a crossover UTP cable with RJ45 connectors to connect them. Both computers must have static IP addresses. If the host computer has a second network adapter card, that card can have a DHCP address.

**•** I/O boards — If you use I/O boards on your target computer, install the boards correctly according to the manufacturer's instructions.

## **Ethernet Card for a PCI Bus**

If your target computer has a PCI bus, MathWorks recommends that you use an Ethernet card for the PCI bus. The PCI bus has a faster data transfer rate and requires minimal effort to configure.

To install the PCI bus Ethernet card, use the following procedure:

- **1** Turn off your target computer.
- **2** If the target computer already has an unsupported Ethernet card, remove the card.
- **3** Plug the supported Ethernet card into a free PCI bus slot.
- **4** Connect your target computer Ethernet card to your LAN using an unshielded twisted-pair (UTP) cable.

Your next task is to set up the xPC Target environment for network communication. See ["Environment Properties for Network Communication"](#page-83-0) [on page 3-34](#page-83-0).

## <span id="page-81-0"></span>**Ethernet Card for an ISA Bus**

Your target computer might not have an available PCI bus slot or USB 2.0 port, or your target computer might not contain a PCI bus (older motherboards, passive ISA backplanes, or PC/104 computers). In these cases, you can use an Ethernet card for an ISA bus.

If you are using an ISA bus, you need to reserve, from the BIOS, an interrupt for this board.

For a list of known compatible network adapter chip families, see

[http://www.mathworks.com/products/xpctarget/](http://www.mathworks.com/products/xpctarget/xPC_Target_Supported_Ethernet_Chipsets.pdf) [xPC\\_Target\\_Supported\\_Ethernet\\_Chipsets.pdf](http://www.mathworks.com/products/xpctarget/xPC_Target_Supported_Ethernet_Chipsets.pdf)

To install an ISA bus Ethernet card, use the following procedure:

- **1** Turn off your target computer.
- **2** On your ISA bus card, assign an IRQ and I/O-port base address by moving the jumpers or switches on the card. Write down these settings, because you need to enter them in the xPC Target Explorer.

You should set the IRQ line to 11 and the I/O-port base address to around 0x300. If one of these hardware settings would lead to a conflict in your target computer, select another IRQ or I/O-port base address.

**Note** If your ISA bus card does not contain jumpers to set the IRQ line and the base address, use the utility on the installation disk supplied with your card to manually assign the IRQ line and base address. Do not configure the card as a PnP-ISA device.

- **3** If the target computer already has an unsupported Ethernet card, remove the card. Plug the compatible network card into a free ISA bus slot.
- **4** Connect the target computer network card to your LAN using a coaxial cable or an unshielded twisted-pair cable.

If you use an Ethernet card for an ISA bus within a target computer that has a PCI bus, you must reserve the chosen IRQ line number for the Ethernet card in the PCI BIOS. Refer to your BIOS setup documentation to set up the PCI BIOS.

Your next task is to set up the xPC Target environment for network communication. See ["Environment Properties for Network Communication"](#page-83-0) [on page 3-34](#page-83-0).

### <span id="page-83-0"></span>**Environment Properties for Network Communication**

The xPC Target environment is defined by a group of properties. These properties give xPC Target information about the software and hardware that it works with. You might change some of these properties often, while others you will rarely want to change.

After you have installed the xPC Target software, you can specify the environment properties for the host and target computers. Note that you must specify these properties before you can build and download a target application.

**1** If xPC Target Explorer is not already started, in the MATLAB Command Window, type

xpcexplr

**Note** xPC Target Explorer runs only on 32-bit host computers. On 64-bit computers, use the MATLAB command-line interface. For further information, see ["Configuring Environment for 64-Bit Systems" on page 3-67](#page-116-0).

The xPC Target Explorer window opens.

xPC Target Explorer associates network communication environment properties with the target computer.

- **2** In the xPC Target Explorer, right-click the Host PC node.
- **3** Select **Add Target**.

A target computer node named TargetPC1 appears in the **xPC Target Hierarchy**, at the same level as the Host PC node. It appears with the icon  $\mathbb{R}$  (note the X to denote that the host computer is not connected to the target computer).

**4** As necessary, repeat and for each additional target computer you want to add to your system.

Additional target computer nodes appear in the **xPC Target Hierarchy**. As you add other target computers, the PC number is incremented. The following figure illustrates two target computer nodes.

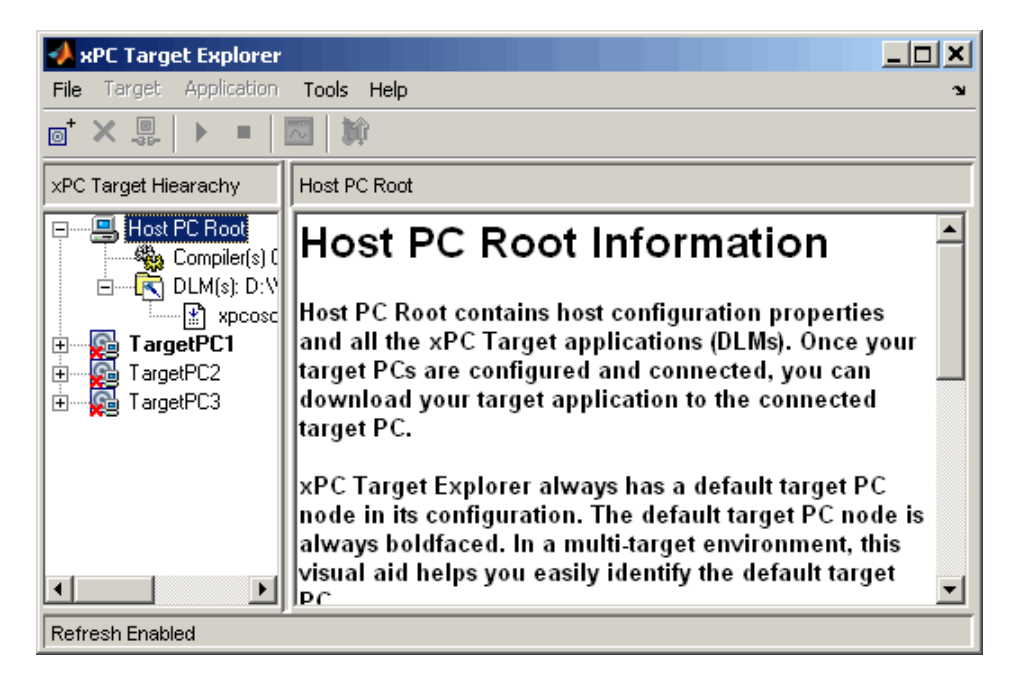

**5** In the xPC Target Explorer, expand a target computer node.

A Configuration node appears. Under this are nodes for Communication, Settings, and Appearance. The parameters for the target computer node are grouped in these categories.

**6** Select Communication.

The **Communication Component** pane appears to the right.

**7** From the **Host target communication** list, select TcpIp.

The pane changes to one that contains only those parameters pertinent to network communication.

- **8** You must enter the network properties with the correct values according to your LAN environment. Ask your system administrator for values for these settings.
	- **• Target PC IP address** This is the IP address for your target computer. An example of an IP address is 192.168.0.10.
	- **• LAN subnet mask address** This is the subnet mask address of your LAN. An example of a subnet mask address is 255.255.255.0.

Alternatively, you can obtain the LAN subnet mask address from the Network Connections dialog box on your host computer. Depending on your Windows platform, you can access this dialog box in a number of ways. For example, on a Windows XP Professional system, you can use this sequence:

- **1** Select **Start > Settings > Control Panel**, then double-click **Network Connections**.
- **2** Right-click **Local Area Connection**, then select **Properties**.
- **3** Select **Internet Protocol (TCP/IP)**, then click **Properties**.

If your computers connect with a crossover cable, you might have a dialog box like the following. You can obtain your subnet mask address and TCP/IP gateway address from this dialog box.

**Note** The TCP/IP address is for your host computer, not your target computer. You still need to get the target computer TCP/IP address for your target computer from your system administrator.

The default gateway address is blank in this dialog box. However, in the xPC Target Explorer, you must enter 255.255.255.255 for the gateway value in the **TCP/IP gateway address** property.

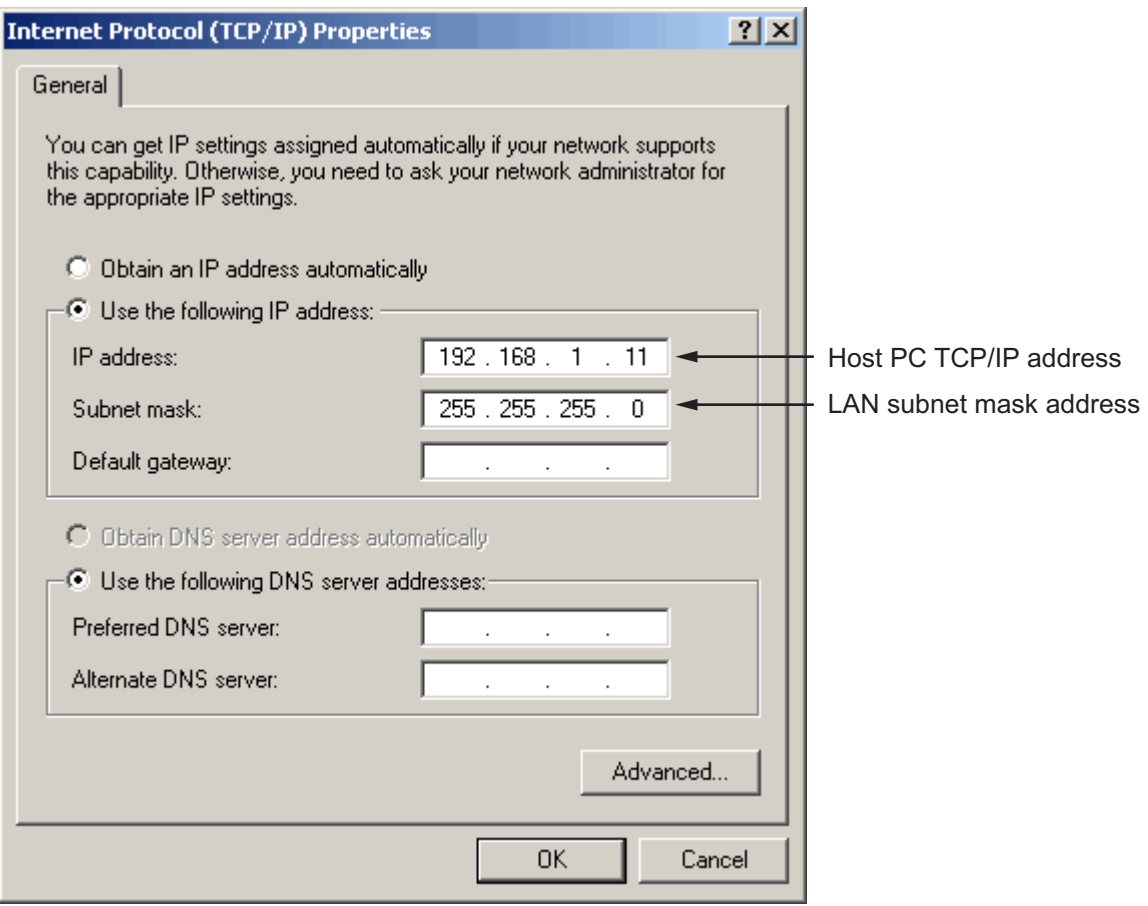

- **9** Optionally, enter the following properties, depending on your specific circumstances:
	- **• TCP/IP target port** This property is set by default to 22222. This value should not cause any problems, because this number is higher than the reserved area (telnet, ftp, ...) and it is only relevant on the target computer. If necessary, you can change this property value to any value higher than 20000 and less than 65536.
	- **• TCP/IP gateway address** This property is set by default to 255.255.255.255. This means that you do not use a gateway to connect

to your target computer. If you connect your computers with a crossover cable, leave this property as 255.255.255.255.

If you communicate with the target computer from within your LAN, you might not need to define a gateway and change this setting.

If you communicate from a host computer located in a LAN different from your target computer, you need to define a gateway and enter its IP address. This is especially true if you want to work over the Internet. Ask your system administrator for the IP address of the appropriate gateway.

- **10** Enter the following properties specific to the Ethernet card on your target computer:
	- **• TCP/IP target bus type** From the list, select: PCI, ISA, or USB.
		- **-** The software defaults this property to PCI.
		- **-** If you set **TCP/IP target bus type** to PCI or USB, the properties **TCP/IP ISA memory port** and **TCP/IP target ISA IRQ number** are disabled (grayed out).
	- **• TCP/IP target driver** The software defaults this property to Auto. From the list, select:
		- **-** For **TCP/IP target bus type** PCI, one of 3C90x, I8254x, I82559, NE2000, NS83815, R8139, R8168, Rhine, RTLANCE, or Auto.

If **TCP/IP target driver** is Auto, the software will determine the target computer TCP/IP driver from the card installed on the target computer.

**Note** If no supported Ethernet card exists in your target computer, the software returns an error.

**-** For **TCP/IP target bus type** USB, one of USBAX772, USBAX172, or Auto.

If **TCP/IP target driver** is Auto, the software will default the driver to USBAX772, the driver most commonly needed.

**-** For **TCP/IP target bus type** ISA, one of NE2000 or SMC91C9X.

Auto is not supported for **TCP/IP target bus type** ISA.

**Note** To configure the software for a crossover Ethernet cable connection, select I82559.

- **• TCP/IP target ISA memory port** and **TCP/IP target ISA IRQ number** — If you are using an ISA bus Ethernet card, you must enter values for the properties **TCP/IP target ISA memory port** and **TCP/IP target ISA IRQ number**. The values of these properties must correspond to the jumper settings or ROM settings on your ISA bus Ethernet card.
- **11** If the target computer has multiple Ethernet cards, type the following MATLAB commands to specify which card to use. These commands assume that the target computer name is nonDefaultTarget.

```
allTargets = xpctarget.targets;
myTargetEnv = allTargets.Item('nonDefaultTarget');
set(myTargetEnv, 'EthernetIndex', '#');
```
# indicates a single digit to specify the index number for the Ethernet card. For example, set(myTargetEnv, 'EthernetIndex', '2'); selects the Ethernet card with index number 2 as the target computer card.

After you type this command, boot the target. The kernel selects the specified Ethernet card as the target computer card instead of selecting the default card with index number 0.

Alternatively, if you have a single target computer system, you can use setxpcenv(`EthernetIndex', '#'), For example, setxpcenv('EthernetIndex','2') selects the Ethernet card with index number 2 as the target computer card.

**12** Repeat step 5 to 10 for any target computer for which you have a network connection between the host computer and target computer.

The xPC Target software updates the environment with new properties as you enter them.

**BRANCE Target Explorer**  $-10x$ File Target Application Tools Help  $\mathbf{v}$ ø × .! 節 ш xPC Target Hierarchy TargetPC1 Communication Component **A** Host PC Root F Communication protocol · Compiler( Host target communication: TCP/IP  $\mathbb{R}$  DLM(s):  $\mathbb{R}$ ┳ 圖 xpc **Res** TargetPC1 Target PC TCP/IP configuration ⊟—‱<sup>9</sup> Configura Target PC IP address: · © Con TCP/IP target driver: **鼎** Setl  $192.168.1.10$ 182559 ▼ · \$2 App TCP/IP target port: **马** File Syste **野** PCI Devi TCP/IP target bus 22222 **FCI**  $\overline{\phantom{a}}$ **Co** TargetPC:<br>Co TargetPC3 TargetPC2 LAN subnet mask address: Ė-TCP/IP target ISA memory **Right** Configura 255.255.255.0 0x300 SO Con TCP/IP gateway address: Setl TCP/IP target ISA IRQ number: 5 SO App 255.255.255.255  $\overline{\phantom{a}}$ **国**File Syste **野** PCI Devi RS-232 configuration Host port: Baud rate: Icom1 115200  $\overline{\phantom{a}}$  $\overline{\phantom{a}}$ Revert Apply  $\blacktriangleright$  $\overline{\mathbf{I}}$  $\blacktriangleright$ Refresh Enabled

The following figure illustrates the **Communication Component** pane for a network connection.

For more information on the xPC Target environment, see "Software Environment and Demos" in the *xPC Target User's Guide*.

Your next task is to create a target boot drive. See ["Booting Target Computers](#page-110-0) [from Removable Boot Drives" on page 3-61.](#page-110-0)

# <span id="page-90-0"></span>**Serial Communication**

#### **In this section...**

"Serial Communication Overview" on page 3-41

"Hardware for Serial Communication" on page 3-41

["Environment Properties for Serial Communication" on page 3-42](#page-91-0)

## **Serial Communication Overview**

This topic describes the establishment of communication between the host computer and target computer using serial communications (RS-232). For network communication, see ["Network Communication" on page 3-30](#page-79-0).

## **Hardware for Serial Communication**

Before you install the xPC Target software and configure it for serial communication, you must install the following hardware:

- Null modem cable Connect the host and target computers with the null modem cable supplied by MathWorks with the xPC Target software. You can use either the COM1 or COM2 port.
- I/O boards If you use I/O boards on the target computer, you need to install the boards correctly. See the manufacturer's literature for installation instructions.

### <span id="page-91-0"></span>**Null Modem Cable Wiring**

xPC Target software ships with a null modem cable that you can use to connect the host and target computers for serial communications. The following diagram illustrates the wiring for this cable for a 9-pin DB9 connector.

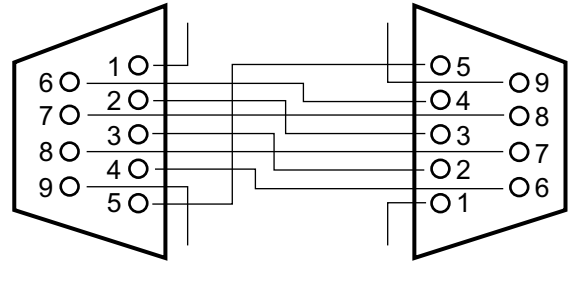

DB9 Female DB9 Female

### **Environment Properties for Serial Communication**

The xPC Target environment is defined by a group of properties. These properties give to the xPC Target software information about the software and hardware products that it works with. You might change some of these properties often, while others you will rarely want to change.

After you have installed the xPC Target product, you can specify the environment properties for the host and target computers. Note that you must specify these properties before you can build and download a target application.

The following procedure describes how to set up serial communication environment properties through the xPC Target Explorer.

Note the following:

- **•** If you have a serial connection between your host computer and target computer, and you use a baud rate that is less than the maximum possible baud rate, you might experience communication failures. If you do experience these failures, use a baud rate greater than 19200.
- **•** If you have an RS-232 connection, you might not want to use host scopes and a scope viewer on the host computer (Host Scope Viewer) to acquire and display large blocks of data. The slowness of the RS-232 connection causes large delays in performance for large blocks of data.
- **1** If xPC Target Explorer is not already started, in the MATLAB Command Window, type

xpcexplr

**Note** xPC Target Explorer runs only on 32-bit host computers. On 64-bit computers, use the MATLAB command-line interface. For further information, see ["Configuring Environment for 64-Bit Systems" on page 3-67](#page-116-0).

The xPC Target Explorer window opens. Note that xPC Target Explorer automatically provides a default target computer node, TargetPC1.

xPC Target Explorer associates serial communication environment properties with the target computer.

- **2** In the xPC Target Explorer, right-click the Host PC node.
- **3** Select **Add Target**.

A target computer node, named TargetPC2, appears in the **xPC Target Hierarchy**, at the same level as the Host PC node. It appears with the icon  $\mathbb{R}$  (note the X to denote that the host computer is not connected to the target computer).

**4** As necessary, repeat step 2 and step 3 for each additional target computer you want to add to your system.

Additional target computer nodes appear in the **xPC Target Hierarchy**. As you add other target computers, the PC number is incremented. The following figure illustrates two target computer nodes.

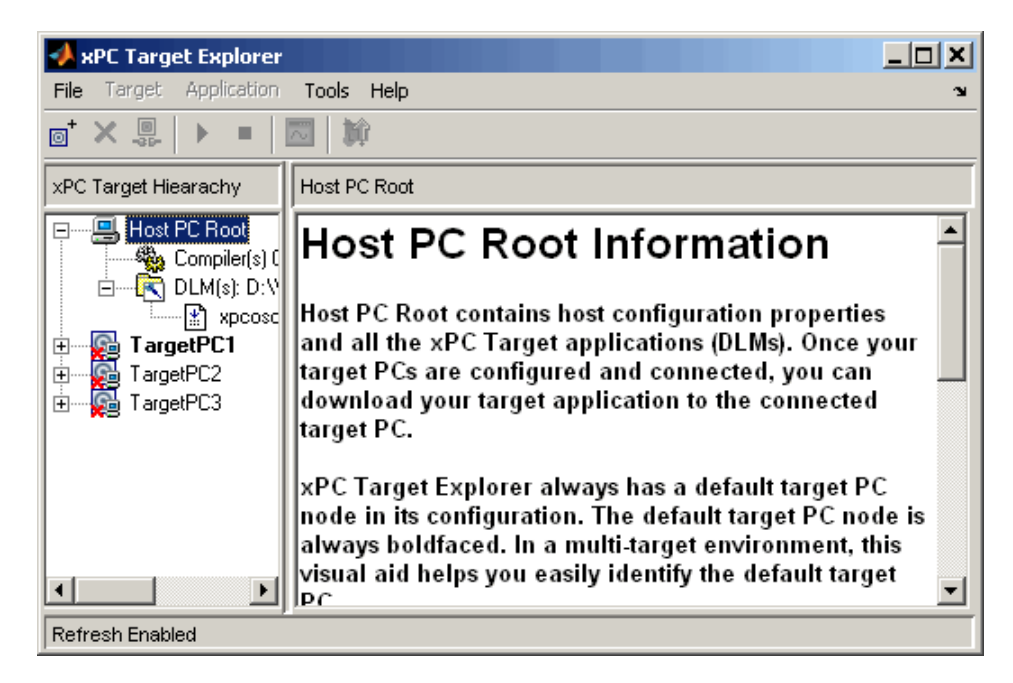

**5** In the xPC Target Explorer, expand a target computer node.

Configuration, File System, and PCI Devices nodes appear. You work with the Configuration node to configure the target computer node for a target computer. The File System node contains the contents of a target computer file system. PCI Devices lists all PCI devices detected on the target computer. In this procedure, you work with the Configuration node.

Under the Configuration node are nodes for Communication, Settings, and Appearance. The parameters for the target computer node are grouped in these categories. These nodes make up the target environment settings.

**6** Select Communication.

The **Communication Component** pane appears to the right.

**Note** When you first select a subnode under a target computer node, the target computer node becomes boldfaced. In a multitarget environment, this visual aid helps you easily see the target computer you are working with.

**7** From the **Host target communication** list, select RS232.

The pane changes to one that contains only those parameters pertinent to serial communication.

- **8** From the **Host port** list, select either COM1 or COM2 for the connection on the host computer. The xPC Target software determines the COM port you use on the target computer automatically.
- **9** From the **Baud rate** list, select the baud rate for the serial connection between the host computer and this target computer. The default is 115200. Note that for optimal performance, you should select the highest possible serial connection baud rate for the xPC Target software.
- **10** Repeat step 5 to step 9 for any target computer for which you have a serial connection between the host computer and target computer.

\*\* xPC Target Explorer <u>니미지</u> File Target Application Tools Help  $\circ$   $\times$  0 腧 ٠ xPC Target Hierarchy TargetPC2 Communication Component **A** Host PC Root Communication protocol ∰ Compiler( Host target communication:  $\mathbb{R}$  DLM(s):  $\mathbb{R}$ **BS-232**  $\overline{\phantom{0}}$ Ėŀ 图 xpc TargetPC1 Target PC TCP/IP configuration TargetPC2 Ė Target PC IP address: · Configura TCP/IP target driver: 222.222.222.222 182559  $\overline{\mathbf{v}}$ † Con Setl TCP/IP target port: **©** App 22222 TCP/IP target bus  $\mathbf{R}$  File Syste PCI  $\overline{\mathbf{v}}$ ■ PCI Devi LAN subnet mask address: 由 **B** TargetPC3 TCP/IP target ISA memory 255.255.255.255 **0x300** TCP/IP gateway address: TCP/IP target ISA IRQ number: 255.255.255.255  $\overline{\mathbf{v}}$ RS-232 configuration Host port: Baud rate: COM1  $\overline{\phantom{0}}$ 115200 ▾ Revert Apply  $\blacktriangleright$ Refresh Enabled

The following figure illustrates the xPC Target Explorer settings for the serial connection of one target computer.

You do not have to exit and restart MATLAB after making changes to the xPC Target environment, even if you change the communication between the host and target from RS-232 to TCP/IP. However, you do have to recreate the target boot drive and rebuild the target application from the Simulink model.

For more information on the xPC Target environment, see "Software Environment and Demos" in the xPC Target User's Guide.

Your next task is to create a target boot drive. See ["Booting Target Computers](#page-110-0) [from Removable Boot Drives" on page 3-61.](#page-110-0)

# **Target Boot Method**

#### **In this section...**

"Introduction" on page 3-48

["Booting Target Computers from CD or DVD" on page 3-50](#page-99-0)

["Booting Target Computers from Removable Boot Drives" on page 3-61](#page-110-0)

["Booting Target Computers Within a Dedicated Network" on page 3-56](#page-105-0)

["Booting Target Computers from Removable Boot Drives" on page 3-61](#page-110-0)

### **Introduction**

You can boot your target computer with the xPC Target kernel using one of the following methods from the xPC Target Explorer:

- **• CD Boot** Boot the target computer with a CD/DVD bootable ROM
- **• Network Boot** Boot the target computer from a dedicated network boot image.
- **• Boot Floppy** Boot the target computer with a removable disk drive.

Target boot drives and boot images include the xPC Target kernel specific for either serial or network communication. If you installed the xPC Target Embedded Option, and you select standalone mode, the target boot files include the target application (see "Embedded Target Boot Method" in the *xPC Target User's Guide*). If you want to boot from a device other than a CD, DVD, removable disk drive, or dedicated network boot image, see "DOS Loader Boot Method" in the *xPC Target User's Guide*.

**Note** Before you create a target boot drive, set write permission for your current working folder. You cannot create a boot drive otherwise.

### **xPC Target Turnkey**

xPC Target Turnkey systems have necessary software preinstalled. See your xPC Target Turnkey system user documentation for further information.

### **Before You Boot**

Configure your xPC Target system before you create your boot drive or boot image. At a minimum, perform the following configurations. You can optionally set the other xPC Target Explorer configuration options; however, their default values should suffice.

- **•** Confirm that the boot tab on the Configuration pane is set to your desired boot mode:
	- **- CD Boot**
	- **- Network Boot**
	- **- Boot Floppy**

For information on other boot modes, see the following topics in the *xPC Target User's Guide*:

- **-** "DOS Loader Boot Method", for DOSLoader mode
- **-** "Embedded Target Boot Method", for StandAlone mode
- **•** Check the C compiler specification (see ["Configuring the xPC Target Host](#page-70-0) [Computer for Your C Compiler" on page 3-21\)](#page-70-0).
- **•** If you are using TCP/IP communication, check that your network connections are correct. Also check the xPC Target Explorer settings (see ["Network Communication" on page 3-30](#page-79-0)).
- **•** If you are using serial communication, check that your physical connections are correct. Also check the xPC Target Explorer settings (see ["Serial](#page-90-0) [Communication" on page 3-41](#page-90-0)).
- **•** Check your target computer BIOS settings (see ["The xPC Target Software](#page-63-0) [and the Target Computer BIOS" on page 3-14](#page-63-0) in this chapter and "BIOS Settings").

## <span id="page-99-0"></span>**Booting Target Computers from CD or DVD**

- **•** "Creating a Boot CD/DVD with xPC Target Explorer" on page 3-50
- **•** ["Creating a Boot CD/DVD with a Command-Line Interface" on page 3-53](#page-102-0)

You use the target boot CD or DVD to load and run the xPC Target kernel. After you make changes to the xPC Target environment properties, you must create a target boot CD or DVD. This topic assumes you are using default environment parameter settings for the boot CD or DVD creation. If this is not the case, see "Configuring Environment Parameters for Target PCs" in the *xPC Target User's Guide* for further details.

### **Creating a Boot CD/DVD with xPC Target Explorer**

Use the following procedure to create a boot CD or DVD for the current xPC Target environment. This procedure describes how to create a target boot CD for the target TargetPC1. Before you start:

- **•** Acquire an empty, writable CD or DVD.
- **•** Acquire a CD/DVD-RW drive.
- **•** Choose a process for creating a boot CD or DVD. You can create a boot CD or DVD in one of the following ways:
	- **-** The xPC Target Explorer **Create CD Boot Image** can create a boot CD or DVD for you. To use this capability, your host computer must have one of the following Windows systems:
		- Microsoft Windows 7
		- Microsoft Windows Vista™
		- Microsoft Windows XP Service Pack 2 or 3 with Image Mastering API v2.0 (IMAPIv2.0), available at <http://support.microsoft.com/kb/KB932716>.
	- **-** You can use third-party CD/DVD writing software to write ISO image files. Use this method if you do not have Microsoft Windows 7, Microsoft Windows Vista, or Microsoft Windows XP Service Pack 2 or 3.

**Note** Standard Microsoft Windows software (such as Windows Explorer or Windows Media Player) does not write ISO image files to CD/DVD.

**Warning Writing the CD ISO image to a CD or DVD is not the same as copying the ISO image to a CD or DVD. When you write an ISO image to a CD or DVD, you create a bootable CD or DVD from the ISO image by burning the image to the CD or DVD. When you copy the ISO image, you just copy the ISO image to the CD or DVD as data; you cannot use a copied CD or DVD as a boot drive.**

- **1** Insert the empty CD or DVD in the host computer.
- **2** If the xPC Target Explorer is not open, open it now. At the MATLAB Command Window, type

xpcexplr

**Note** xPC Target Explorer runs only on 32-bit host computers. On 64-bit computers, use the MATLAB command-line interface. For further information, see ["Configuring Environment for 64-Bit Systems" on page 3-67](#page-116-0).

**3** In the xPC Target Explorer **xPC Target Hierarchy** pane, select a target computer Configuration node. For example, select the Configuration node for TargetPC1.

A **TargetPC1 Configuration** pane appears in the rightmost pane. This pane contains a series of tabs.

- **4** Select the **CD Boot** tab.
- **5** In the location parameter, enter a path in which you want xPC Target Explorer to write the xPC Target CD/DVD boot ISO image. For example, enter C:\Work\matlab.

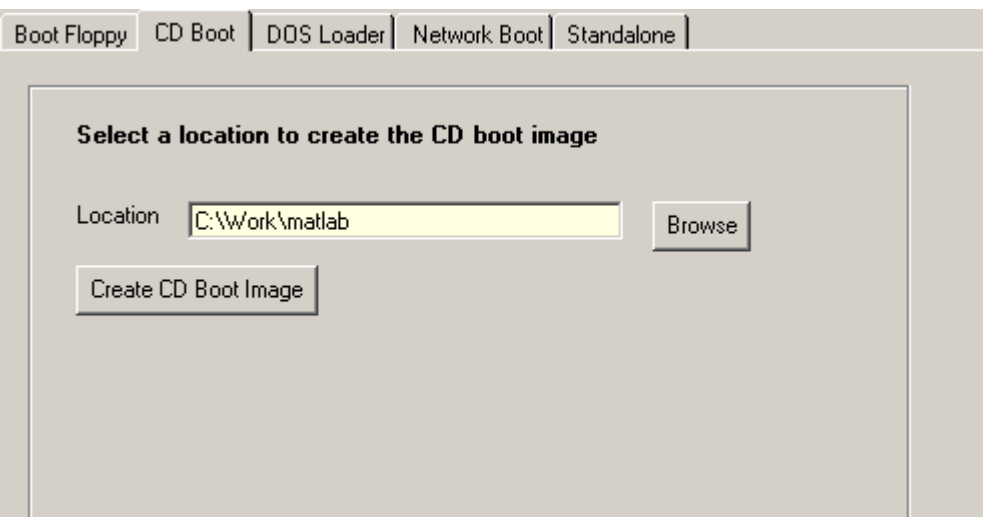

- **6** Click the **Apply** button.
- **7** Click the **Create CD Boot Image** button.

The software creates a CD/DVD image file named cdboot.iso in this location.

- **8** Perform one of the following depending on your software:
	- **•** If you have Microsoft Windows 7, Microsoft Windows Vista, or Microsoft Windows XP Service Pack 2 or 3 with Image Mastering API v2.0 (IMAPIv2.0), xPC Target Explorer prompts you to insert a CD/DVD.

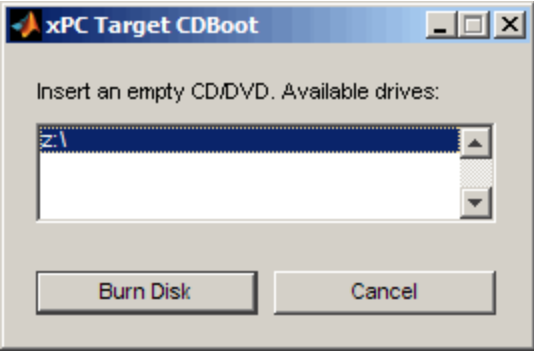

Select the appropriate drive, insert the CD or DVD, then click **Burn Disk**.

- <span id="page-102-0"></span>**•** If you do not have Microsoft Windows 7, Microsoft Windows Vista, or Microsoft Windows XP Service Pack 2 or 3 with Image Mastering API v2.0 (IMAPIv2.0), use your third-party CD creation software to write the cdboot.iso image to the empty CD/DVD.
- **9** Insert the bootable CD/DVD into your target computer CD/DVD drive and reboot that computer.

Your next task is to install the software on the target computer and test your installation. See ["Installation Troubleshooting" on page 3-77.](#page-126-0)

### **Creating a Boot CD/DVD with a Command-Line Interface**

You use the boot CD/DVD to load and run the xPC Target kernel. After you make changes to the xPC Target environment properties, you must create a CD/DVD bootable ROM. Before you start:

- **•** Acquire an empty, writable CD or DVD.
- **•** Acquire a CD/DVD-RW drive.
- **•** Choose a process for creating a bootable CD or DVD. You can create a boot CD or DVD in one of the following ways:
	- **-** The xPC Target software can create a boot CD or DVD for you. To use this capability, your host computer must have one of the following Windows systems:
		- Microsoft Windows 7
		- Microsoft Windows Vista
		- Microsoft Windows XP Service Pack 2 or 3 with Image Mastering API v2.0 (IMAPIv2.0), available at <http://support.microsoft.com/kb/KB932716>.
	- **-** Third-party CD/DVD writing software can write ISO image files for you. Use this method if you do not have Microsoft Windows 7, Microsoft Windows Vista, or Microsoft Windows XP Service Pack 2 or 3.

**Note** Standard Microsoft Windows software (such as Windows Explorer or Windows Media Player) does not write ISO image files to CD/DVD.

To create a boot CD/DVD for the TargetPC2 environment:

- **1** Insert the empty CD or DVD in the host computer.
- **2** In the MATLAB window, type

```
tgs=xpctarget.targets
tgs.makeDefault('TargetPC2')
env=tgs.Item('TargetPC2')
```
- **3** Verify the following property settings:
	- **•** TargetBoot CDBoot
	- **•** CDBootImageLocation Your host computer CD/DVD disk drive location
- **4** If these properties are not set with the correct values, set them. For example:

env.TargetBoot='CDBoot' env.CDBootImageLocation='c:\work\xpc\cdimage'

**5** In the MATLAB Command Window, type

xpcbootdisk

The xPC Target software displays the following message and creates the CD/DVD boot ISO image.

Current boot mode: CDBoot CD boot image is successfully created

- **6** Perform one of the following, depending on your software:
	- **•** If you have Microsoft Windows 7, Microsoft Windows Vista, or Microsoft Windows XP Service Pack 2 or 3 with Image Mastering API v2.0 (IMAPIv2.0), xpcbootdisk prompts you to insert a CD/DVD.

Insert an empty CD/DVD. Available drives:

 $[1]$  z: [0] Cancel Burn

Select the appropriate drive, insert the CD or DVD, then press the **Enter** key.

- **•** If you do not have Microsoft Windows 7, Microsoft Windows Vista, or Microsoft Windows XP Service Pack 2 or 3 with Image Mastering API v2.0 (IMAPIv2.0), use your third-party software to write the cdboot.iso image to the empty CD/DVD.
- **7** When the CD/DVD drive stops, remove the CD/DVD.

Your next task is to install the software on the target computer and test your installation. See ["Installation Troubleshooting" on page 3-77.](#page-126-0)

Alternatively, if you have a single target computer system, you can use the setxpcenv function.

### <span id="page-105-0"></span>**Booting Target Computers Within a Dedicated Network**

This topic describes how to boot target computers on a dedicated network. You do not need a boot drive. You do need to set up the host computer and target computer. This topic assumes that you know how to:

- **•** Set up a dedicated network.
- **•** Use the xPC Target Explorer to configure the target computer and host environments. You should be familiar with the following sections:
	- **-** ["Configuring the xPC Target Host Computer for Your C Compiler" on](#page-70-0) [page 3-21](#page-70-0)
	- **-** ["Building and Downloading" on page 3-25](#page-74-0)
	- **-** ["Network Communication" on page 3-30](#page-79-0)
	- **-** ["Booting Target Computers from Removable Boot Drives" on page 3-61](#page-110-0)

**Caution** Do not boot a target computer on a corporate or nondedicated network. Doing so might interfere with dynamic host configuration protocol (DHCP) servers, which will cause problems with the network.

### **Setting Up the Target Computer**

- **1** Identify the target computer that you want to boot over the dedicated network.
- **2** Install the Ethernet card or USB-to-Ethernet adapter.
	- **•** Verify that:
		- **–** The xPC Target product supports your Ethernet card (see ["Hardware](#page-79-0) [for Network Communication" on page 3-30\)](#page-79-0).
		- **–** Your Ethernet card has a boot ROM that is compatible with the Preboot eXecution Environment (PXE) specification.
- **3** Connect the host computer and the target computers within the dedicated network. For example, connect one end of a crossover cable to the dedicated

network card of the host computer and connect the other end of this cable to the dedicated network card of the target computer.

- **4** Turn on the target computer.
- **5** Enter BIOS and set up the target computer for a LAN or network boot. If there is a boot order, consider setting the boot order so that the removable/boot floppy disk is the first option and the LAN is the second. This allows you to boot the target computer from a kernel on the network if there is no xPC Target boot drive in the target computer, .

### **Configuring for Network Booting**

This procedure is similar to configuring a target boot drive. If you have previously created a target boot drive, you might not need to perform this procedure. However, you should still read the following instructions to verify that your configuration is appropriate for booting a target computer in the dedicated network. You can configure multiple target computers for your network.

- **1** Verify that the host computer has a network card available for the dedicated network. As necessary, insert a second network card and configure that card for the dedicated network. This step includes assigning the host computer a unique IP address (for example, 10.10.10.10) in the same subnet as the target computer.
- **2** If the xPC Target Explorer is not open, open it now. At the MATLAB Command Window, type

xpcexplr

**Note** xPC Target Explorer runs only on 32-bit host computers. On 64-bit computers, use the MATLAB command-line interface. For further information, see ["Configuring Environment for 64-Bit Systems" on page](#page-116-0) [3-67.](#page-116-0)

- **3** Add a target computer, for example, TargetPC3 (if necessary).
- **4** In the **Communication Component** pane for TargetPC3,
- **a** In the **Host target communication** field, select TCP/IP.
- **b** Enter a target computer IP address in the dedicated network, for example, 10.10.10.11. The subnet of this IP address must be the same as the host computer, otherwise Network Boot will fail.
- **c** Enter appropriate values for the remaining fields.
- **d** Click the **Apply** button.
- **5** In the **TargetPC3 Configuration** pane, select **Network Boot**.

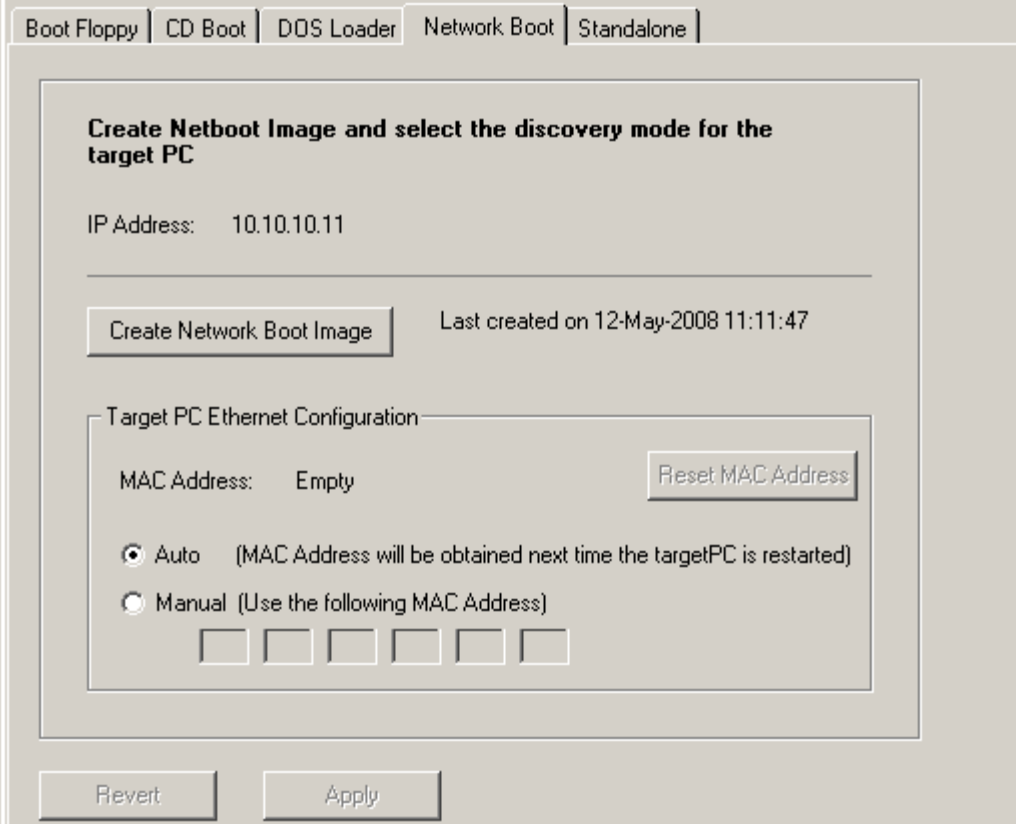

The **Target PC Ethernet Configuration** section of the configuration pane allows you to either associate a physical target computer MAC address with the xPC Target Explorer target computer name, or allow the
software to automatically find target computer MAC addresses. If you want to associate your physical target computer MAC address,

- **a** Click **Manual**.
- **b** In the six fields, enter the physical target computer MAC address (in hexadecimal).
- **6** Click the **Create Network Boot Image** button.

The software creates and starts a network boot server process on the host computer. You will boot the target computer using this process.

A minimized icon  $\left(\frac{\mathbf{P} \mathbf{C}}{2}\right)$  representing the network boot server process appears on the bottom right host computer system tray.

### **Booting the Target Computer**

**1** Reboot the target computer.

The host computer network boot server displays a pop-up from the system tray indicating that the boot server is being downloaded to the target computer.

If the target computer is not already associated with a physical target computer MAC address, the first time that the network boot server process detects a viable target computer, it displays a dialog that contains the target computer names and the IP addresses for those names. From this list, select the physical target computer you want to associate with the target computer name.

### **xPC Target Network Boot**

A boot request received from an unknown target PC:

Detected MAC Address: 00:03:47:6d:a2:89

□ Always ignore this MAC Address

Please choose a xPC Target entry to start network boot.

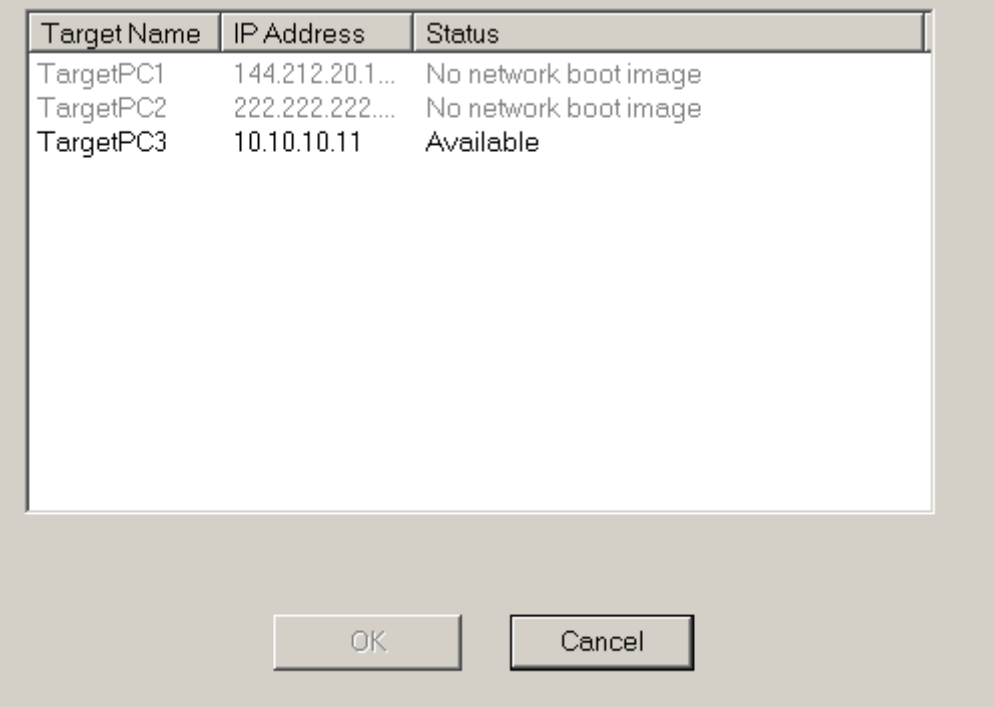

**2** Select the target computer name with which you want to associate the physical target computer.

The target computer receives the xPC Target kernel and boots with this kernel.

 $\mathbb{Z}$ 

<span id="page-110-0"></span>If you click the **Cancel** button instead of selecting a target computer name, the next time you try to boot the target computer across the network, the kernel will ignore the target computer boot request for 90 seconds.

Note the following behavior:

- **•** If the target computer name has a MAC address, and there is a physical target computer whose MAC address matches the target computer name MAC address, the software matches the two and the **xPC Target Network Boot** dialog does not display.
- **•** If the connection between the target computer and host computer is an RS-232 one, you cannot boot the target computer across the network.
- **•** If the StandAlone mode is enabled, you cannot boot the target computer across the network.

### **Booting Target Computers from Removable Boot Drives**

You use a removable boot drive to load and run the xPC Target kernel. After you make changes to the xPC Target environment properties, you need to create or update a boot drive. Note that this topic assumes you are using default environment parameter settings for the target boot drive creation. If this is not the case, see "Configuring Environment Parameters for Target PCs" in the *xPC Target User's Guide* for further details.

### **Creating a Target Boot Drive with xPC Target Explorer**

To create a target boot drive for the current xPC Target environment, use the following procedure. This procedure describes how to create a target boot drive for the target TargetPC2. Alternatively, see ["Creating a Target Boot](#page-112-0) [Drive with a Command-Line Interface" on page 3-63.](#page-112-0)

**Tip** If you are creating a target boot drive from a USB flash drive, you must create a bootable partition on the drive before performing this procedure. See ["Creating a Bootable Partition Using Diskpart" on page 3-65.](#page-114-0)

**1** If the xPC Target Explorer is not open, open it now. At the MATLAB Command Window, type

xpcexplr

**Note** xPC Target Explorer runs only on 32-bit host computers. On 64-bit computers, use the MATLAB command-line interface. For further information, see ["Configuring Environment for 64-Bit Systems" on page 3-67](#page-116-0).

**2** In the xPC Target Explorer **xPC Target Hierarchy** pane, select a target computer Configuration node. For example, select the Configuration node for TargetPC2.

A configuration pane for that target computer appears in the rightmost pane.

**3** From the tab list, select the **Boot Floppy** tab.

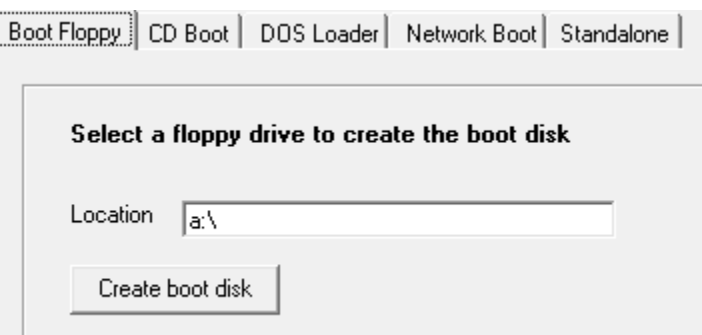

- **4** As necessary, change the drive letter to a valid removable drive. Include the backslash, such as  $a:\lambda$ .
- **5** Click the **Apply** button.
- **6** Click the **Create boot disk** button.

The following message box opens.

<span id="page-112-0"></span>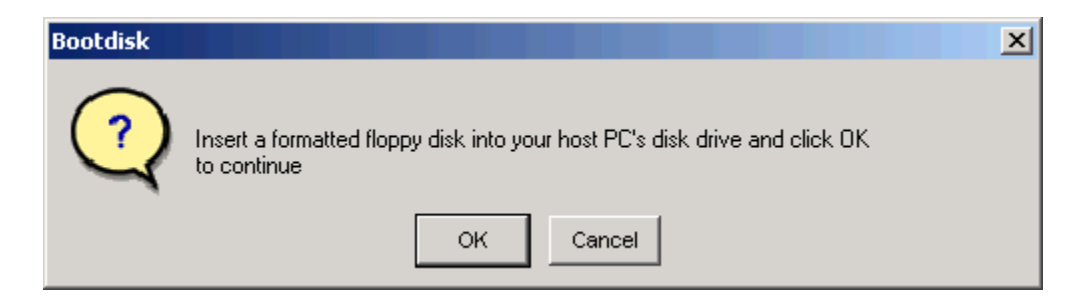

**7** Insert a formatted removable drive in the host computer, and then click **OK**.

All data on the disk is erased as the xPC Target software writes the xPC Target kernel and other required files to the drive.

The xPC Target software displays the following dialog box while creating the boot drive. The process takes about 1 to 2 minutes.

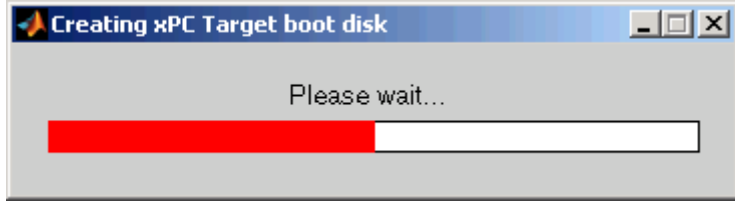

- **8** When the drive stops, remove the drive.
- **9** Insert the boot drive into your target computer disk drive and reboot that computer.

Your next task is to install the software on the target computer and test your installation. See ["Installation Troubleshooting" on page 3-77.](#page-126-0)

### **Creating a Target Boot Drive with a Command-Line Interface**

You use the target boot drive to load and run the xPC Target kernel. After you make changes to the xPC Target environment properties, you need to create or update a boot drive. The following makes changes to the TargetPC2 environment.

**Tip** If you are creating a target boot drive from a USB flash drive, you must create a bootable partition on the drive before performing this procedure. See ["Creating a Bootable Partition Using Diskpart" on page 3-65.](#page-114-0)

**1** In the MATLAB window, type

```
tgs=xpctarget.targets
tgs.makeDefault('TargetPC2')
env=tgs.Item('TargetPC2')
```
- **2** Set the following xPC Target properties as follows:
	- **•** TargetBoot BootFloppy
	- **•** BootFloppyLocation Your host computer removable drive location
- **3** If these properties are not set with the correct values, set them. For example:

```
env.TargetBoot='BootFloppy'
env.BootFloppyLocation='a:'
```
**4** In the MATLAB Command Window, type

xpcbootdisk

The xPC Target software displays the following message.

Current boot mode: BootFloppy Insert a formatted floppy disk into your host PC's disk drive and press a key to continue

**5** Insert a formatted removable drive in the host computer, and then press any key.

The write procedure starts and, while creating the boot drive, the MATLAB Command Window displays the following status information.

Creating xPC Target boot disk ... Please wait xPC Target boot disk successfully created.

<span id="page-114-0"></span>Alternatively, if you have a single target computer system, you can create a target boot drive with the setxpcenv function.

Your next task is to install the software on the target computer and test your installation. See ["Installation Troubleshooting" on page 3-77.](#page-126-0)

### **Creating a Bootable Partition Using Diskpart**

Before you create a target boot drive, you may need to create a bootable partition on the removable drive. To do this, use the following procedure:

- **1** On the host computer, bring up a DOS command window.
- **2** In the DOS command window, type

diskpart

**3** At the diskpart prompt, type

list disk

Make a note of the disk numbers of the existing host computer disks.

- **4** Insert the removable drive. Wait for the host computer to recognize the drive. Make a note of the drive device name.
- **5** At the diskpart prompt, type

list disk

Make a note of the new disk number *N*. This is the disk number of the removable drive.

**6** Type

select disk *N*

All further actions will affect disk *N*.

**Caution** Be sure to select the correct disk. *If you select the wrong disk, you could delete all the data from your host computer.*

**7** Type

clean

**8** Type

create partition primary

**9** Type

select partition 1

**10** Type

active

**11** Type

format fs=fat32 quick

**12** Type

exit

- **13** In the host computer task bar, click **Safely remove hardware and eject media** and select the device name of the removable drive.
- **14** Remove the drive from the host computer.

# <span id="page-116-0"></span>**Configuring Environment for 64-Bit Systems**

#### **In this section...**

"Setup Requirements" on page 3-67

["Configuring the Compiler" on page 3-68](#page-117-0)

["Configuring Communications" on page 3-69](#page-118-0)

["Configuring Boot Methods" on page 3-72](#page-121-0)

## **Setup Requirements**

If you run xPC Target software on a 64-bit system, you must use the command-line interface. You must set up the xPC Target environment from the MATLAB command line. In this case, use these topics to set up and work with the xPC Target environment.

To set up the environment, you use the set (env object) and target environment object (see "Working with Target PC Environments" in the *xPC Target User's Guide*) to define host and target computer properties. These properties give xPC Target information about the software and hardware configuration. Once you have the properties set, you will rarely need to change some of them. Others, you might change often.

Setup involves:

- **•** ["Configuring the Compiler" on page 3-68](#page-117-0)
- **•** ["Configuring Communications" on page 3-69](#page-118-0)
- **•** ["Configuring Boot Methods" on page 3-72](#page-121-0)

These instructions provide the minimum configuration for running your target computer with the xPC Target environment. For a complete list of configuration properties, see set (env object).

<span id="page-117-0"></span>**Note** To display the allowed values of xPC Target environment properties, type setxpcenv with no arguments. To display their current values, type getxpcenv with no arguments.

The command examples assume that you have one target computer to configure, TargetPC1. If you want to add another to your environment, type the following in the MATLAB Command Window:

```
tgs=xpctarget.targets;
get(tgs);
tgs.Add;
get(tgs);
```
xPC Target adds and names the target by an increment of 1. To configure the new target, reference its name in your configuration commands, for example, TargetPC2.

For further information on working in the xPC Target environment from the MATLAB Command Window, see the following sections in the *xPC Target User's Guide*:

- **•** "Target and Scope Objects"
- **•** "Targets and Scopes in the MATLAB Interface"
- **•** "Working with Target PC Environments"

### **Configuring the Compiler**

On the host computer:

**1** In the MATLAB Command Window, type:

```
xpcsetCC('setup')
```
This function queries the host computer for C compilers that the xPC Target environment supports. It returns output like the following:

Select your compiler for xPC Target.

- <span id="page-118-0"></span>[1] Microsoft Visual C++ Compilers 2008 Professional Edition (SP1) in c:\Program Files (x86)\Microsoft Visual Studio 9.0
- [2] Microsoft Visual C++ Compilers 2010 Professional in C:\Program Files (x86)\Microsoft Visual Studio 10.0
- [0] None

Compiler:

**2** At the Compiler prompt, enter the number for the compiler that you want to use. For example, 2.

The function verifies your selection:

Verify your selection:

Compiler: Microsoft Visual C++ Compilers 2010 Professional Location: C:\Program Files (x86)\Microsoft Visual Studio 10.0

Are these correct [y]/n?

**3** Type y or press **Enter** to verify the selection.

The function finishes the dialog.

Done...

Now you can proceed to "Configuring Communications" on page 3-69 for the xPC Target environment.

### **Configuring Communications**

Set the properties for the xPC Target environment according to the communications method that your host and target computers use:

- **•** ["Network Communications" on page 3-70](#page-119-0)
- **•** ["Serial Communications" on page 3-71](#page-120-0)

### <span id="page-119-0"></span>**Network Communications**

On the host computer, set the properties that your host and target computers require for network connections.

**1** In the MATLAB Command Window, type the following commands to create and environment object for your target:

```
tgs=xpctarget.targets
tgs.makeDefault('TargetPC1')
env=tgs.Item('TargetPC1')
```
**2** Verify the following property settings:

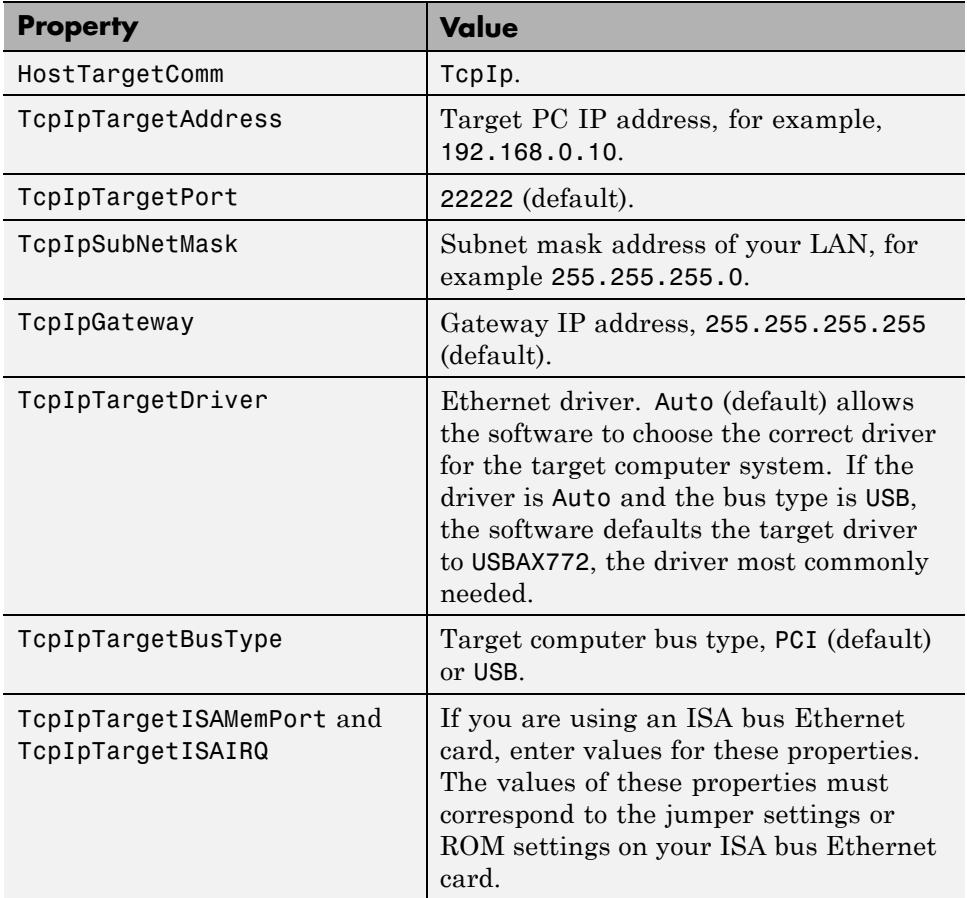

<span id="page-120-0"></span>For more information about these settings, see ["Network Communication"](#page-79-0) [on page 3-30](#page-79-0).

**3** If any of the values are incorrect, change them. For example:

```
env.HostTargetComm='TcpIp'
```
When the communication properties are set, see ["Configuring Boot Methods"](#page-121-0) [on page 3-72](#page-121-0).

#### **Serial Communications**

On the host computer, set the properties that your host and target computers require for serial connections:

**1** In the MATLAB Command Window, type the following commands to create and environment object for your target:

```
tgs=xpctarget.targets
tgs.makeDefault('TargetPC1')
env=tgs.Item('TargetPC1')
```
**2** Verify the following property settings:

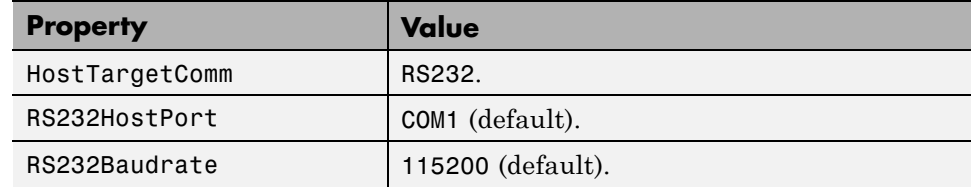

For more information on these settings, see ["Serial Communication" on page](#page-90-0) [3-41.](#page-90-0)

**3** If any of the values are incorrect, change them. For example:

env.HostTargetComm='RS232'

When the communication properties are set, see ["Configuring Boot Methods"](#page-121-0) [on page 3-72](#page-121-0).

# <span id="page-121-0"></span>**Configuring Boot Methods**

Choose a boot method that your host and target computers support:

- **•** "Booting Target Computers from CD or DVD with a Command-Line Interface" on page 3-72
- **•** ["Booting Target Computers Within a Dedicated Network with a](#page-123-0) [Command-Line Interface" on page 3-74](#page-123-0)
- **•** ["Booting Target Computers from Removable Drives" on page 3-75](#page-124-0)
- **•** ["Booting Target Computers Within a Dedicated Network with a](#page-123-0) [Command-Line Interface" on page 3-74](#page-123-0)

### **Booting Target Computers from CD or DVD with a Command-Line Interface**

You use a boot CD/DVD to load and run the xPC Target kernel. After you make changes to the xPC Target environment properties, you must create a CD/DVD bootable ROM. Before you start:

- **•** Acquire an empty, writable CD or DVD.
- **•** Acquire a CD/DVD-RW drive.
- **•** Choose a process for creating a bootable CD or DVD. You can create a boot CD or DVD in one of the following ways:
	- **-** The xPC Target software can create a boot CD or DVD for you. To use this capability, your host computer must have one of the following Windows systems:
		- Microsoft Windows 7
		- Microsoft Windows Vista
		- Microsoft Windows XP Service Pack 2 or 3 with Image Mastering API v2.0 (IMAPIv2.0), available at <http://support.microsoft.com/kb/KB932716>.
	- **-** Third-party CD/DVD writing software can write ISO image files for you. Use this method if you do not have Microsoft Windows 7, Microsoft Windows Vista, or Microsoft Windows XP Service Pack 2 or 3.

**Note** Standard Microsoft Windows software (such as Windows Explorer or Windows Media Player) does not write ISO image files to CD/DVD.

To create a boot CD/DVD for the TargetPC1 environment:

- **1** Insert the empty CD or DVD in the host computer.
- **2** In the MATLAB Command Window, type

```
tgs=xpctarget.targets
tgs.makeDefault('TargetPC1')
env=tgs.Item('TargetPC1')
```
**3** Verify the following property settings:

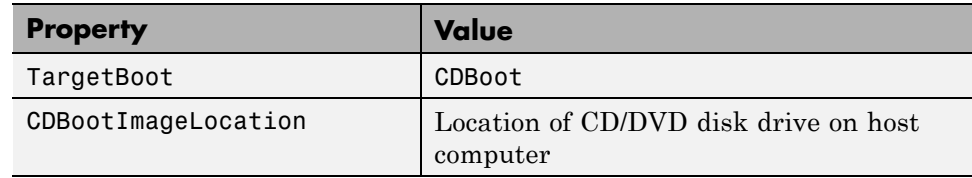

**4** If any of the values are incorrect, change them. For example:

```
env.TargetBoot='CDBoot'
env.CDBootImageLocation='c:\work\xpc\cdimage'
```
**5** In the MATLAB Command Window, type:

xpcbootdisk

The xPC Target software displays the following message and creates the CD/DVD boot ISO image.

Current boot mode: CDBoot CD boot image is successfully created

**6** Perform one of the following, depending on your software:

<span id="page-123-0"></span>**•** If you have Microsoft Windows 7, Microsoft Windows Vista, or Microsoft Windows XP Service Pack 2 or 3 with Image Mastering API v2.0 (IMAPIv2.0), xpcbootdisk prompts you to insert a CD/DVD.

Insert an empty CD/DVD. Available drives:  $\begin{bmatrix} 1 \end{bmatrix}$  z: [0] Cancel Burn

Select the appropriate drive, insert the CD or DVD, then press the **Enter** key.

- **•** If you do not have Microsoft Windows 7, Microsoft Windows Vista, or Microsoft Windows XP Service Pack 2 or 3 with Image Mastering API v2.0  $(IMAPIv2.0)$ , use your third-party software to write the cdboot. iso image to the empty CD/DVD.
- **7** When the CD/DVD drive stops, remove the CD/DVD.

Your next task is to install the software on the target computer and test your installation. See ["Installation Troubleshooting" on page 3-77.](#page-126-0)

### **Booting Target Computers Within a Dedicated Network with a Command-Line Interface**

If you boot target computers on a dedicated network, you do not need a boot drive. You do need to set up the host computer and target computer. Before you start using the command-line interface to perform this operation, see ["Booting Target Computers Within a Dedicated Network" on page 3-56.](#page-105-0) On 64-bit MATLAB systems, instead of using xPC Target Explorer, use the command-line interface:

**1** In the MATLAB Command Window, type:

```
tgs=xpctarget.targets
tgs.makeDefault('TargetPC1')
env=tgs.Item('TargetPC1')
```
**2** Verify the following property setting:

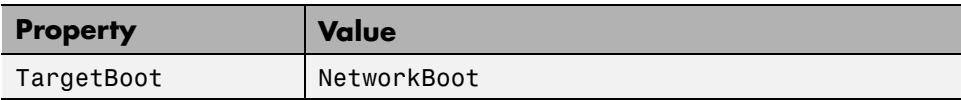

<span id="page-124-0"></span>**3** If any of the values are incorrect, change them. For example:

env.TargetBoot='NetworkBoot'

**4** Set a TCP/IP address. Verify that the subnet of this IP address is the same as the host computer. Otherwise your network boot will fail. For example, type:

env.TcpIpTargetAddress='10.10.10.11'

**5** Set the target computer MAC address (in hexadecimal).

env.TargetMACAddress='01:23:45:67:89:ab'

**6** In the MATLAB Command Window, type:

xpcnetboot

The following message appears:

Current boot mode: NetworkBoot

The software creates and starts a network boot server process on the host computer. You will boot the target computer using this process.

A minimized icon  $(\mathbb{R}^{\mathbb{C}})$  representing the network boot server process appears on the bottom right of the host computer system tray.

#### **Booting Target Computers from Removable Drives**

You can use a removable boot drive to load and run the xPC Target kernel. The following kinds of drives are supported:

- **•** USB flash drives
- **•** SD (Compact) flash drives
- **•** Removable hard drives
- **•** 3.5-inch floppy disks.

After you make changes to the xPC Target environment properties, you must create or update the boot drive.

**1** In the MATLAB Command Window, type:

```
tgs=xpctarget.targets
tgs.makeDefault('TargetPC1')
env=tgs.Item('TargetPC1')
```
Verify the following property settings:

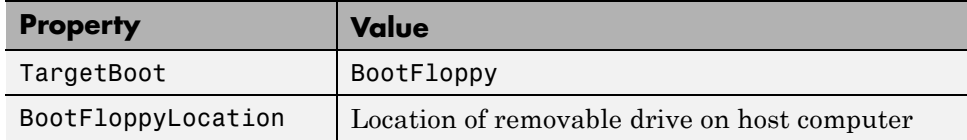

**2** If any of the values are incorrect, change them. For example:

```
env.TargetBoot='BootFloppy'
env.BootFloppyLocation='a:'
```
**3** In the MATLAB Command Window, type:

xpcbootdisk

The following message appears:

Current boot mode: BootFloppy Insert a formatted floppy disk into your host PC's disk drive and press a key to continue

**4** Insert a formatted removable drive in the host computer and then press any key.

The write procedure starts. While creating the boot drive, the MATLAB Command Window displays the following status information:

Creating xPC Target boot disk ... Please wait xPC Target boot disk successfully created.

Your next task is to install the software on the target computer and test your installation. See ["Installation Troubleshooting" on page 3-77.](#page-126-0)

# <span id="page-126-0"></span>**Installation Troubleshooting**

#### **In this section...**

"Testing the Installation from a Boot Drive or Boot CD" on page 3-77

["Test 1, Ping Target System Standard Ping" on page 3-80](#page-129-0)

["Test 2, Ping Target System xPC Target Ping" on page 3-82](#page-131-0)

["Test 3, Reboot Target Using Direct Call" on page 3-82](#page-131-0)

["Test 4, Build and Download Application" on page 3-83](#page-132-0)

["If You Need More Help" on page 3-84](#page-133-0)

# **Testing the Installation from a Boot Drive or Boot CD**

This topic describes how to install software on a target computer, boot that computer, and test the installation and connection between the host computer and the target computer. The xPC Target software uses a test script to test the entire installation. After you install the software, set the environment settings, and create a target boot drive, you can test your installation. This procedure assumes that you have set environment settings with xPC Target Explorer. See ["Environment Properties for Serial Communication" on page](#page-91-0) [3-42](#page-91-0) or ["Environment Properties for Network Communication" on page 3-34.](#page-83-0)

- **1** Insert your target boot drive into a target computer disk drive or CD drive. This target boot drive contains the software to run a target computer.
- **2** To reboot the target computer, press the reset button on the computer.

After loading the BIOS, the software boots the kernel and displays the following on the target computer monitor.

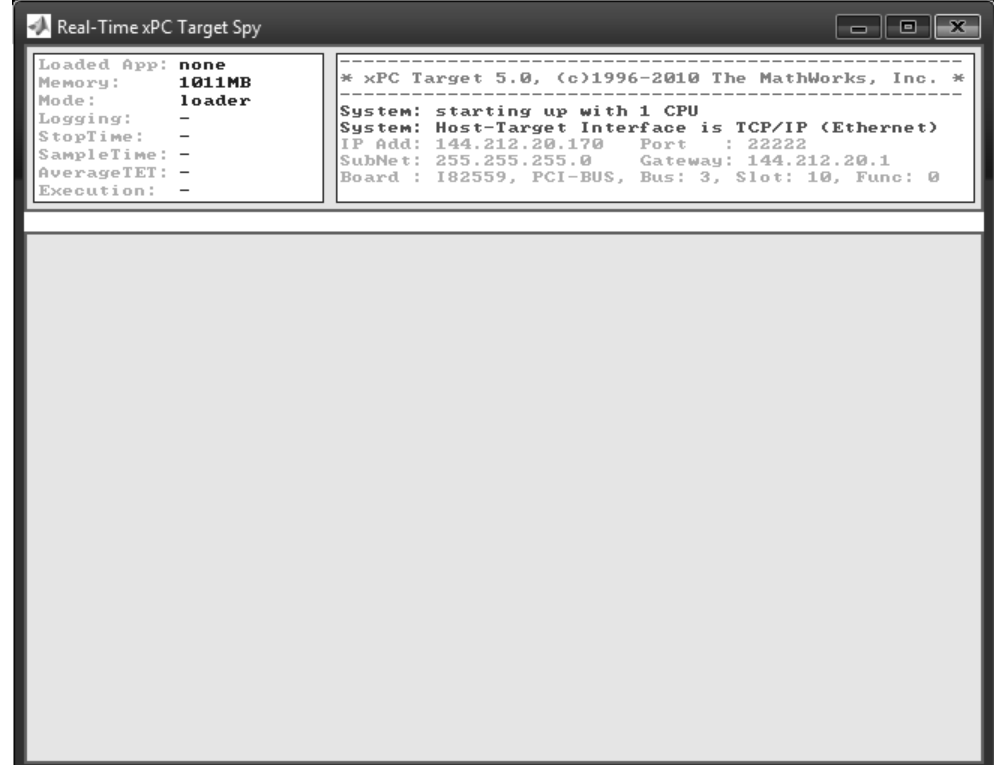

If you have a keyboard attached to the target computer, you can activate that keyboard by typing **C**, and press the **Page Up** and **Page Down** keys to page up and down the target computer monitor.

**3** In the MATLAB Current Folder window, select a folder outside the MATLAB root folder.

**Note** During the build process, Simulink Coder does not allow files to be saved within the MATLAB tree root. If you select a current folder within the MATLAB tree, the xPC Target test procedure fails when trying to build a target application.

**4** In the MATLAB Command Window, type

xpctest

MATLAB runs the test script for the default target computer and displays messages indicating the success or failure of a test. If you use RS-232 communication, the first test is skipped.

```
### xPC Target Test Suite 5.0
### Host-Target interface is: TCP/IP (Ethernet)
### Test 1, Ping target system using system ping: ... OK
### Test 2, Ping target system using xpctargetping: ... OK
### Test 3, Software reboot the target PC: ..... OK
### Test 4, Build and download an xPC Target application using model xpcosc: ... OK
### Test 5, Check host-target command communications: ... OK
### Test 6, Download a pre-built xPC Target application: ... OK
### Test 7, Execute xPC Target application for 0.2s: ... OK
### Test 8, Upload logged data and compare with simulation results:. OK
### Test Suite successfully finished
```
If all of the tests succeed, you are ready to build and download a target application to the target computer. See [Chapter 4, "Oscillator Tutorial".](#page-136-0)

If any of the tests fails, see the appropriate test section:

- **•** ["Test 1, Ping Target System Standard Ping" on page 3-80](#page-129-0)
- **•** ["Test 2, Ping Target System xPC Target Ping" on page 3-82](#page-131-0)
- **•** ["Test 3, Reboot Target Using Direct Call" on page 3-82](#page-131-0)
- **•** ["Test 4, Build and Download Application" on page 3-83](#page-132-0)

**Note** This topic describes tests 1 to 4. For further details on these tests, or for a description of tests 5 to 8, see "Troubleshooting xpctest Results" in the "Frequently Asked Questions" chapter of the *xPC Target User's Guide*.

### <span id="page-129-0"></span>**Test 1, Ping Target System Standard Ping**

If you are using a network connection, this is a standard system ping to your target computer. If this test fails, try troubleshooting with the following procedure:

**1** Open a DOS shell and type the IP address of the target computer:

ping xxx.xxx.xxx.xxx

DOS should display a message similar to the following:

Pinging xxx.xxx.xxx.xxx with 32 bytes of data: Replay form xxx.xxx.xxx.xxx: bytes-32 time<10 ms TTL=59

**2** Check the messages on your screen.

**Ping command fails** — If the DOS shell displays the following message,

Pinging xxx.xxx.xxx.xxx with 32 byte of data: Request timed out.

the ping command failed, and the problem might be with your network cables.

To solve this problem, check your network cables. You might have a faulty network cable, or if you are using a coaxial cable, the terminators might be missing.

**Ping command fails, but cables are okay** — If the cables are okay, the problem might be that you entered an incorrect property in xPC Target Explorer.

To solve this problem, in the MATLAB Command Window, type

xpcexplr

**Note** xPC Target Explorer runs only on 32-bit host computers. On 64-bit computers, use the MATLAB command-line interface. For further information, see ["Configuring Environment for 64-Bit Systems" on page 3-67](#page-116-0). For the problem target computer, check that **Target PC IP address**, **LAN subnet mask address**, and **TCP/IP gateway address** have the correct values. Change the TCP/IP options as necessary, then create a new boot floppy disk. On the target computer, reboot with the new boot floppy disk.

For a PCI bus,

**•** Check that **TCP/IP target bus type** is set to PCI instead of ISA.

For an ISA bus,

- **•** Check that **TCP/IP target bus type** is set to ISA instead of PCI.
- **•** Check that **TCP/IP target ISA memory port** is set to the correct I/O port base address and check that the address does not lead to a conflict with another hardware resource.
- Check that **TCP/IP target ISA IRQ number** is set to the correct IRQ line and check that the line number does not lead to a conflict with another hardware resource.
- **•** If the target computer motherboard contains a PCI chip set, check whether the IRQ line used by the ISA bus Ethernet card is reserved within the BIOS setup.

**Ping succeeds, but test 1 with the command xpctest fails** — The problem might be that you have incorrect IP and gateway addresses entered in xPC Target Explorer.

To solve this problem, in the MATLAB Command Window, type

xpcexplr

For the problem target computers, enter the correct addresses. Recreate the target boot drive.

See also "xpctest: Test 1 Fails" in "Frequently Asked Questions" in the xPC Target User's Guide. If you still cannot solve your problem, see ["If You Need](#page-133-0) [More Help" on page 3-84](#page-133-0).

### <span id="page-131-0"></span>**Test 2, Ping Target System xPC Target Ping**

This test is an xPC Target ping to your target computer. If this test fails, try troubleshooting with the following procedure:

**1** In the MATLAB Command Window, type

```
tg=xpctarget.xpc('argument-list')
```
where argument-list is the connection information that indicates which target computer you are working with. If you do not specify any arguments, the software assumes that you are communicating with the default target computer.

**2** Check the messages in the MATLAB Command Window.

MATLAB should respond with the following messages:

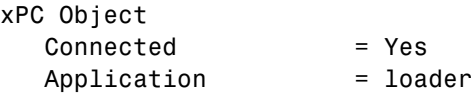

**Target object does not connect** — If you do not get the preceding messages, the problem might be that you have a bad target boot drive.

To solve this problem, create another target boot drive with a new floppy disk. See ["Booting Target Computers from Removable Boot Drives" on page 3-61](#page-110-0).

See also "xpctest: Test 2 Fails" in "Frequently Asked Questions" in the xPC Target User's Guide. If you still cannot solve your problem, see ["If You Need](#page-133-0) [More Help" on page 3-84](#page-133-0).

### **Test 3, Reboot Target Using Direct Call**

This test tries to boot your target computer using an xPC Target command. If this test fails, try troubleshooting with the following procedure. This procedure assumes that you have set environment settings with xPC Target Explorer. See ["Environment Properties for Serial Communication" on page](#page-91-0) [3-42](#page-91-0) or ["Environment Properties for Network Communication" on page 3-34.](#page-83-0)

**1** In the MATLAB Command Window, type

```
xpctest('-noreboot')
```
This command reruns the test without using the reboot command and displays the message

### Test 3, Software reboot the target PC: ... SKIPPED

**2** Observe the messages in the MATLAB Command Window during the build process.

**Reboot fails, but build okay when reboot skipped** — If the command xpctest skips the reboot command but successfully builds and loads the target application, the problem could be that some target hardware does not support the xPC Target reboot command. In this case, you cannot use this command to reboot your target computer. You need to reboot using a hardware reset button.

See also "xpctest: Test 3 Fails" in "Frequently Asked Questions" in the xPC Target User's Guide. If you still cannot solve your problem, see ["If You Need](#page-133-0) [More Help" on page 3-84](#page-133-0).

### **Test 4, Build and Download Application**

This test tries to build and download the model xpcosc.mdl. If this test fails, try troubleshooting with the following procedure:

**1** In the MATLAB Command Window, check the error messages.

These messages help you locate where there is a problem.

**2** If you get the error message

xPC Target loader not ready

Reboot your target computer. This error message is sometimes displayed even if the target screen shows the loader is ready.

See also "xpctest: Test 4 Fails" in "Frequently Asked Questions" in the xPC Target User's Guide. If you still cannot solve your problem, see ["If You Need](#page-133-0) [More Help" on page 3-84](#page-133-0).

# <span id="page-133-0"></span>**If You Need More Help**

If you cannot solve your problem, contact MathWorks directly for help.

**Internet** To contact Mathworks Technical Support, use this form [http://www.mathworks.com/contact\\_TS.html](http://www.mathworks.com/contact_TS.html)

**Telephone** 508-647-7000

Ask for Technical Support.

**Note** MathWorks Technical Support might ask you to use the getxpcinfo function to retrieve diagnostic information for your xPC Target configuration. This function writes the diagnostic information to the xpcinfo.txt file in the current folder. This file might contain information sensitive to your organization. Review the contents of this file before sending to MathWorks.

# **Exporting and Importing Environment Properties**

The xPC Target Explorer consists of the property settings you define for the Configuration node, for example, for the host communication method and so forth. When you have settings that you are happy with, you can save them as variables in the MATLAB workspace.

This topic describes how to export target computer node property settings in a structured format to the MATLAB workspace. It assumes that you have set settings with xPC Target Explorer. See ["Environment Properties for](#page-91-0) [Serial Communication" on page 3-42](#page-91-0) or ["Environment Properties for Network](#page-83-0) [Communication" on page 3-34](#page-83-0).

**1** If the xPC Target Explorer is not open, open it now. At the MATLAB Command Window, type

xpcexplr

**Note** xPC Target Explorer runs only on 32-bit host computers. On 64-bit computers, use the MATLAB command-line interface. For further information, see ["Configuring Environment for 64-Bit Systems" on page 3-67](#page-116-0).

**2** In the xPC Target Explorer **xPC Target Hierarchy** pane, right-click the Configuration node of the target computer for which you want to save the configuration. For example, right-click TargetPC1.

A context-sensitive menu is displayed.

**3** Select **Export Environment**.

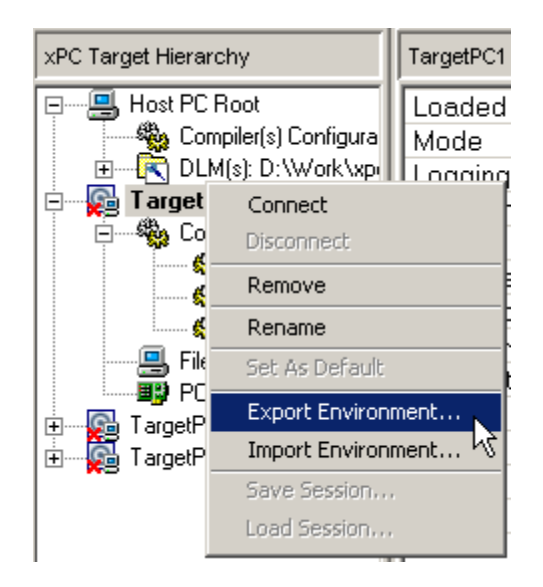

The Export Environment to Workspace dialog is displayed.

**4** In the Export Environment to Workspace dialog box, enter a unique name. For example, type TargetPC1env.

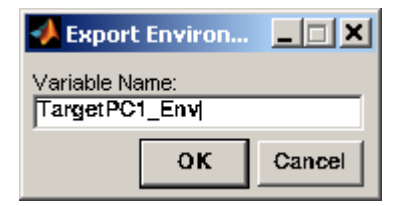

**5** Add configuration variables for as many target computer configurations as you need.

The following illustrates a MATLAB workspace with two xPC Target Explorer environment configuration variables.

<span id="page-136-0"></span>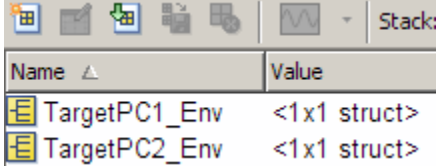

You can save the target computer environment structure to a MAT-file. This enables you to reimport the configuration defined in the structure into a future xPC Target Explorer session.

**1** To save the variable TargetPC1env in the MAT-file targetpc1.mat, in the MATLAB Command Window, type

save targetpc1.mat TargetPC1env

MATLAB saves the file targetpc1.mat in the current folder.

**2** In the same MATLAB session, or in a different one, load the contents of targetpc1.mat into the MATLAB workspace. Type

load targetpc1.mat

- **3** If the xPC Target Explorer is not open, open it now.
- **4** In the xPC Target Explorer **xPC Target Hierarchy** pane, right-click the target computer node for which you want to import the configuration. For example, right-click TargetPC1.

A context-sensitive menu is displayed.

- **5** Select **Import Environment**.
- **6** In the Import Environment Structure dialog, select a previously exported configuration. For example, select TargetPC1env.

# Oscillator Tutorial

This chapter explains the basic functions of the xPC Target product by using a simple Simulink model. Because this model does not have I/O blocks, you can try these procedures whether or not you have I/O hardware on your target computer. This chapter includes the following sections:

- **•** ["Preparing a Simulink Model for xPC Target Execution" on page 4-2](#page-139-0)
- **•** ["Simulating Model in Non-Real Time" on page 4-38](#page-175-0)
- **•** ["Configuring Target Application" on page 4-44](#page-181-0)
- **•** ["Executing Target Application" on page 4-58](#page-195-0)
- **•** ["Parallel Model Builds" on page 4-72](#page-209-0)
- **•** ["Menus, Toolbars, and Shortcut Keys" on page 4-74](#page-211-0)

# <span id="page-139-0"></span>**Preparing a Simulink Model for xPC Target Execution**

#### **In this section...**

"Creating a Simple Simulink Model" on page 4-2

["Entering Parameters for the Scope Block" on page 4-6](#page-143-0)

["Adding a Simulink Outport Block" on page 4-10](#page-147-0)

["Entering Parameters for the Outport Blocks" on page 4-13](#page-150-0)

["Adding an xPC Target Scope Block" on page 4-17](#page-154-0)

["Entering Parameters for an xPC Target Scope Block" on page 4-21](#page-158-0)

# **Creating a Simple Simulink Model**

Before you can create a target application, you need to create a Simulink model. The software xPC Target then uses the Simulink model, the Simulink Coder environment, and a third-party compiler to create the target application. This tutorial uses a simple Simulink model to explain the tasks you need to do with the software xPC Target. If you are an experienced Simulink user, you can skip creating this model.

The model includes a transfer function and a signal generator block. If you want to visualize signals while simulating your model, you need to add a standard Simulink Scope block.

**1** In the MATLAB Command Window, type

simulink

The Simulink library window opens.

**2** From the **File** menu, point to **New**, and then click **Model**.

A blank Simulink model window opens.

**3** In the left pane, double-click **Simulink**, and then click **Continuous**.

In the right pane, the Simulink library shows a list of blocks.

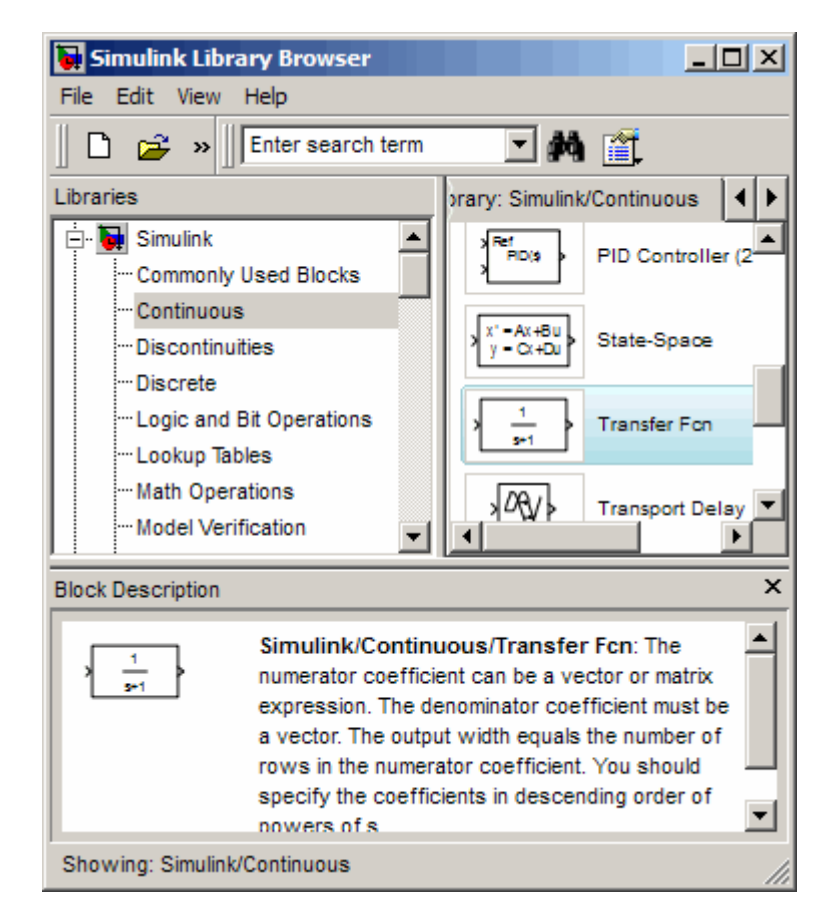

- **4** Click and drag the Transfer Fcn block to the Simulink model window.
- **5** In the Simulink Library Browser window, click and drag the following blocks to your model.
	- **•** Click **Sources**, and add a Signal Generator block.
	- **•** Click **Sinks**, and add a Scope block.
	- **•** Click **Signal Routing**, and add a Mux block.

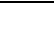

**Note** If you provide a name for a signal in the Signal name property of the Signal Properties dialog box, that name appears in the target computer GUI scope graph after you build and download the model to the target computer. By default, if you do not enter a name for the signal in this dialog box, the scope graph displays the signal identifier rather than a name.

**6** Double-click the Signal Generator block. The Block Parameters dialog box opens. From the **Wave form** list, select square.

In the **Amplitude** text box, enter

1

In the **Frequency** text box, enter

20

From the **Units** list, select rad/sec.

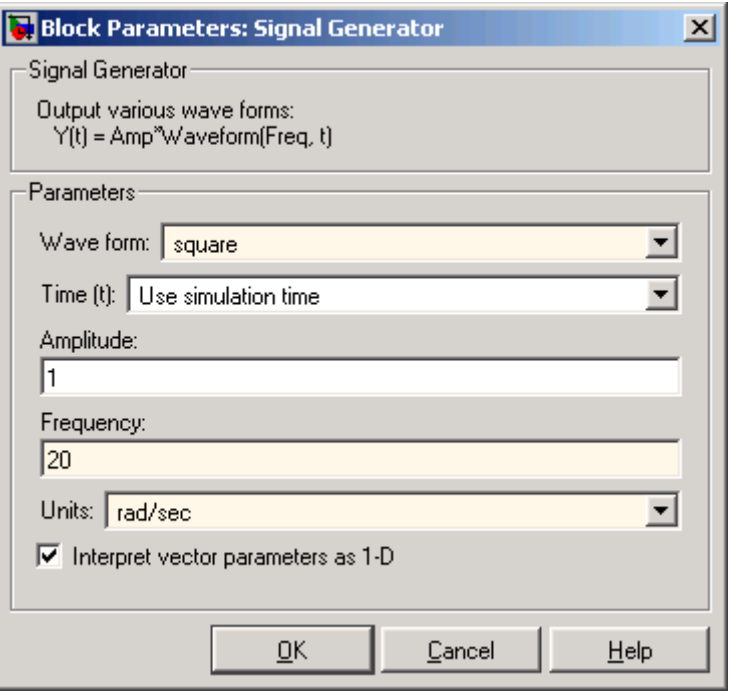

Your Block Parameters dialog box will look similar to the following figure.

- **7** Double-click the Transfer Fcn block.
- **8** Edit the **Numerator** and **Denominator** parameters to match those in the following figure.
- **9** Connect the Signal Generator block to the Transfer Fcn block, and connect the input and output signals to the scope block using the Mux block.

Your model should look similar to the figure shown.

<span id="page-143-0"></span>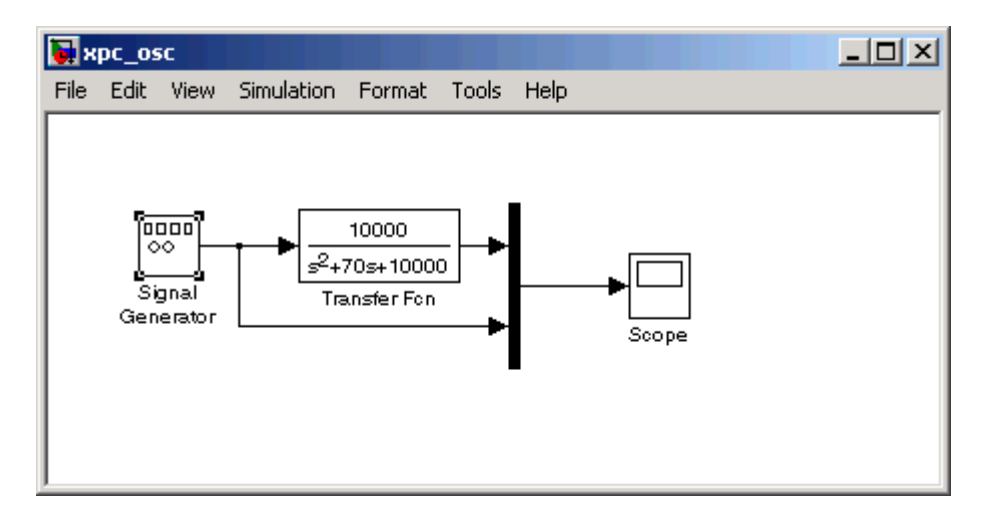

**10** From the **File** menu, click **Save As** and enter a filename. For example, enter my\_xpc\_osc and then click **OK**.

You can use either a Simulink Scope block or an xPC Target Scope block to visualize signals from an xPC Target application running in real time. The topics for this example describe how to use the xPC Target Scope block. See ["Adding an xPC Target Scope Block" on page 4-17.](#page-154-0) See "Signal Tracing with Simulink External Mode" for a description of how to use a Simulink Scope block to visualize target application signals.

For information on creating a Simulink model and adding signal and scope blocks, see the online Simulink documentation.

### **Entering Parameters for the Scope Block**

You enter or change scope parameters to specify the *x*-axis and *y*-axis in a Scope window. Other properties include the number of graphs in one Scope window and the sample time for models with discrete blocks.

After you add a Scope block to your Simulink model, you can enter the scope parameters for signal tracing:

**1** In the Simulink window, double-click the Scope block.
A Scope window opens.

**2** Click the **Parameters** button.

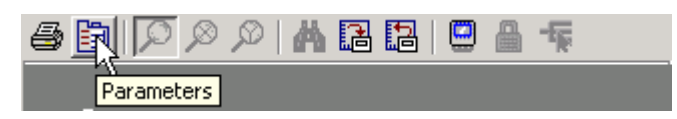

A Scope parameters dialog box opens.

**3** Click the **General** tab. In the **Number of axes** box, enter the number of graphs you want in one Scope window. For example, enter 1 for a single graph. Do not select the **floating scope** check box.

In the **Time range** box, enter the upper value for the time range. For example, enter 1 second. From the **Tick labels** list, choose all.

From the **Sampling** list, choose Sample time and enter 0 in the text box. Entering 0 indicates that Simulink evaluates this block as a continuous-time block. If you have discrete blocks in your model, enter the **Fixed step size** you entered in the Configuration Parameters dialog box.

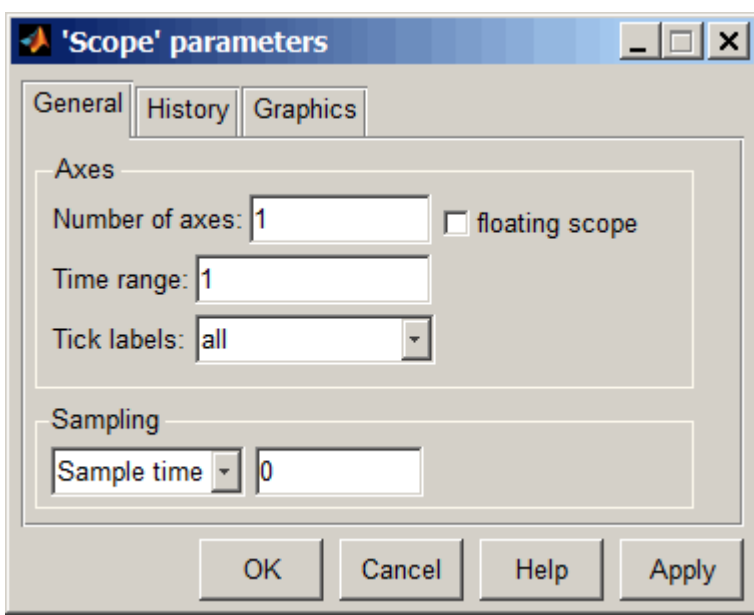

Your Scope parameters dialog box will look similar to the figure shown below.

- **4** Do one of the following:
	- **•** Click **Apply** to apply the changes to your model and leave the dialog box open.
	- **•** Click **OK** to apply the changes to your model and close the Scope parameters dialog box.

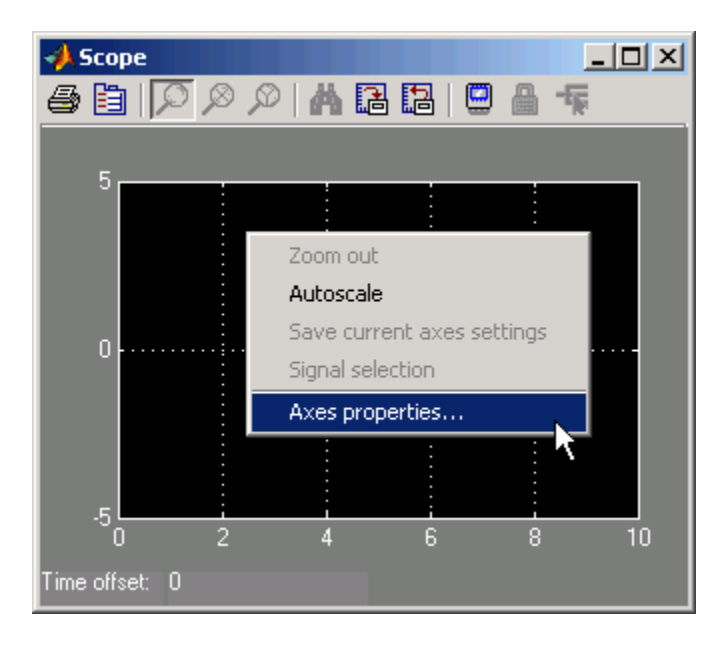

**5** In the Scope window, point to the *y*-axis shown in the figure below, and right-click.

- **6** From the pop-up menu, click **Axes Properties**.
- **7** The Scope properties: axis 1 dialog box opens. In the **Y-min** and **Y-max** text boxes, enter the range for the *y*-axis in the Scope window. For example, enter -2 and 2 as shown in the figure below.

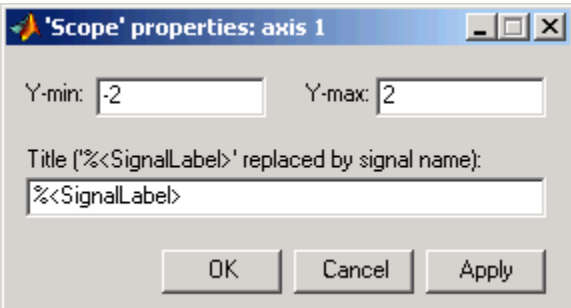

**8** Do one of the following:

- <span id="page-147-0"></span>**•** Click **Apply** to apply the changes to your model and leave the dialog box open.
- **•** Click **OK** to apply the changes to your model and close the Axes Parameters dialog box.

## **Adding a Simulink Outport Block**

If you want to log signal data to the MATLAB workspace for analysis and later save that data to a disk, you need to add a Simulink Outport block and activate logging from the Configuration Parameters dialog box.

The following procedure uses the Simulink model my\_xpc\_osc.mdl as an example. To create this model, see ["Creating a Simple Simulink Model" on](#page-139-0) [page 4-2](#page-139-0).

**1** In the MATLAB window, type

my\_xpc\_osc

The Simulink block diagram opens for the model my xpc osc.mdl.

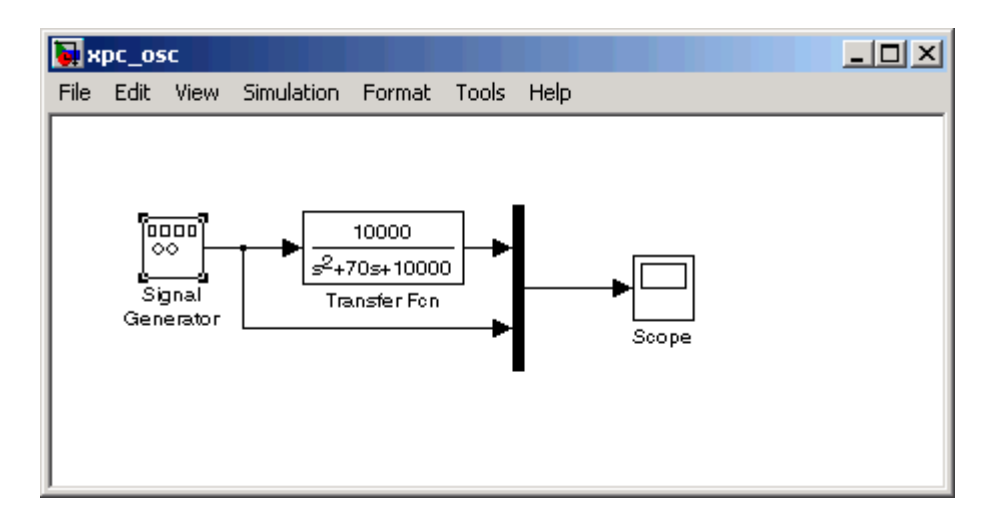

**2** In the Simulink window, from the **View** menu, click **Library Browser**.

The Simulink Library Browser window opens.

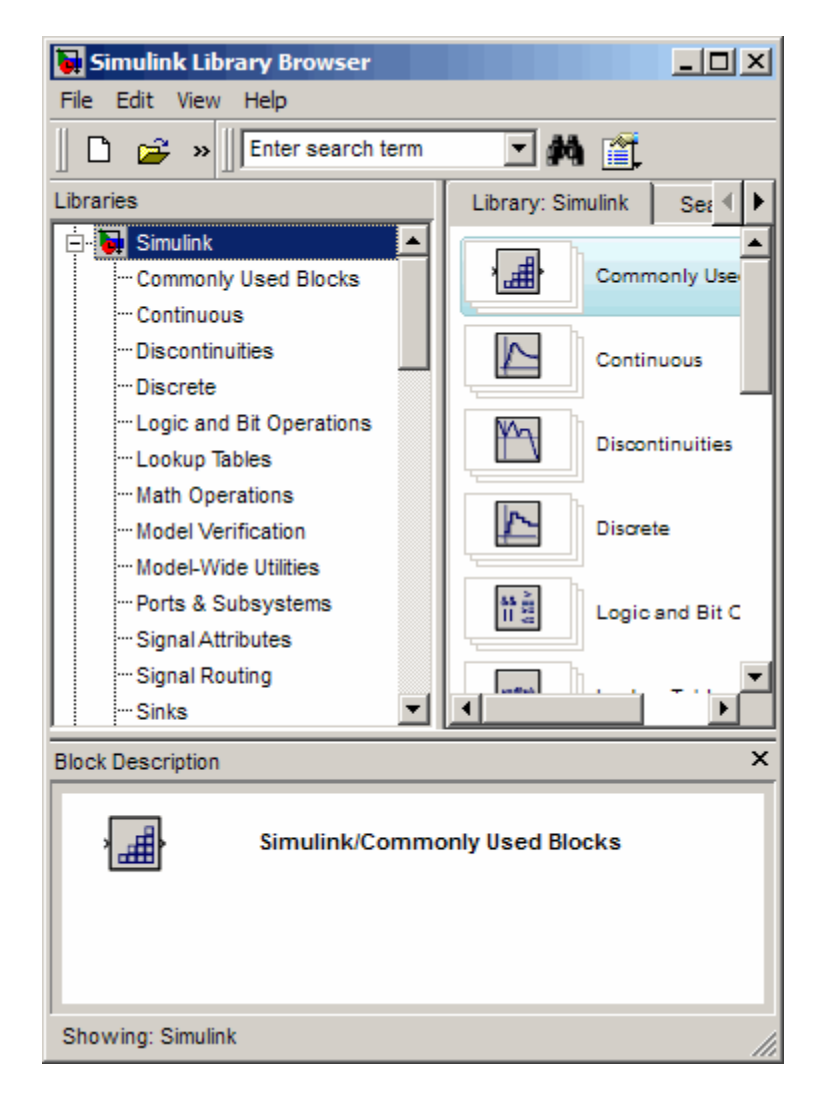

**3** In the left pane, double-click **Simulink**, and then click **Sinks**.

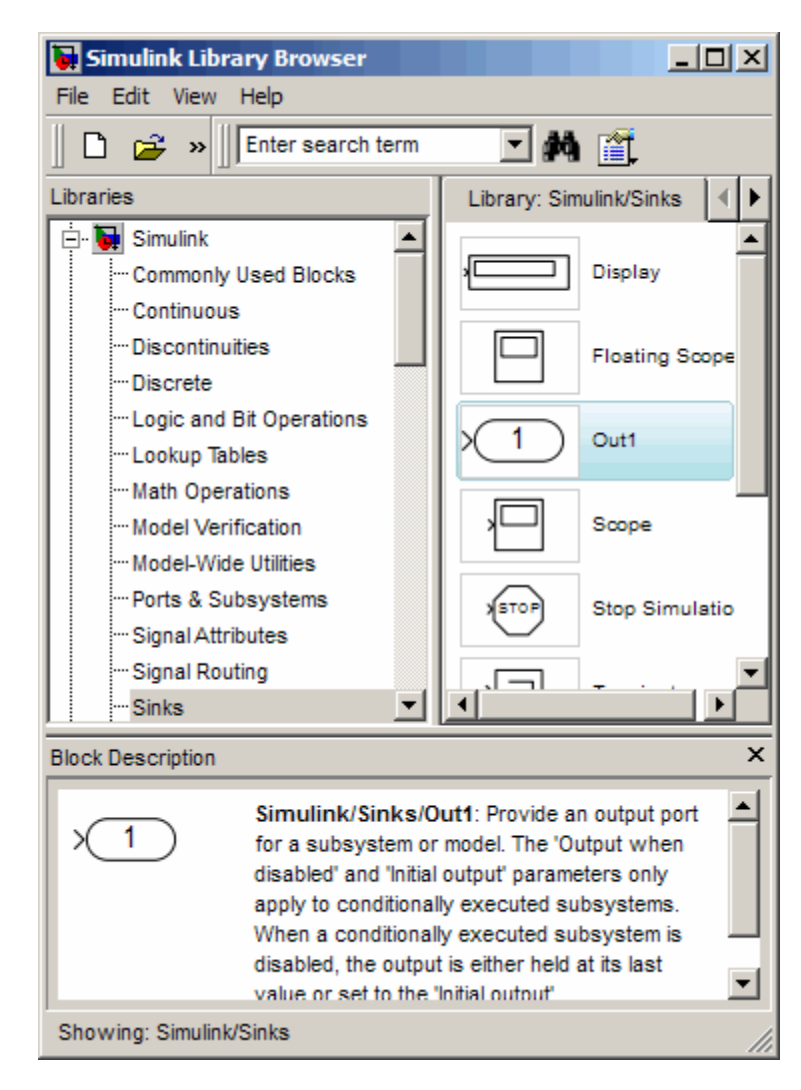

In the right pane, the browser shows a list of sink blocks.

**4** Click and drag the Out1 block to your model and connect it to the output of the Mux block.

Your model should look similar to the figure shown.

<span id="page-150-0"></span>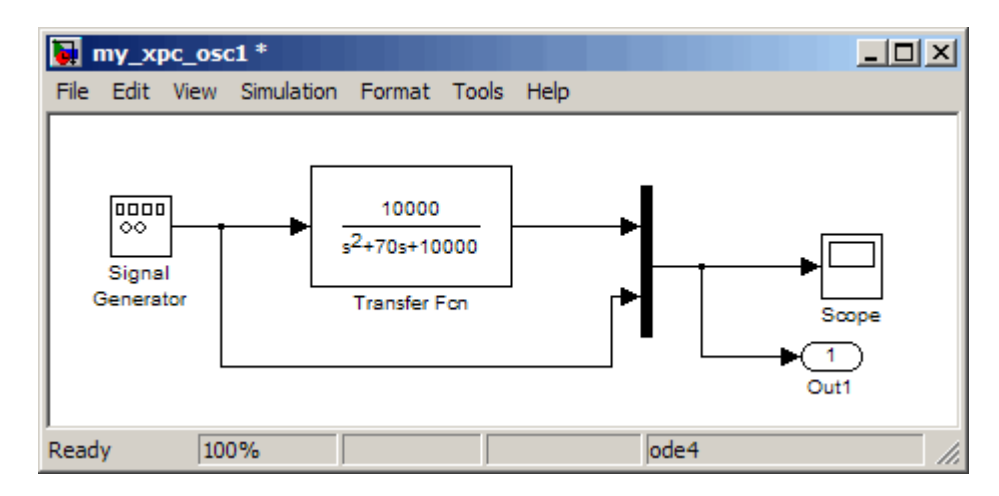

**5** From the **File** menu, click **Save As** and enter a filename. For example, enter my\_xpc\_osc1 and then click **OK**.

*Your next task is to enter parameters for the Outport block. See "Entering Parameters for the Outport Blocks" on page 4-13.*

## **Entering Parameters for the Outport Blocks**

During a simulation, Simulink saves signal data to MATLAB variables using Outport blocks. The default MATLAB variables are tout, xout, and yout. While running a real-time application, The xPC Target interface uses these same variables to pass signal data to target object parameters. A target object is a structure in the MATLAB workspace that the xPC Target software uses to interact with a target application. The default target object is tg, and the default parameters are Time, tg.States, and tg.Output.

After you add an Outport block to your Simulink model, you can enter parameters. This procedure uses the model my\_xpc\_osc1.mdl with an Outport block as an example. To add an Outport block, see ["Adding a](#page-147-0) [Simulink Outport Block" on page 4-10](#page-147-0).

**1** In the MATLAB window, type

my\_xpc\_osc1

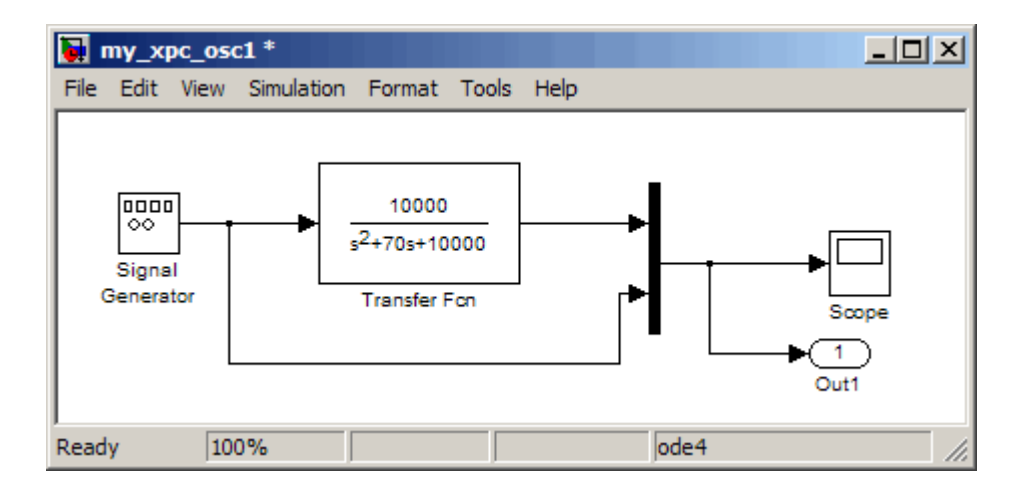

A Simulink window with the model my\_xpc\_osc1 opens.

**2** In the Simulink window, from the **Simulation** menu, click **Configuration Parameters**.

The Configuration Parameters dialog box is displayed for the model.

**3** Click the **Solver** node.

Simulink displays the **Solver** pane. The **Simulation section** of this pane defines the initial stop and sample time for your target application.

- **4** In the **Solver options** section, enter 0 seconds in the **Start time** box. In the **Stop time** box, enter an initial stop time. For example, enter 20 seconds. To change this time after creating your target application, change the target object property tg.Stoptime to the new time using the MATLAB command-line interface. To specify an infinite stop time, enter inf.
- **5** From the **Type** list, select Fixed-step. Simulink Coder does not support variable-step solvers.

The **Solver** pane dialog changes.

**6** From the **Solver** list, select a solver. For example, select the general-purpose solver ode4 (Runge-Kutta).

**7** In the **Fixed step size** box, enter the sample time for the target application. For example, enter 0.00025 second (250 microseconds). You can change this value after creating the target application.

If you find that 0.000250 second results in overloading the CPU on the target computer, try a larger **Fixed step size** such as 0.002 seconds.

If your model contains discrete states, which would lead to a hybrid model with both continuous and discrete states, the sample times of the discrete states can only be multiples of the **Fixed step size**. If your model does not contain any continuous states, enter 'auto', and the sample time is taken from the model.

The **Solver** pane should look similar to the figure shown.

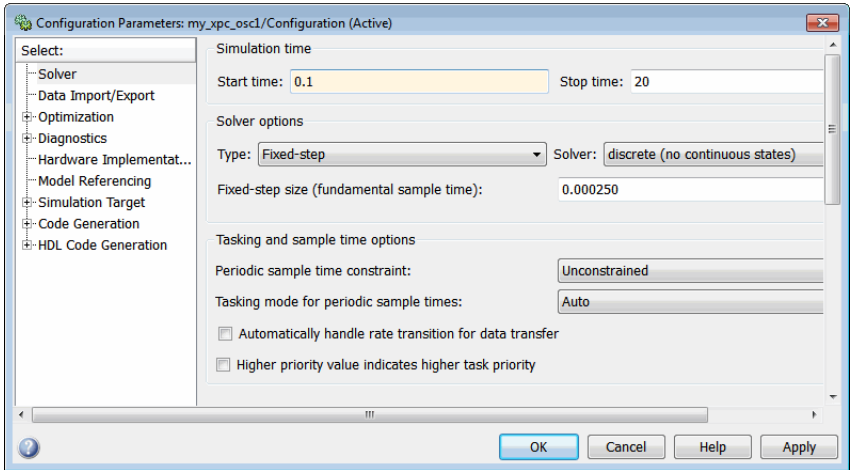

**8** Click the **Data Import/Export** node.

The **Data Import/Export** pane opens. This pane defines the model signals logged during a simulation of your model or while running your target application.

**9** In the **Save to workspace** section of this pane, select the **Time**, **States**, and **Output** check boxes.

**Note** When your target application is running in real time, data is not saved to the variables tout and yout. Instead, data is saved to the target object properties TimeLog, StateLog, and OutLog. However, you must still select the **Time**, **States**, and **Output** check boxes for data to be logged to the target object properties.

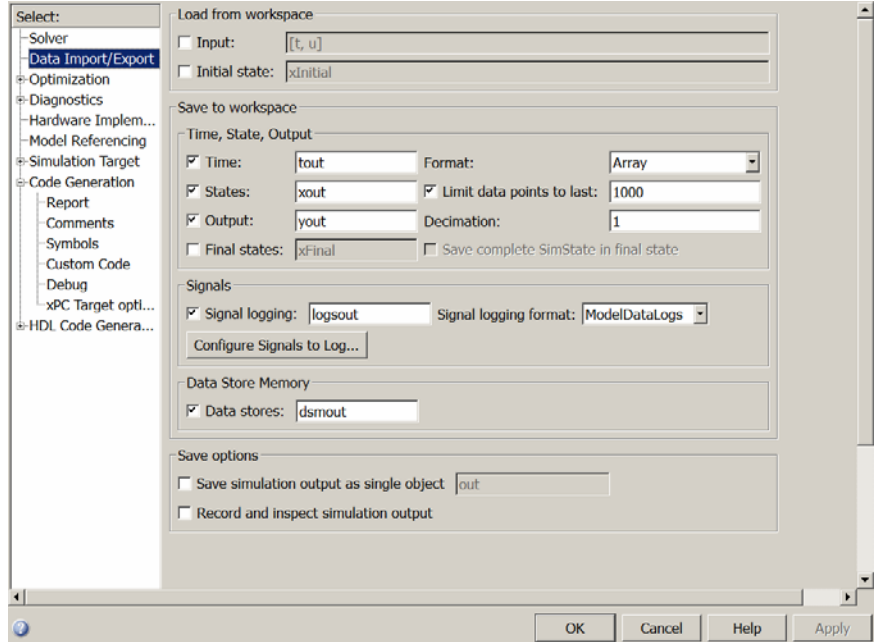

The **Data Import/Export** pane should look similar to the figure shown.

Normally you select all the **Save to workspace** check boxes. However, you might want to consider clearing some or all of them in the following cases:

**• Many states** — If your model contains many states (for example, more than 20 states), the storage of the state vector requires a lot of target memory. If you clear the **States** check box, logging of states is turned off and more memory is available for the target application. An alternative to logging all the state signals is to select individual states of interest by adding Outport blocks to your model.

- <span id="page-154-0"></span>**• Small sample time** — If you choose a very short sample time, this setting might overload the CPU. If you clear the **Save to workspace** check boxes, logging is turned off and more computing time is available for calculating the model.
- **1** Click **OK**.
- **2** From the **File** menu, click **Save**. The model is saved as my\_xpc\_osc1.mdl.

*Your next task is to add an xPC Target Scope block to your Simulink model. See "Adding an xPC Target Scope Block" on page 4-17.*

## **Adding an xPC Target Scope Block**

The xPC Target software does not support the standard Simulink Scope blocks, but it does support xPC Target Scope blocks, which have unique capabilities when you use them with an xPC Target application. Do not confuse these xPC Target Scope blocks with standard Simulink Scope blocks.

Adding xPC Target Scope blocks to your Simulink model can save you time. When you build the model, the resulting target application contains the xPC Target Scope blocks you added to the model. After you download the target application, the xPC Target Scope block automatically displays on the target computer monitor. If you do not add xPC Target Scope blocks to your model and you want to monitor signals on the target application without rebuilding it, you need to add xPC Target scopes and define and select signals for the scopes (see "Signals and Parameters" in the xPC Target User's Guide). The signal information is saved with your model.

**Note** If you want to monitor an output signal from a Constant block by connecting it to an xPC Target Scope block, you must add a test point for the Constant block output signal.

After you create a Simulink model, you can add an xPC Target Scope block. The following procedure uses the Simulink model my xpc osc1.mdl as an example to show how to connect an xPC Target Scope block to your model.

**1** In the MATLAB window, type

my\_xpc\_osc1

The Simulink block diagram opens for the model my\_xpc\_osc1.mdl.

**2** In the Simulink window, from the **View** menu, click **Library Browser**.

The Simulink Library Browser window opens.

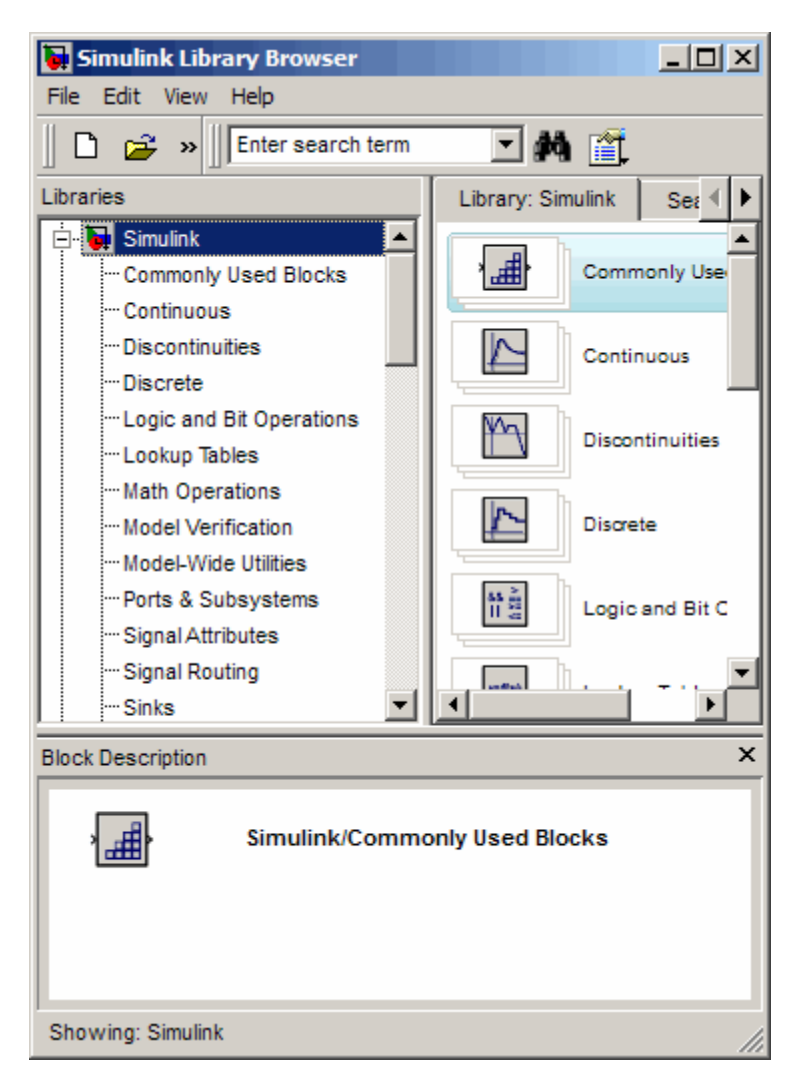

**3** In the left pane, browse to and double-click **xPC Target**.

A list of I/O functions opens.

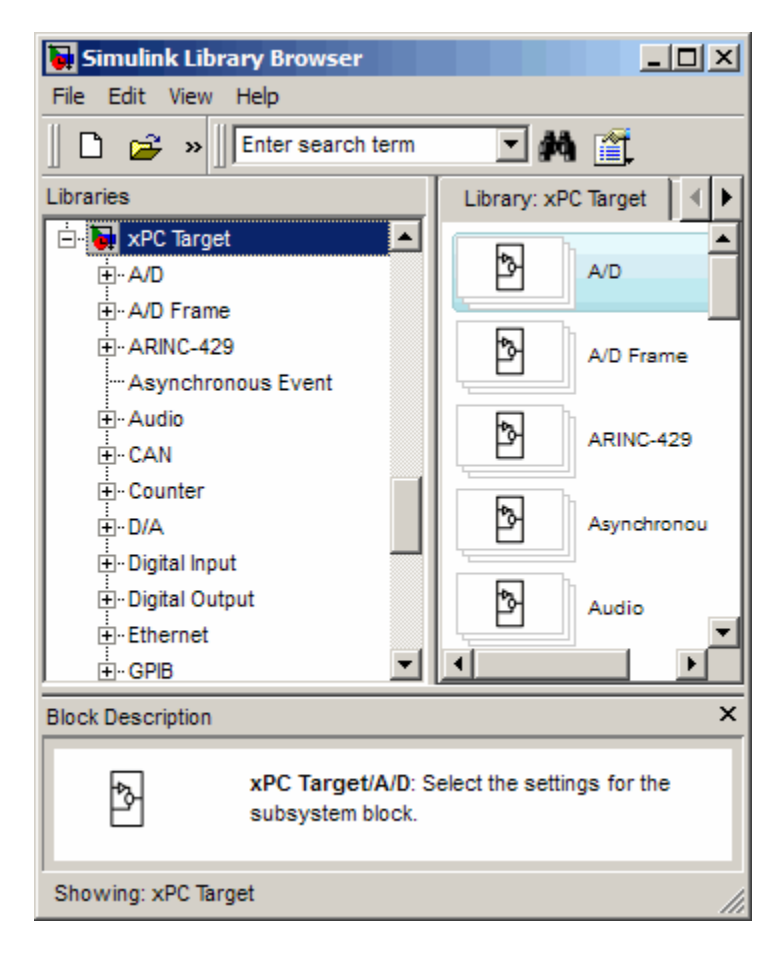

#### **4** Click **Misc**.

A list of miscellaneous group blocks opens.

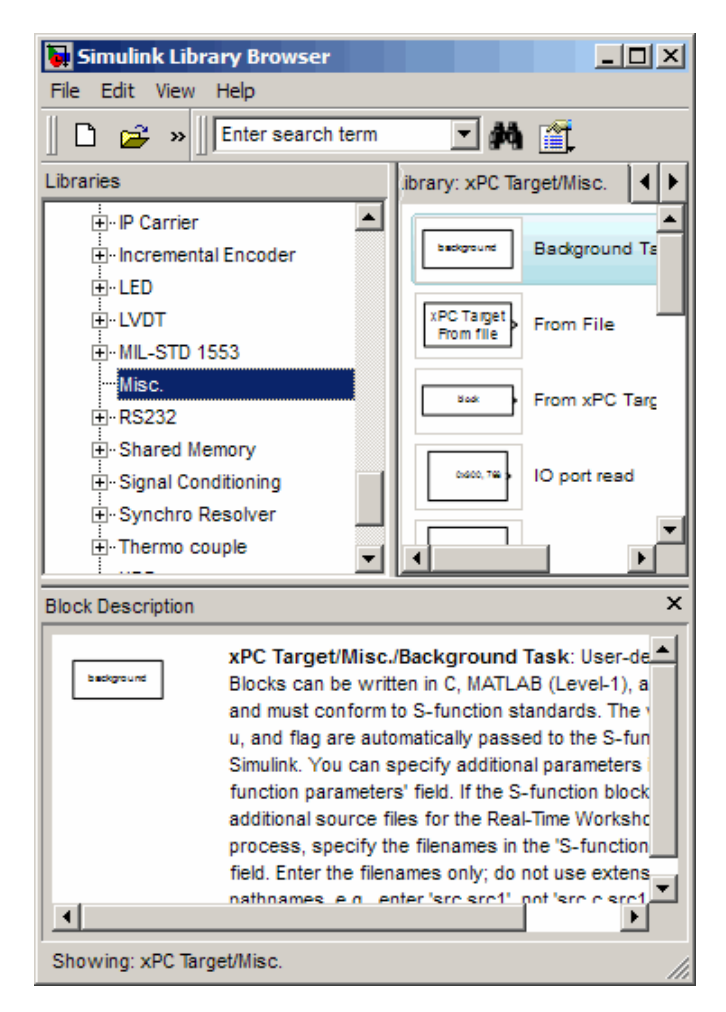

**5** Click and drag **Scope (xPC)** to your Simulink block diagram.

Simulink adds a new Scope block to your model with a scope identifier of 1.

**6** Connect the xPC Target Scope block to the Simulink Scope block.

The model my xpc osc1.mdl should look like the figure shown.

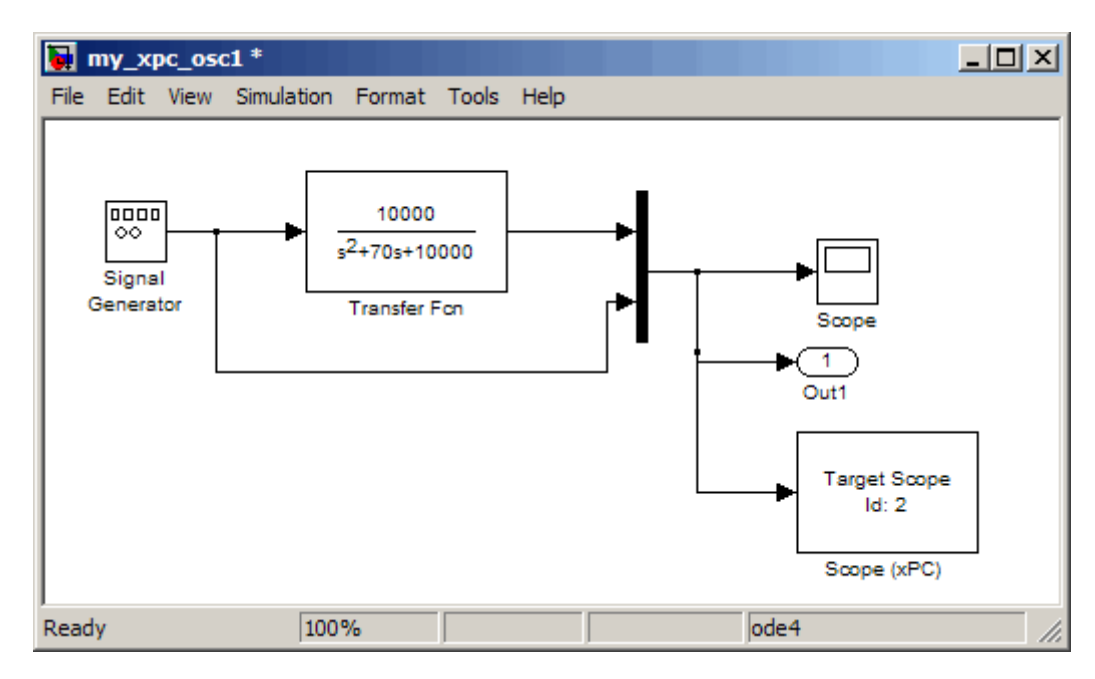

**7** From the **File** menu, click **Save As**. Enter a filename. For example, enter my\_xpc\_osc2 and then click **OK**.

*Your next task is to define the xPC Target Scope block parameters. See "Entering Parameters for an xPC Target Scope Block" on page 4-21.*

## **Entering Parameters for an xPC Target Scope Block**

xPC Target Scope block parameters define the signals to trace on the scope and trigger modes. When the target application is downloaded to the target computer, the xPC Target kernel automatically creates the scope on the target. No additional definitions are necessary if you want a default scope on the target. This section describes how you can configure the xPC Target Scope block for other scope behavior.

After you add an xPC Target Scope block to your Simulink model, you can enter parameters for this block. To add an xPC Target Scope block, see ["Adding an xPC Target Scope Block" on page 4-17](#page-154-0). To enter the parameters for an xPC Target Scope block to write signal data to a file on the target computer, see ["Entering Parameters for a File Scope" on page 4-32](#page-169-0).

There are three types of scopes, target, host, and file. The xPC Target Scope block dialog changes depending on which scope type you are configuring. The following sections describe the procedure depending on the scope type:

- "Entering Parameters for a Target Scope" on page  $4-22$
- **•** ["Entering Parameters for a Host Scope" on page 4-28](#page-165-0)
- **•** ["Entering Parameters for a File Scope" on page 4-32](#page-169-0)

#### **Entering Parameters for a Target Scope**

This procedure uses the model my\_xpc\_osc2.mdl as an example.

**1** In the MATLAB window, type

my\_xpc\_osc2

The Simulink block diagram opens for the model my xpc osc2.mdl.

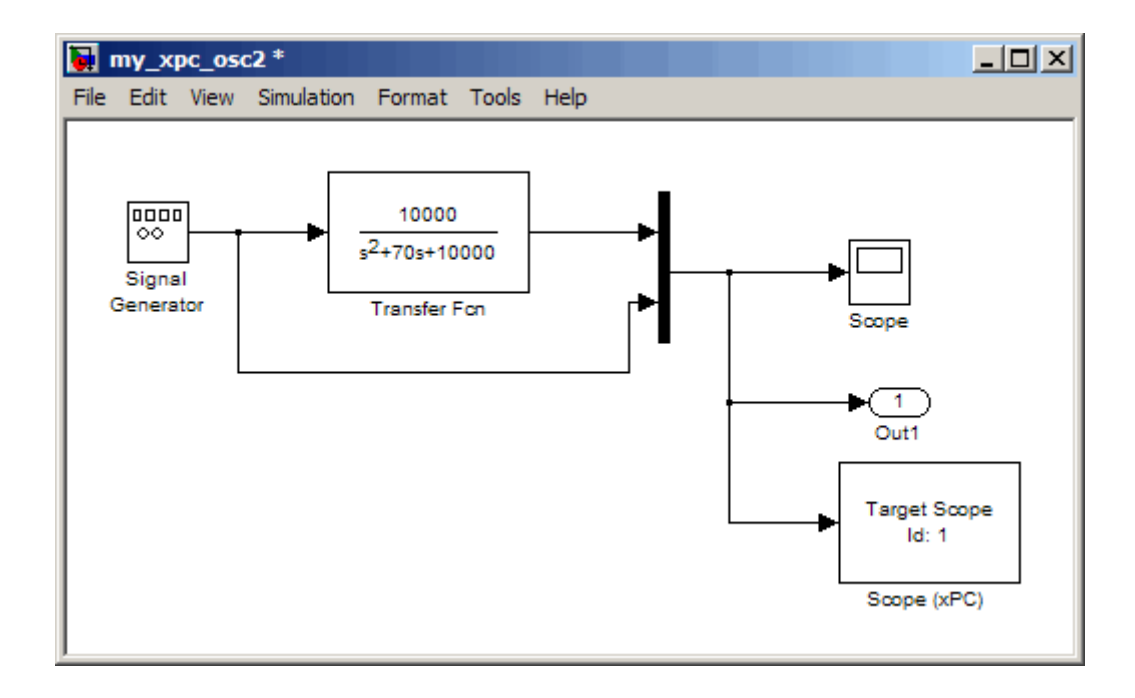

**2** Double-click the block labeled Scope (xPC).

The Block Parameters: Scope (xPC) dialog box opens.

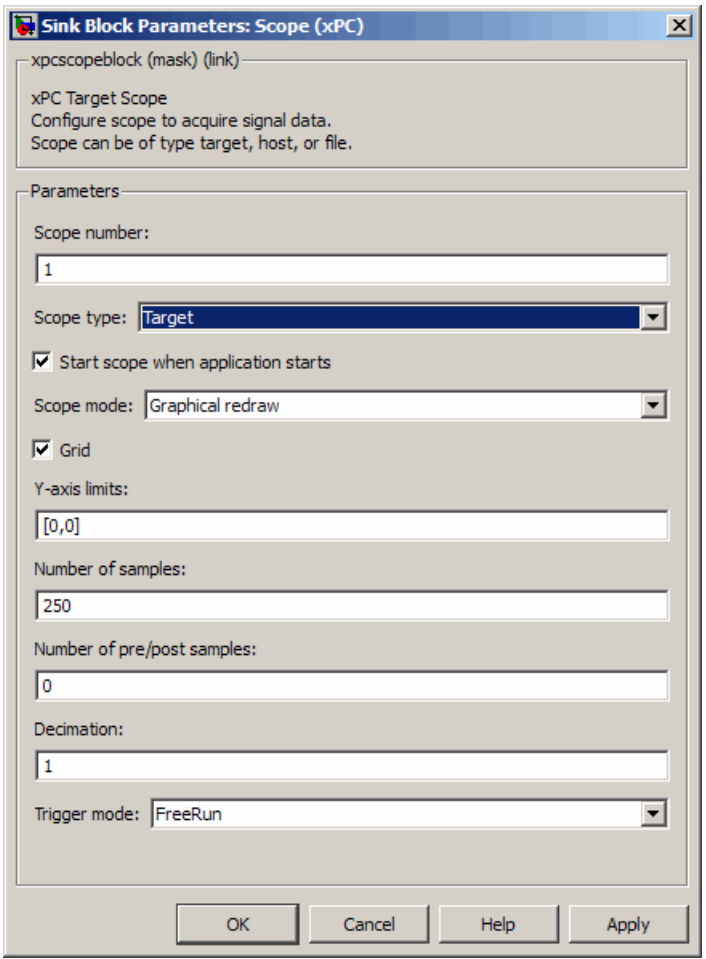

By default, the target scope dialog is displayed.

**3** In the **Scope number** box, a unique number to identify the scope is displayed. This number is incremented each time you add a new xPC Target Scope block. Normally, you do not want to edit this value.

This number identifies the xPC Target Scope block and the scope screen on the host or target computers.

**4** From the **Scope type** list, select Target if it is not already selected.

The updated dialog box is displayed.

- **5** Select the **Start scope when application starts** check box to start a scope when the target application is downloaded and started. The scope window opens automatically.
- **6** From the **Scope mode** list, select Numerical, Graphical redraw, Graphical sliding, or Graphical rolling.

If you have a scope type of Target and a scope mode of Numerical, the scope block dialog adds a **Numerical format** box to the dialog. You can define the display format for the data. See step 7 for a description of how to complete the **Numerical format** box. If you choose not to complete the **Numerical format** box, the xPC Target software displays the signal using the default format of %15.6f, which is a floating-point format, with no label.

**7** In the **Numerical format** box, enter a label and associated numeric format type in which to display signals. By default, the entry format is floating-point, %15.6f. The **Numerical format** box takes entries of the format

'[LabelN] [%width.precision][type] [LabelX]'

where

- **•** LabelN is the label for the signal. You can use a different label for each signal or the same label for each signal. This argument is optional.
- **•** width is the minimum number of characters to offset from the left of the screen or label. This argument is optional.
- **•** precision is the maximum number of decimal places for the signal value. This argument is optional.
- **•** type is the data type for the signal format. You can use one or more of the following types:

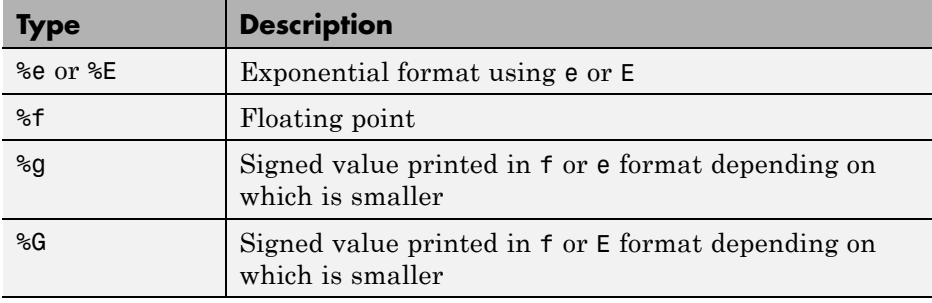

**•** LabelX is a second label for the signal. You can use a different label for each signal or the same label for each signal. This argument is optional.

Enclose the contents of the **Numerical format** field in single quotation marks.

For example,

'Foo %15.2f end'

For a whole integer signal value, enter 0 for the precision value. For example,

'Foo1 %15.0f end'

For a line with multiple entries, delimit each entry with a command and enclose the entire string in single quotation marks. For example,

'Foo2 %15.6f end,Foo3 %15.6f end2'

You can have multiple **Numerical format** entries, separated by a comma. If you enter one entry, that entry applies to each signal (scalar expansion). If you enter fewer label entries than signals, the first entry applies to the first signal, the second entry applies to the second signal, and so forth, and the last entry is scalar expanded for the remaining signals. If you have two entries and one signal, the software ignores the second label entry and applies the first entry. You can enter as many format entries as you have signals for the scope. The format string has a maximum length of 100 characters, including spaces, for each signal.

- **8** Select the **Grid** check box to display grid lines on the scope. Note that this parameter is only applicable for target scopes with scope modes of type Graphical redraw, Graphical sliding, or Graphical rolling.
- **9** In the **Y-Axis limits** box, enter a row vector with two elements where the first element is the lower limit of the *y*-axis and the second element is the upper limit. If you enter 0 for both elements, then scaling is set to auto. Note that this parameter is only applicable for target scopes with scope modes of type Graphical redraw, Graphical sliding, or Graphical rolling.
- **10** In the **Number of samples** box, enter the number of values to be acquired in a data package.

If you select a **Scope mode** of Graphical redraw, this parameter specifies the number of values to be acquired before the graph is redrawn.

If you select a **Trigger mode** other than FreeRun, this parameter can specify the number of samples to be acquired before the next trigger event.

If you select a **Scope mode** of Numerical, the block updates the output every **Number of samples**.

- **11** In the **Number of pre/post samples** box, enter the number of samples to save or skip. Specify a value less than 0 to save this number of samples before a trigger event. Specify a value greater than 0 to skip this number of samples after the trigger event before data acquisition begins.
- **12** In the **Decimation** box, enter a value to indicate that data should be collected at each sample time (1) or at less than every sample time (2 or greater).
- **13** From the **Trigger mode** list, select FreeRun.

If you select FreeRun or Software Triggering, the trigger event is an automatic one. No external trigger specification is required.

If you select Signal Triggering, then, in the **Trigger signal** box, enter the index of a signal. In the **Trigger level** box, enter a value for the signal to cross before triggering. From the **Trigger slope** list, select either, rising, or falling. You do not need to specify scope triggering.

<span id="page-165-0"></span>If you select Scope Triggering, then in the **Trigger scope number** box, enter the scope number of a Scope block. If you use this trigger mode, you must also add a second Scope block to your Simulink model. You do not need to specify signal triggering.

If you select Scope Triggering and want the scope to trigger on a specific sample of the other scope, enter a value in the **Sample to trigger on** box. The default value is 0 and indicates that the triggering scope and the triggered (current) scope start simultaneously. For more information on this field, see "Triggering One Scope with Another Scope to Acquire Data" in the xPC Target User's Guide.

- **14** Click **OK**.
- **15** From the **File** menu, click **Save As**. The model is saved as my\_xpc\_osc2.mdl.

*Your next task is to simulate the model. See ["Simulating Model in Non-Real](#page-175-0) [Time" on page 4-38](#page-175-0).*

**Note** As soon as the target application is built and downloaded, the xPC Target kernel creates a scope. If you want to change xPC Target Scope parameters after building the target application or while it is running, you need to assign the scope to a MATLAB variable. To assign the scope object, use the target object method getscope. If you use the target object method getscope to remove a scope created during the build and download process, and then you restart the target application, the xPC Target kernel recreates the scope.

#### **Entering Parameters for a Host Scope**

This procedure uses the model my xpc osc2.mdl as an example.

**1** In the MATLAB window, type

my\_xpc\_osc2

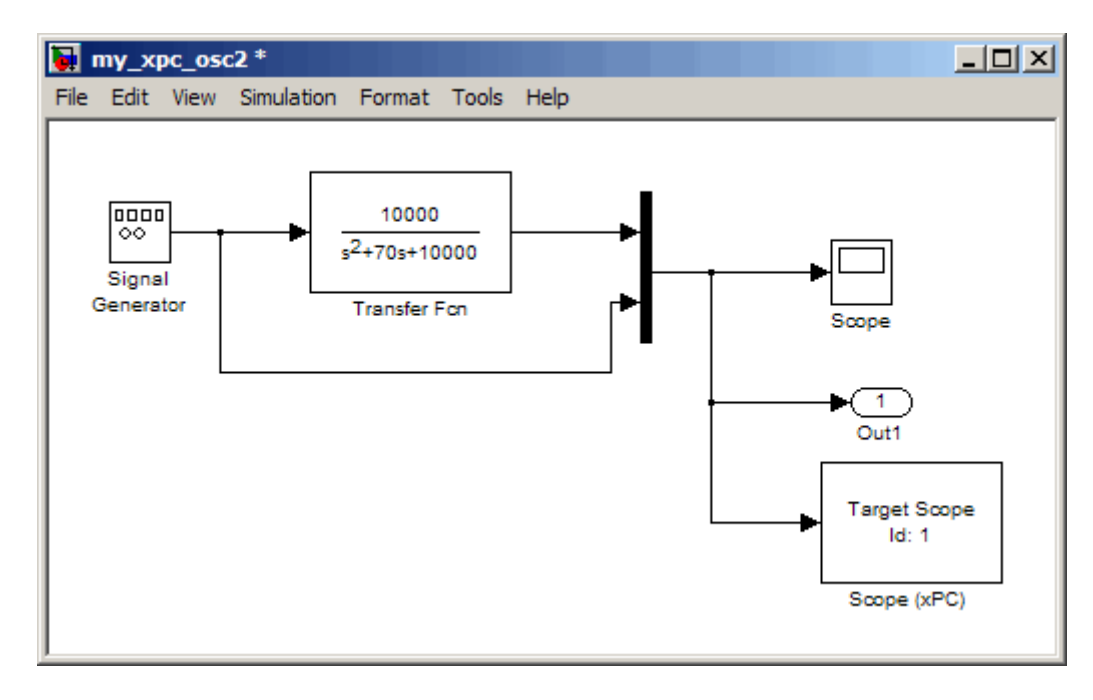

The Simulink block diagram opens for the model my\_xpc\_osc2.mdl.

**2** Double-click the block labeled **Scope (xPC)**.

The Block Parameters: Scope (xPC) dialog box opens.

By default, the target scope dialog is displayed.

**3** In the **Scope number** box, a unique number to identify the scope is displayed. This number is incremented each time you add a new xPC Target scope. Normally, you do not want to edit this value.

This number identifies the xPC Target Scope block and the scope screen on the host or target computers.

**4** From the **Scope type** list, select Host.

The updated dialog box is displayed.

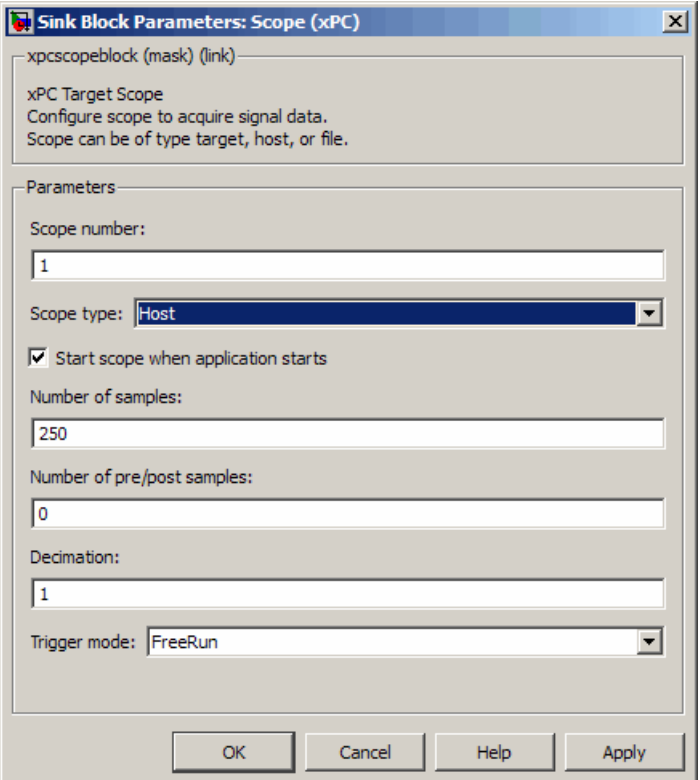

- **5** Select the **Start scope when application starts** check box to start a scope when the target application is downloaded and started. With a target scope, the scope window opens automatically. With a host scope, you can open a host scope viewer window from xPC Target Explorer.
- **6** In the **Number of samples** box, enter the number of values to be acquired in a data package.
- **7** In the **Number of pre/post samples** box, enter the number of samples to save or skip. Specify a value less than 0 to save this number of samples before a trigger event. Specify a value greater than 0 to skip this number of samples after the trigger event before data acquisition begins.
- **8** In the **Decimation** box, enter a value to indicate that data should be collected at each sample time (1) or at less than every sample time (2 or greater).
- **9** From the **Trigger mode** list, select FreeRun.

If you select FreeRun or Software Triggering, the trigger event is an automatic one. No external trigger specification is required.

If you select Signal Triggering, then in the **Trigger signal** box, enter the index of a signal. In the **Trigger level** box, enter a value for the signal to cross before triggering. From the **Trigger slope** list, select either, rising, or falling. You do not need to specify scope triggering.

If you select Scope Triggering, then in the **Trigger scope number** box, enter the scope number of a Scope block. If you use this trigger mode, you must also add a second Scope block to your Simulink model. You do not need to specify signal triggering.

If you select Scope Triggering and want the scope to trigger on a specific sample of the other scope, enter a value in the **Sample to trigger on** box. The default value is 0 and indicates that the triggering scope and the triggered (current) scope start simultaneously. For more information on this field, see "Triggering One Scope with Another Scope to Acquire Data" in the xPC Target User's Guide.

- **10** Click **OK**.
- **11** From the **File** menu, click **Save As**. The model is saved as my\_xpc\_osc2.mdl.

*Your next task is to simulate the model. See ["Simulating Model in Non-Real](#page-175-0) [Time" on page 4-38](#page-175-0).*

<span id="page-169-0"></span>**Note** As soon as the target application is built and downloaded, the xPC Target kernel creates a scope. If you want to change xPC Target Scope parameters after building the target application or while it is running, you need to assign the scope to a MATLAB variable. To assign the scope object, use the target object method getscope. If you use the target object method remscope to remove a scope created during the build and download process, and then you restart the target application, the xPC Target kernel recreates the scope.

#### **Entering Parameters for a File Scope**

In addition to logging signal data via a host scope, you can also have the xPC Target software save signal data to a file on the target computer  $C:\ \hat{C}$ drive or 3.5-inch disk drive.

After you add an xPC Target Scope block to your Simulink model, you can configure this block to save a file on the target computer.

**Note** The signal data file can quickly increase in size. You should examine the file size between runs to gauge the growth rate for the file. If the signal data file grows beyond the available space on the disk, the signal data might be corrupted.

Saving signal data to files is most useful when you are using target computers as standalone xPC Target systems. To access the contents of the signal data file that a file scope creates, use the xPC Target file system object (xpctarget.fs) from a host computer MATLAB window. To view or examine the signal data, you can use the readxpcfile utility in conjunction with the plot function. For further details on the xpctarget.fs file system object and the readxpcfile utility, see "Logging Signal Data with Target Computer Files and File Systems" in the *xPC Target User's Guide*. Saving signal data to files lets you recover signal data from a previous run in the event of system failure (such as a system crash).

To add an xPC Target Scope block, see ["Adding an xPC Target Scope Block"](#page-154-0) [on page 4-17](#page-154-0).

This procedure uses the model my\_xpc\_osc2.mdl as an example.

**1** In the MATLAB window, type

my\_xpc\_osc2

The Simulink block diagram opens for the model my\_xpc\_osc2.mdl.

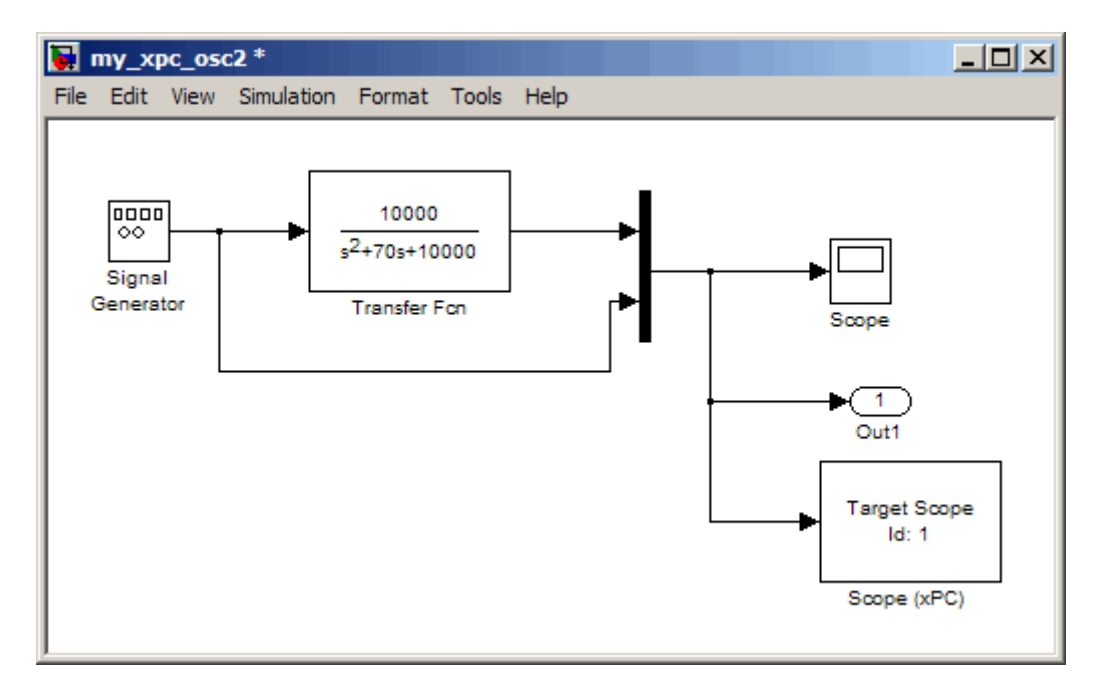

**2** Double-click the block labeled **Scope (xPC)**.

The Block Parameters: Scope (xPC) dialog box opens.

By default, the target scope dialog is displayed.

**3** In the **Scope number** box, a unique number to identify the scope that is displayed. This number is incremented each time you add a new xPC Target scope. Normally, you do not want to edit this value.

This number identifies the xPC Target Scope block and the scope screen on the host or target computer.

**4** From the **Scope type** list, select File.

The updated dialog box is displayed.

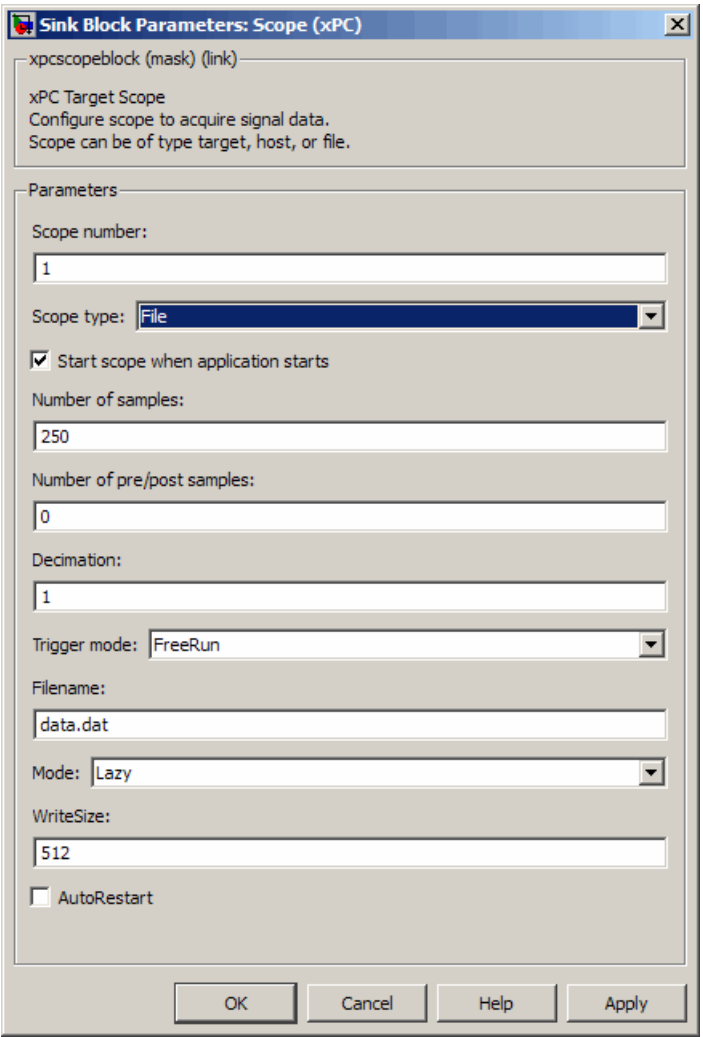

**5** Select the **Start scope when application starts** check box to start a scope when the target application is downloaded and started. The scope window opens automatically.

- **6** In the **Number of samples** box, enter the number of values to be acquired in a data package. This parameter works in conjunction with the **AutoRestart** check box. If the **AutoRestart** box is selected, the file scope collects data up to **Number of samples**, then starts over again, overwriting the buffer. If the **AutoRestart** box is not selected, the file scope collects data only up to **Number of samples**, then stops.
- **7** In the **Number of pre/post samples** box, enter the number of samples to save or skip. Specify a value less than 0 to save this number of samples before a trigger event. Specify a value greater than 0 to skip this number of samples after the trigger event before data acquisition begins.
- **8** In the **Decimation** box, enter a value to indicate that data should be collected at each sample time (1) or at less than every sample time (2 or greater).

**Note** This value is the same as **Decimation** in the MATLAB interface.

**9** From the **Trigger mode** list, select FreeRun, Software Triggering, Signal Triggering, or Scope Triggering.

If you select FreeRun or Software Triggering, the trigger event is an automatic one. No external trigger specification is required.

If you select Signal Triggering, then in the **Trigger signal** box, enter the index of a signal. In the **Trigger level** box, enter a value for the signal to cross before triggering. From the **Trigger slope** list, select either, rising, or falling. You do not need to specify scope triggering.

If you select Scope Triggering, then in the **Trigger scope number** box, enter the scope number of a Scope block. If you use this trigger mode, you must also add a second Scope block to your Simulink model. You do not need to specify signal triggering.

If you want the scope to trigger on a specific sample of the other scope, enter a value in the **Sample to trigger on** box. The default value is 0 and indicates that the triggering scope and the triggered (current) scope start simultaneously. For more information on this field, see "Triggering One Scope with Another Scope to Acquire Data" in the *xPC Target User's Guide*.

- **10** In the **Filename** box, enter a name for the file to contain the signal data. By default, the target computer writes the signal data to a file named C:\data.dat.
- **11** From the **Mode** list, select either Lazy or Commit. Both modes open a file, write signal data to the file, then close that file at the end of the session. With the Commit mode, each file write operation simultaneously updates the FAT entry for the file. This mode is slower, but the file system always knows the actual file size. With the Lazy mode, the FAT entry is updated only when the file is closed and not during each file write operation. This mode is faster, but if the system crashes before the file is closed, the file system might not know the actual file size (the file contents, however, will be intact). If you experience a system crash, you can expect to lose a **WriteSize** amount of data.
- **12** In the **WriteSize** box, enter the block size, in bytes, of the data chunks. This parameter specifies that a memory buffer of length **Number of samples** write data to the file in **WriteSize** chunks. By default, this parameter is 512 bytes, which is the typical disk sector size. Using a block size that is the same as the disk sector size provides optimal performance.

If you experience a system crash, you can expect to lose a **WriteSize** amount of data.

- **13** In the **Number of samples** box, enter the number of values to be acquired in a data package.
- **14** Select the **AutoRestart** check box to enable the file scope to collect data up to **Number of samples**, then start over again, appending the new data to the end of the signal data file. Clear the **AutoRestart** check box to have the file scope collect data up to **Number of samples**, then stop.

If the named signal data file already exists, the xPC Target software overwrites the old data with the new signal data.

The following sections describe how to simulate your model and run the target application. With file scopes, the xPC Target software generates a signal data file on the target computer after you run the target application. For further details on working with these files, see "Logging Signal Data with Target Computer Files and File Systems" in the *xPC Target User's Guide*.

*Your next task is to simulate the model. See ["Simulating Model in Non-Real](#page-175-0) [Time" on page 4-38](#page-175-0).*

# <span id="page-175-0"></span>**Simulating Model in Non-Real Time**

#### **In this section...**

"Simulating the Model with Simulink" on page 4-38

["Simulating the Model from MATLAB" on page 4-40](#page-177-0)

## **Simulating the Model with Simulink**

You use Simulink in normal mode to observe the behavior of your model in nonreal time. After you load your Simulink model, you can run a simulation. This procedure uses the Simulink model my\_xpc\_osc2.mdl as an example and assumes you have already loaded that model. To create this model, see ["Creating a Simple Simulink Model" on page 4-2](#page-139-0).

For procedures to run your target application in real time, see ["Executing](#page-195-0) [Target Application" on page 4-58.](#page-195-0)

**1** In the MATLAB window, type

my\_xpc\_osc2

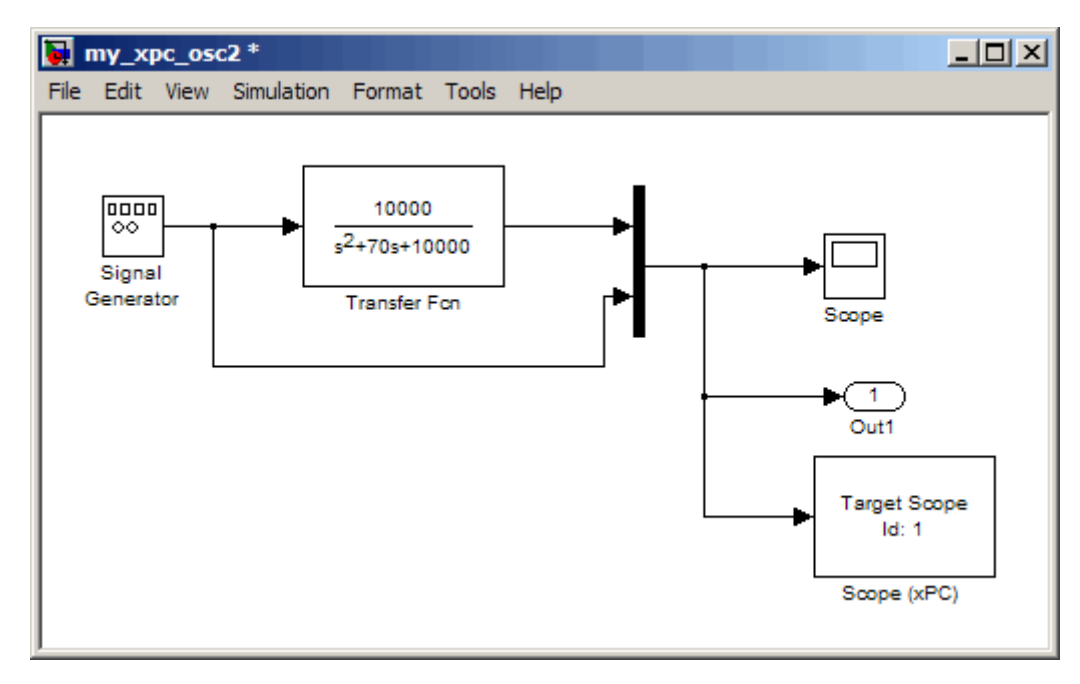

MATLAB loads the oscillator model and displays the Simulink block diagram, as shown below.

**2** In the Simulink window, double-click the Scope block.

Simulink opens a scope window.

**3** From the **Simulation** menu, click **Normal**, and then click **Start**.

The **Scope1** window displays a trace of the signal data.

<span id="page-177-0"></span>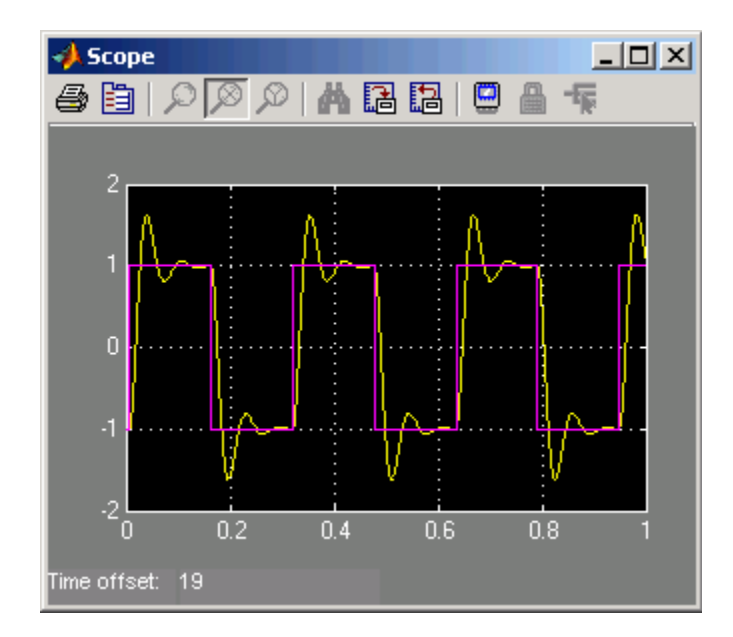

**4** You can either let the simulation run to its stop time, or stop the simulation manually. To stop the simulation manually, from the **Simulation** menu, click **Stop**.

*Your next task is to create an xPC Target application. See ["Configuring Target](#page-181-0) [Application" on page 4-44.](#page-181-0)*

### **Simulating the Model from MATLAB**

You run a simulation of your Simulink model to observe the behavior of the model in nonreal time.

After you load your Simulink model into the MATLAB workspace, you can run a simulation. This procedure uses the Simulink model my\_xpc\_osc2.mdl as an example and assumes you have already loaded that model. To create this model, see ["Creating a Simple Simulink Model" on page 4-2](#page-139-0).

**1** In the MATLAB window, type

sim('my\_xpc\_osc2')

Simulink runs a simulation in normal mode through to completion. You cannot manually stop the simulation. See the online Simulink documentation for further information on using the sim command.

**2** After Simulink finishes the simulation, type

plot(tout,yout)

You entered the MATLAB variables tout and yout in the **Data I/O** pane on the Configuration Parameters dialog box. The signals are logged to memory through Outport blocks. To add an Outport block, see ["Adding a Simulink](#page-147-0) [Outport Block" on page 4-10](#page-147-0) and ["Entering Parameters for the Outport](#page-150-0) [Blocks" on page 4-13](#page-150-0).

MATLAB opens a plot window and displays the output response. The signal from the signal generator is added to the Outport block and shown in the figure below.

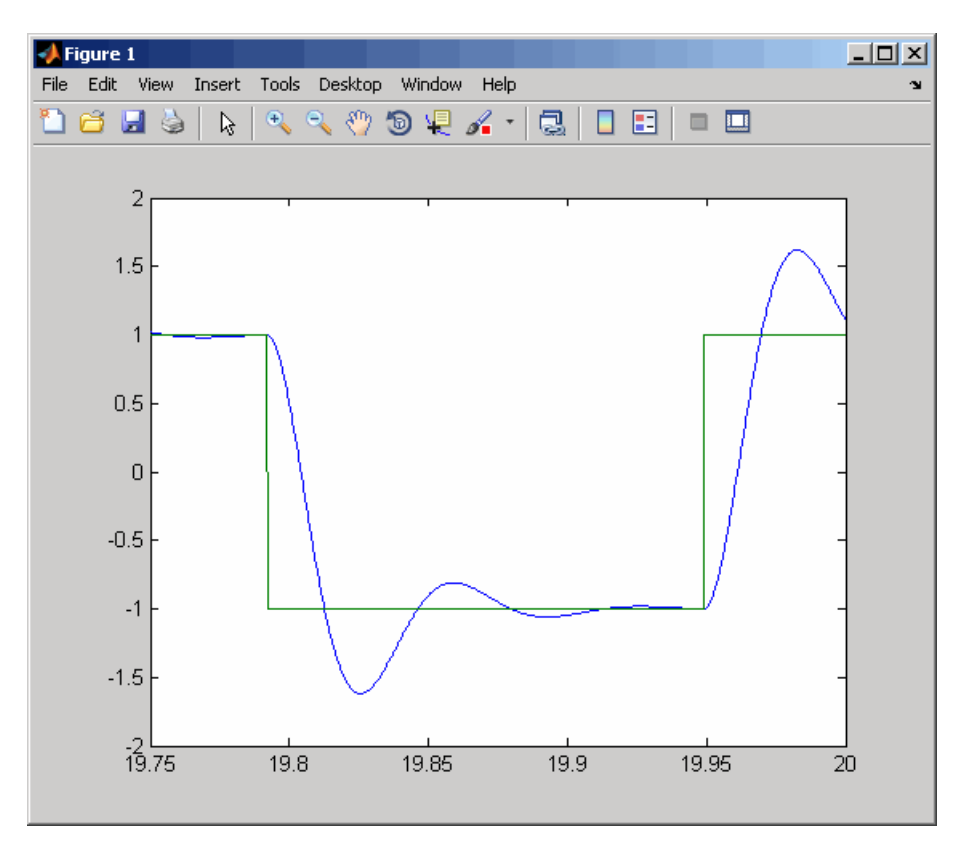

**Note** When your target application is running in real time, data is not saved to the variables tout and yout. Instead, data is saved in the target computer memory and can be retrieved through the target object properties tg.TimeLog, tg.StateLog, and tg.OutLog. However, in the Configuration Parameters dialog box, you must still select the **Time**, **States**, and **Output** check boxes for data to be logged to the target object properties.
*Your next task is to create an xPC Target application. See ["Configuring Target](#page-181-0) [Application" on page 4-44.](#page-181-0)*

# <span id="page-181-0"></span>**Configuring Target Application**

### **In this section...**

"Booting Target Hardware" on page 4-44 ["Hardware Boot Troubleshooting" on page 4-46](#page-183-0) ["Entering Simulation Parameters" on page 4-47](#page-184-0) ["Building and Downloading Target Application" on page 4-52](#page-189-0) ["Real-Time Build Troubleshooting" on page 4-54](#page-191-0) ["Increasing Time-Out Value" on page 4-55](#page-192-0) ["xPC Target Options Node" on page 4-56](#page-193-0)

# **Booting Target Hardware**

Booting the target computer loads and starts the xPC Target kernel on the target computer. The loader then waits for the xPC Target software to download your target application from the host computer.

After you have configured the xPC Target product using the xPC Target Explorer and created a target boot disk for that setup, you can boot the target computer. You need to boot the target computer before building your target application because the build process automatically downloads your target application to the target computer. Be sure that you have followed the instructions from [Chapter 3, "Installation and Configuration"](#page-49-0) before continuing.

- **1** Insert the target boot disk into the target computer disk drive.
- **2** Turn on the target computer or press the **Reset** button.

The target computer displays the following screen.

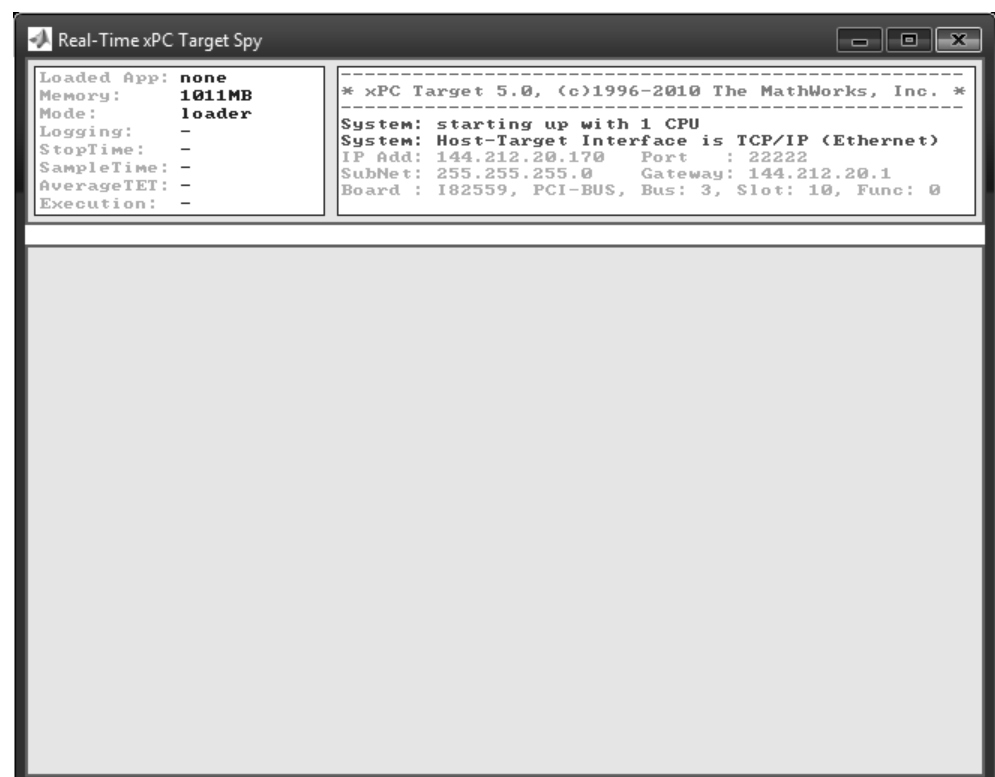

In the example above, the status window shows that the kernel is in loader mode and waiting to load a target application. 1 MB of memory is reserved for the application, 3 MB is used by the kernel, and 28 MB is available from a total of 32 MB. The xPC Target kernel uses the 28 MB for the heap, running scopes, and acquiring data.

**Note** The xPC Target kernel can only use 2 GB of memory.

*Your next task is to enter the simulation and real-time run parameters for Simulink Coder. See ["Entering Simulation Parameters" on page 4-47.](#page-184-0)*

### <span id="page-183-0"></span>**Hardware Boot Troubleshooting**

### **Possible Problem**

When booting the target computer, it might display a message like the following

xPC Target 4.X loading kernel..@@@@@@@@@@@@@@@@@@@@@@

The target computer displays this message when it cannot read and load the kernel from the target boot disk. The probable cause is a bad disk.

**Solution.** If you have a 3.5-inch target boot disk, reformat the disk or use a new formatted floppy disk and create a new target boot disk. If you have a CD target boot disk, create a new disk.

### **Possible Problem**

When booting the target computer, you get a message similar to the following:

```
Not a bootable medium or NTLDR is missing
```
Selecting either **DOS Loader** or **Standalone** mode instead of **Boot Floppy** mode can cause this message.

**Solution.** If the xPC Target Explorer window is not already open, open it. In the MATLAB Command Window, type xpcexplr.

**Note** xPC Target Explorer runs only on 32-bit host computers. On 64-bit computers, use the MATLAB command-line interface. For further information, see ["Configuring Environment for 64-Bit Systems" on page 3-67](#page-116-0).

In the xPC Target Explorer **xPC Target Hierarchy** pane, select a target computer Configuration node. For example, select the Configuration node for TargetPC1. In the configuration pane, select your desired boot mode. Create a new boot disk or network boot image.

# <span id="page-184-0"></span>**Entering Simulation Parameters**

You enter the simulation and real-time run parameters in the Configuration Parameters dialog box. These parameters give information to Simulink Coder on how to build the target application from your Simulink model.

After you load a Simulink model and boot the target computer, you can enter the simulation parameters. This procedure uses the Simulink model my\_xpc\_osc2.mdl as an example and assumes you have already loaded that model (see ["Preparing a Simulink Model for xPC Target Execution" on page](#page-139-0) [4-2](#page-139-0)).

**1** In the MATLAB window, type

my\_xpc\_osc2

MATLAB loads the oscillator model and displays the Simulink block diagram, as shown below.

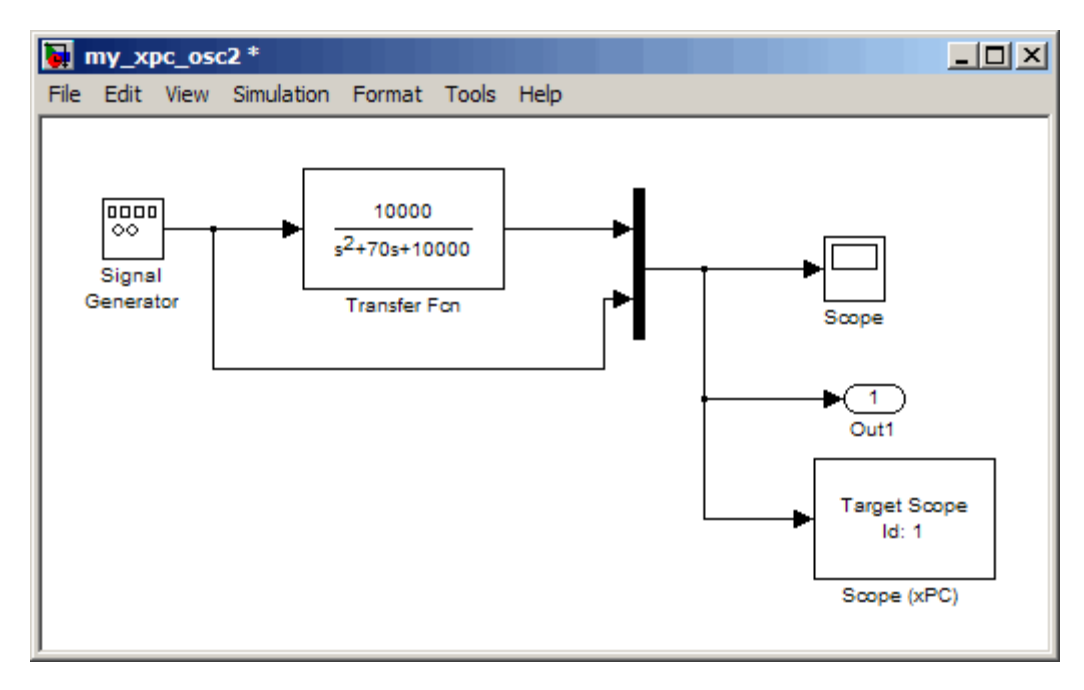

**2** In the Simulink window, and from the **Simulation** menu, click **Configuration Parameters**.

The Configuration Parameters dialog box is displayed for the model.

**3** Click the **Code Generation** node.

The code generation pane opens.

**4** To build a basic target application, in the **Target selection** section, click the **Browse** button at the **System target file** list. Click xpctarget.tlc, and then click **OK**.

The system target file xpctarget.tlc, the template makefile xpc\_default\_tmf, and the make command make\_rtw are automatically entered into the page. The **xPC Target options** node appears in the left pane. The code generation pane should now look like the figure shown.

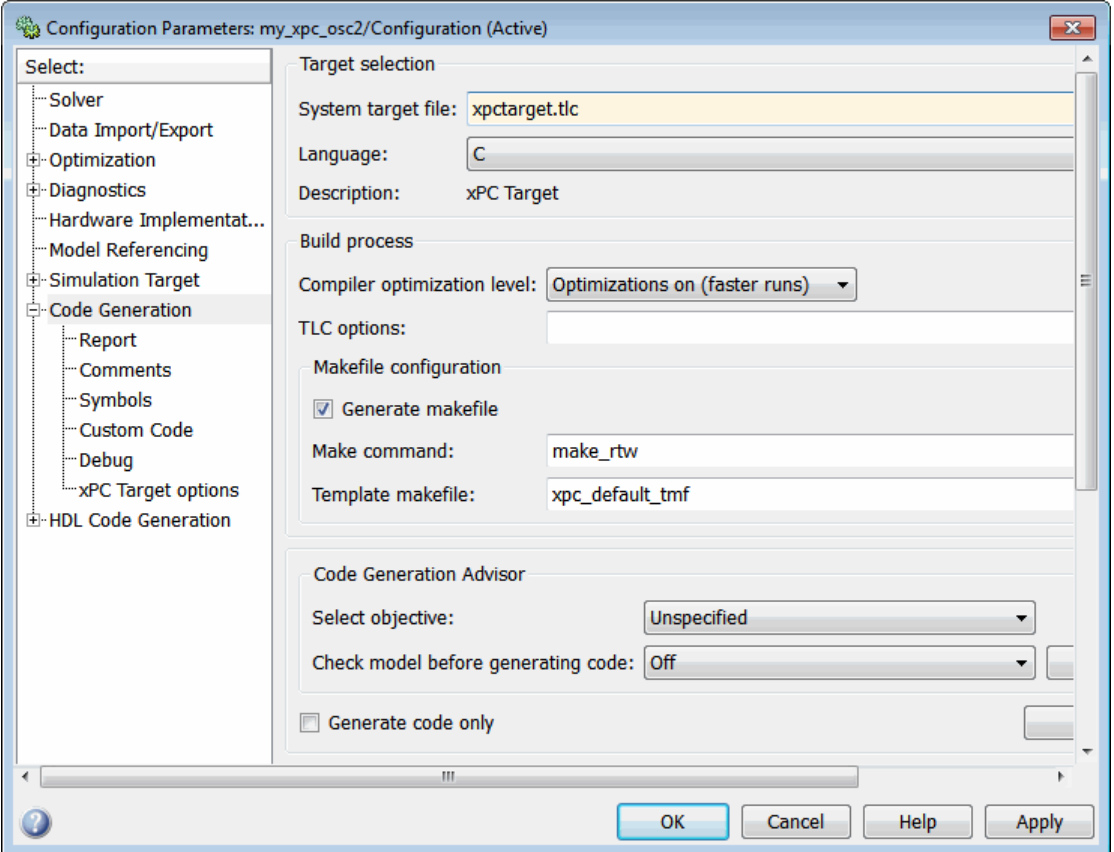

If you have the Embedded Coder, you can build an ERT target application. To build an ERT target application, in the **Target selection** section, click the **Browse** button at the **System target file** list. Click xpctargetert.tlc, and then click **OK**.

Note that if the Embedded Coder is not installed and you select xpctargetert.tlc, the build fails.

**5** In the left pane, click the **xPC Target options** node.

The associated pane is displayed. These are model-level configuration parameters that you can set for your model. See "Configuration Parameters"in the *xPC Target User's Guide* for a description of the options on this node.

- **6** From the **Execution mode** list, select either Real-Time or Freerun. The option Freerun is similar to a simulation, but with the generated code. It runs the target application as fast as it can. However, unlike a simulation, the Freerun mode of the xPC Target software does not support variable-step solvers.
- **7** From the **Real-time interrupt source** list, select a source. The default value is Timer.
- **8** Select the **Log Task Execution Time** check box to log task execution times to the target object property tg.TETlog.

The task execution time is the time in seconds to complete calculations for the model equations and post outputs during each sample interval. If you do not select this box, your average TET value appears as Not a Number (NaN).

- **9** In the **Signal logging buffer size in doubles** box, enter the maximum number of sample points to save before wrapping, for example, 100000. This buffer includes the time, states, outputs, and task execution time logs.
- **10** In the **Name of xPC Target object created by build process** box, enter the name of the target object created by the build process. The default target object name is tg.

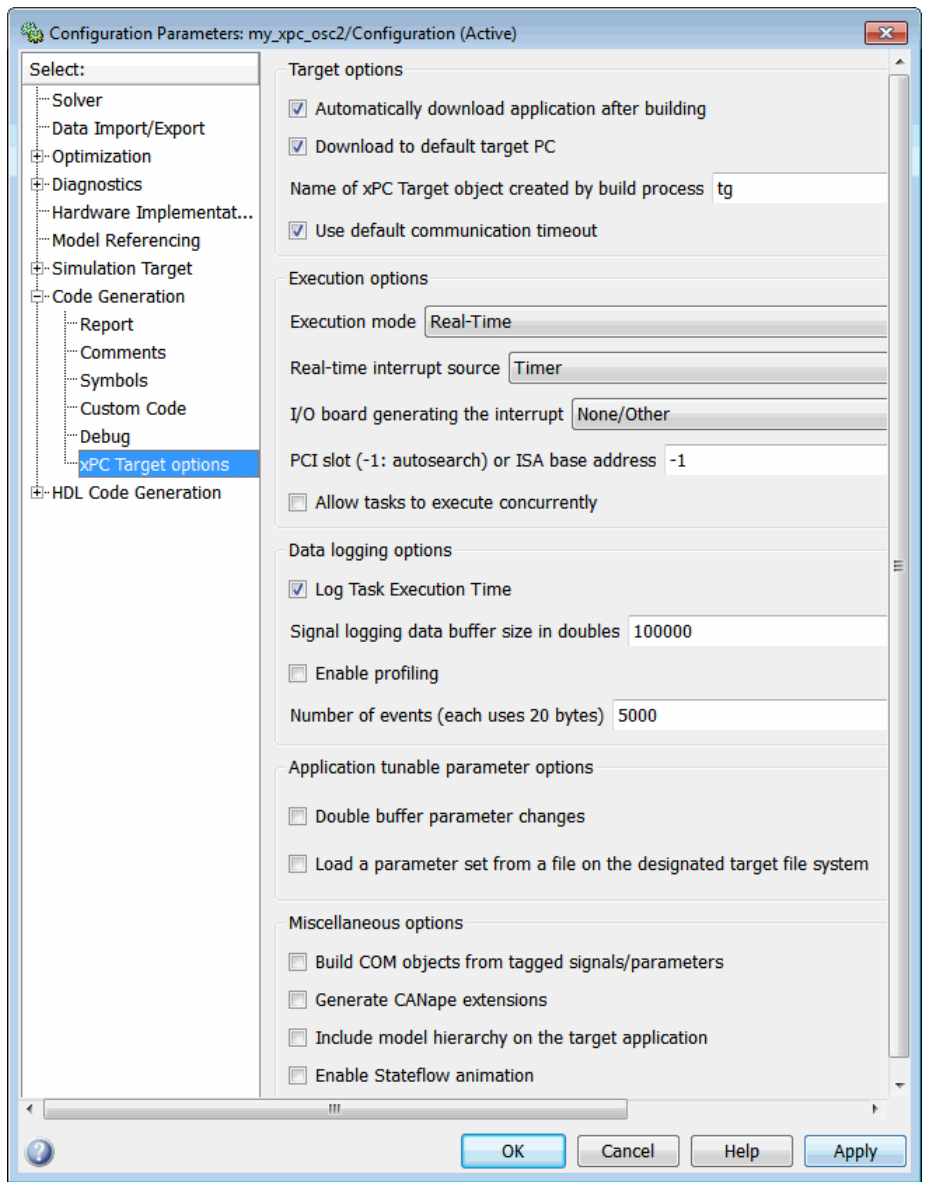

The **Code Generation** pane should now look like the figure shown.

- <span id="page-189-0"></span>**11** Click **OK**.
- **12** From the **File** menu, click **Save as**. Enter a filename. For example, enter my\_xpc\_osc3 and then click **Save**.

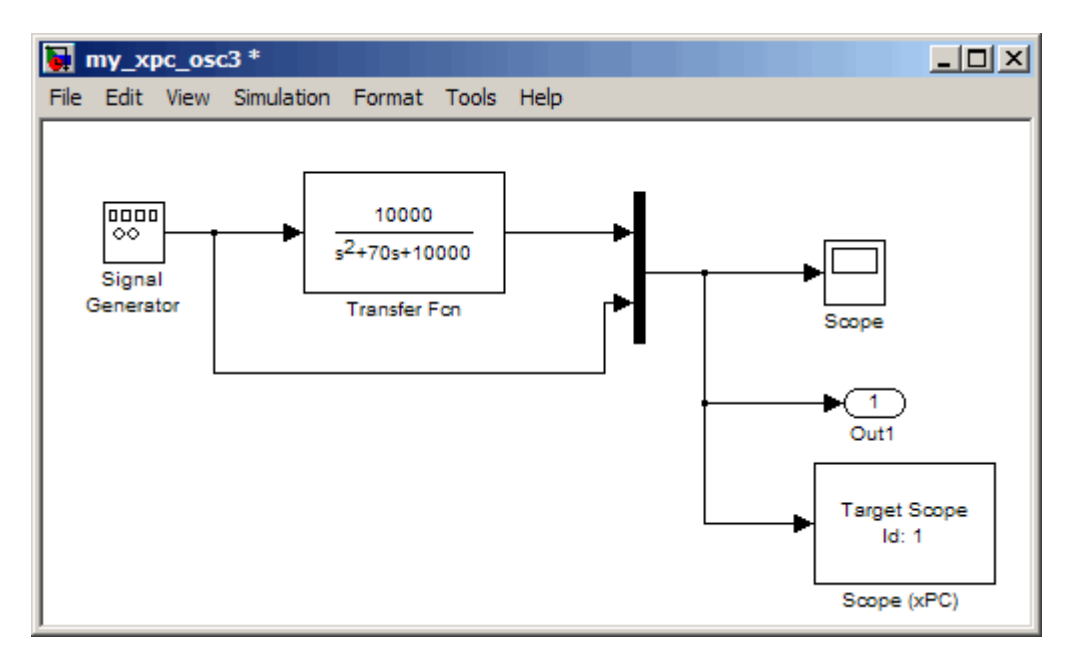

*Your next task is to create (build) the target application. See "Building and Downloading Target Application" on page 4-52.*

# **Building and Downloading Target Application**

You use the xPC Target build process to generate C code, compile, link, and download your target application to the target computer.

After you enter your changes in the Configuration Parameters dialog box, you can build your target application. This procedure uses the Simulink model my\_xpc\_osc3.mdl as an example. To create this model, see ["Configuring](#page-181-0) [Target Application" on page 4-44.](#page-181-0) By default, the build procedure downloads the target application to the default target computer, as designated in the xPC Target Explorer. See ["xPC Target Options Node" on page 4-56](#page-193-0) for further details on setting the target computer for a target application.

**1** In the MATLAB window, type

my\_xpc\_osc3

MATLAB loads the oscillator model and displays the Simulink block diagram.

**2** In the Simulink window and from the **Tools** menu, select **Code Generation**. From the code generation submenu, click **Build Model**.

After the compiling, linking, and downloading process, a target object is created in your MATLAB workspace. The default name of the target object is tg. For more information about the target object, see "Targets and Scopes in the MATLAB Interface" in the *xPC Target User's Guide*.

On the host computer, MATLAB displays lines like the following after a successful build process:

### Starting xPC Target build procedure for model: my\_xpc\_osc3

### Successful completion of xPC Target build procedure for model: my\_xpc\_osc3

The target computer displays the following information:

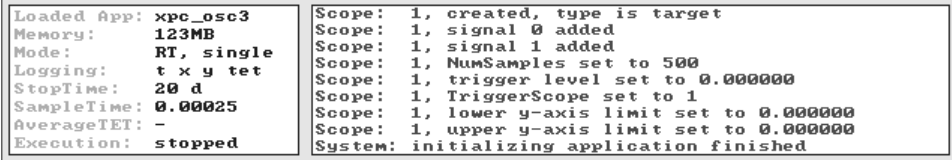

**3** In the MATLAB window, type

tg

...

MATLAB displays a list of properties for the target object tg.

If you do not have a successful build, see ["Real-Time Build Troubleshooting"](#page-191-0) [on page 4-54](#page-191-0).

<span id="page-191-0"></span>**Note** If you accidentally download a target application built with a different version of the xPC Target product than the one on the target computer, the following error message will appear on the target computer monitor and the download will fail.

```
Mismatch between model and kernel versions
```
To prevent this version mismatch, always rebuild target applications with each new xPC Target release.

*Your next task is to run the target application in real time on the target computer. See ["Executing Target Application" on page 4-58.](#page-195-0)*

### **Real-Time Build Troubleshooting**

If the host computer and target computer are not properly connected, or you have not correctly entered the environment properties, the download process is terminated after about 5 seconds with a timeout error. Be sure that you have followed the instructions outlined in [Chapter 3, "Installation](#page-49-0) [and Configuration"](#page-49-0) before continuing.

To correct the problem, use the following procedure:

**1** If the xPC Target Explorer is not already up, in the MATLAB window, type

xpcexplr

**Note** xPC Target Explorer runs only on 32-bit host computers. On 64-bit computers, use the MATLAB command-line interface. For further information, see ["Configuring Environment for 64-Bit Systems" on page 3-67](#page-116-0).

The xPC Target Explorer window opens.

**2** For the target computer in question, check the RS-232 or TCP/IP parameters. If necessary, make changes to the communication properties and recreate the target boot disk.

<span id="page-192-0"></span>In some cases, the download might have completed successfully even though you get a timeout error. To detect this, wait until the target screen displays

System:initializing application finished.

- **3** In the xPC Target Explorer window
	- **a** Select the target computer in question
	- **b** From the menu bar, select **Target > Ping Target**.

For a working connection between the host computer and target computer, xPC Target Explorer displays a pop-up dialog box.

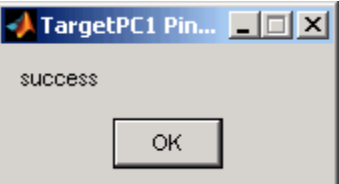

**4** Right-click the target computer in question and select Connect.

If the connection is resumed, the connection is all right. If the connection is timing out consistently for a particular model, the timeout needs to be increased. See "Increasing Time-Out Value" on page 4-55.

For information on setting up the xPC Target software environment, see either ["Environment Properties for Serial Communication" on page 3-42](#page-91-0) or ["Environment Properties for Network Communication" on page 3-34](#page-83-0), and then see ["Booting Target Computers from Removable Boot Drives" on page 3-61](#page-110-0).

### **Increasing Time-Out Value**

By default, if the host computer does not get a response from the target computer after downloading a target application and waiting about 5 seconds, the host computer software times out. On the other hand, the target computer responds only after downloading and initializing the target application.

Usually 5 seconds is enough time to download a target application, but in some cases it may not be sufficient. The time to download a target application <span id="page-193-0"></span>mostly depends on your I/O hardware. For example, thermocouple hardware takes longer to initialize. In this case, even though the target computer is fine, a false timeout is reported.

You can increase the timeout value in one of the following ways.

- **•** At the model level, open the **Simulink > Configuration Parameters** dialog box and navigate to the **xPC Target options** node. Clear the **Use default communication timeout** parameter and enter a new desired timeout value in the **Specify the communication timeout in seconds** parameter. For example, enter 20 to increase the value to 20 s.
- **•** At the target application level, use the target application set method to set the CommunicationTimeOut property to the desired timeout value. For example, to increase the value to 20 s:

```
tg.set('CommunicationTimeOut',20)
```
For both methods, the host computer waits for about 20 seconds before declaring that a timeout has occurred. Note that it does not take 20 seconds for every download. The host computer polls the target computer about once every second, and if a response is returned, declares success. Only in the case where a download really fails does it take the full 20 seconds.

### **xPC Target Options Node**

The configuration parameters **xPC Target Options** node appears when you select and apply one of the xPC Target options to the Simulink model **Configuration Parameter > Code Generation > System target file** parameter:

**•** xpctarget.tlc

Generate code for an xPC Target target.

**•** xpctargetert.tlc

Generate code for an xPC Target target using the required Embedded Coder software.

The **xPC Target Options** node allows you to specify how the software generates the target application. You might need to enter and select these options before you create (build) a target application. The default values of these options are reasonable for target application creation.

**Tip** If you set up your model to xPC Target Embedded Coder (xpctargetert.tlc), you can create a custom Target Function Library (TFL), which must be based upon the xPC Target BLAS (XPC\_BLAS). For more on TFLs, see:

- **•** "Target Function Library (TFL) and Embedded TargetsDesktop Targets"
- **•** "Code Replacement".

See "Configuration Parameters" in the *xPC Target User's Guide* for more information on the **xPC Target Options** node.

# <span id="page-195-0"></span>**Executing Target Application**

### **In this section...**

"Introduction" on page 4-58

"Control with xPC Target Explorer" on page 4-58

["Control with MATLAB Commands" on page 4-68](#page-205-0)

["Control with Simulink External Mode" on page 4-70](#page-207-0)

### **Introduction**

During the build process, the xPC Target software creates a target object that represents the target application running on the target computer. The target object is defined by a set of properties and associated methods. You control the target application and computer by setting the target object properties.

For procedures to simulate your model in nonreal time, see ["Simulating Model](#page-175-0) [in Non-Real Time" on page 4-38.](#page-175-0)

# **Control with xPC Target Explorer**

This procedure assumes you have created an xPC Target boot disk and you have booted the target computer. See ["Booting Target Computers from](#page-110-0) [Removable Boot Drives" on page 3-61](#page-110-0). While the xPC Target Explorer gives you access to build and download a target application, this procedure begins with a target application already downloaded to the target computer (see ["Configuring Target Application" on](#page-181-0) page 4[-44](#page-181-0)). For a description of how to download a prebuilt target application, see ["Downloading and Running Target](#page-199-0) [Applications on a Target PC" on page 4-62](#page-199-0).

**1** In the MATLAB window, type

xpcexplr

**Note** xPC Target Explorer runs only on 32-bit host computers. On 64-bit computers, use the MATLAB command-line interface. For further information, see ["Configuring Environment for 64-Bit Systems" on page 3-67](#page-116-0). The xPC Target Explorer window opens.

**2** To connect to the target computer, right-click the target computer icon for which you have downloaded the application and select Connect.

To view the model hierarchy for the downloaded application, one of the following must be true:

**•** You must be in the same folder in which you build the target application. Otherwise, xPC Target Explorer returns an error.

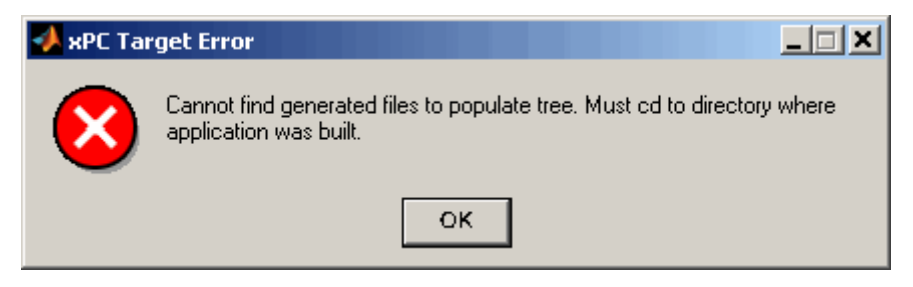

**•** When you built the target application, you selected the **Include model hierarchy on the target application** check box in the xPC Target Options pane.

If you are in the appropriate folder, a node for the target application appears in the **xPC Target Hierarchy** under the target computer node and displays information about the previously loaded target application.

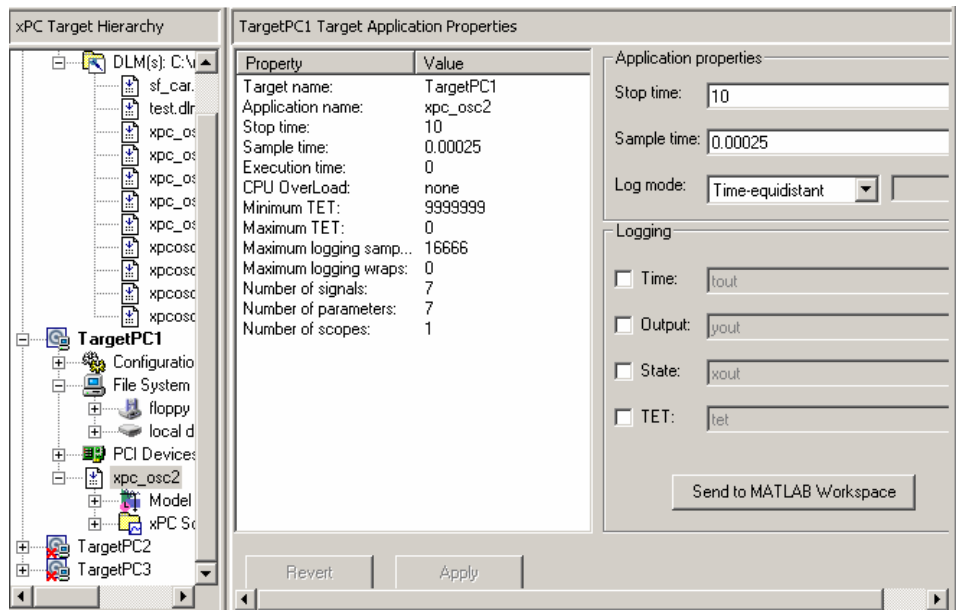

Note, if, in your current folder, you have a prebuilt target application that you want to download to the target computer, left-click and drag the desired target application to the target computer to which you want to download the target application.

**3** If you want to rebuild the current target application, in the xPC Target Explorer window, right-click the target application node and select Go To Simulink Model.

The Simulink window opens for that model.

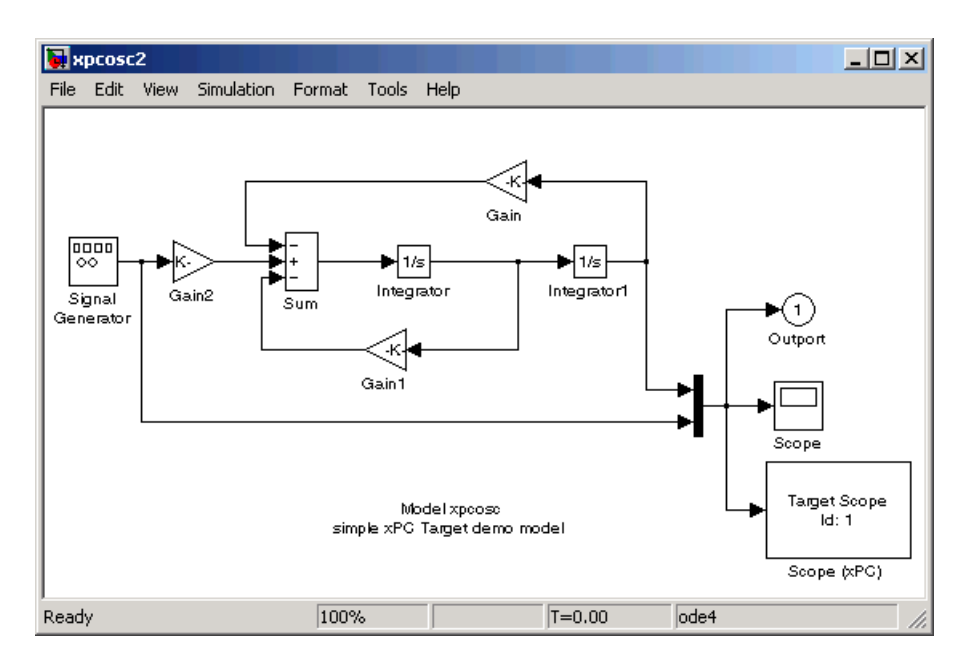

**4** To rebuild the target application, in the Simulink window and from the **Tools** menu, select **Code Generation**. From the code generation submenu, click **Build Model**.

The xPC Target software recompiles, links, and downloads the target application to the target computer.

- **5** Start the target application. For example, in the xPC Target Explorer window, select the downloaded target application.
- **6** From the toolbar, click the **Start Application** button **I**. The target application begins running on the target computer, and stops when it reaches the stop time.
- **7** With the target application still selected in the Target Hierarchy pane of xPC Target Explorer, enter a new value for the **Stop time** value for the application and click **Apply**. For example,

inf

<span id="page-199-0"></span>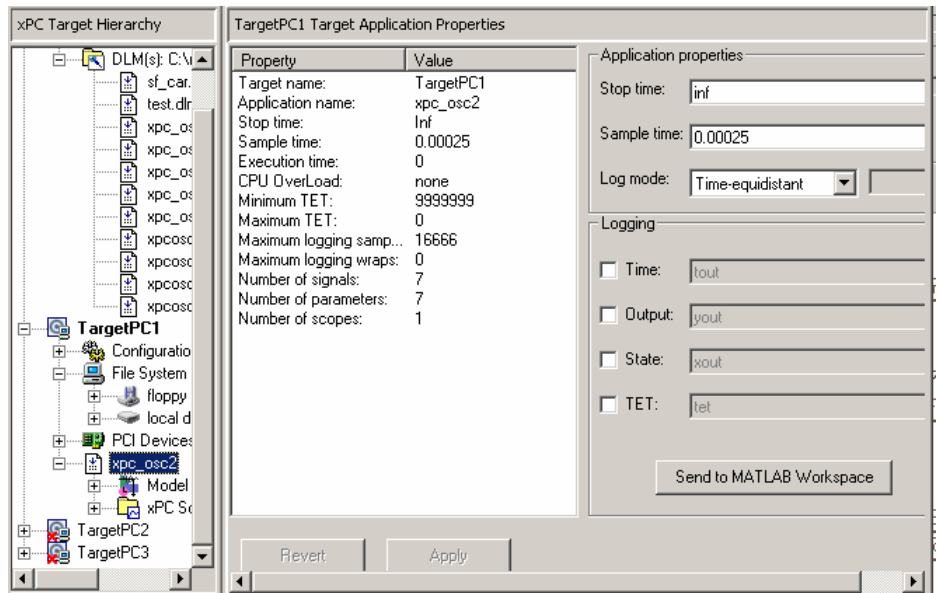

- **8** Again, click the **Start Application** button. The target application now runs until you stop it.
- **9** From the toolbar, click the **Stop Application** button  $\blacksquare$ .

See also "Signal Tracing with xPC Target Explorer" and "Signal Logging with xPC Target Explorer" in the *xPC Target User's Guide*.

### **Downloading and Running Target Applications on a Target PC**

This topic describes how to change folder to one that contains the prebuilt target applications (DLMs) you want to download to your target computers and how to download and run a prebuilt target application. To view the model hierarchy, you must be in the same folder in which you build the target application. This topic assumes the following:

- **•** In your current working folder, you have a prebuilt target application that you want to download to a target computer.
- **•** You have installed xPC Target software and booted the target computer to which you want to download a target application.
- **•** You have a physical connection between the xPC Target Explorer host machine and the target computer to which you want to download a target application.
- **1** In the xPC Target Explorer, left-click the **File** menu. (Note that you can also change this folder from the MATLAB window or by right-clicking the DLM node.)
- **2** Select **Change Host PC Current Working Directory**.

A browser is displayed.

- **3** Browse to the folder that contains the prebuilt target applications you want.
- **4** Click **OK**.

A list of the prebuilt target applications appears, as shown.

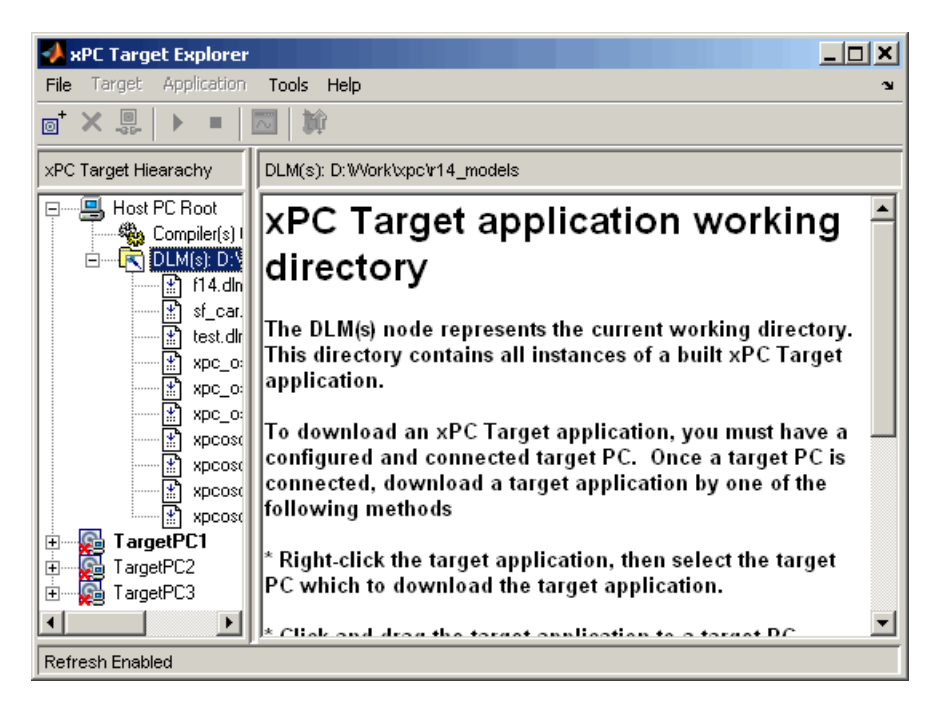

**5** In xPC Target Explorer, check that the DLM(s) node in the **xPC Target Hierarchy** has the pathname of the folder that contains the prebuilt target application you want to download to the target computer.

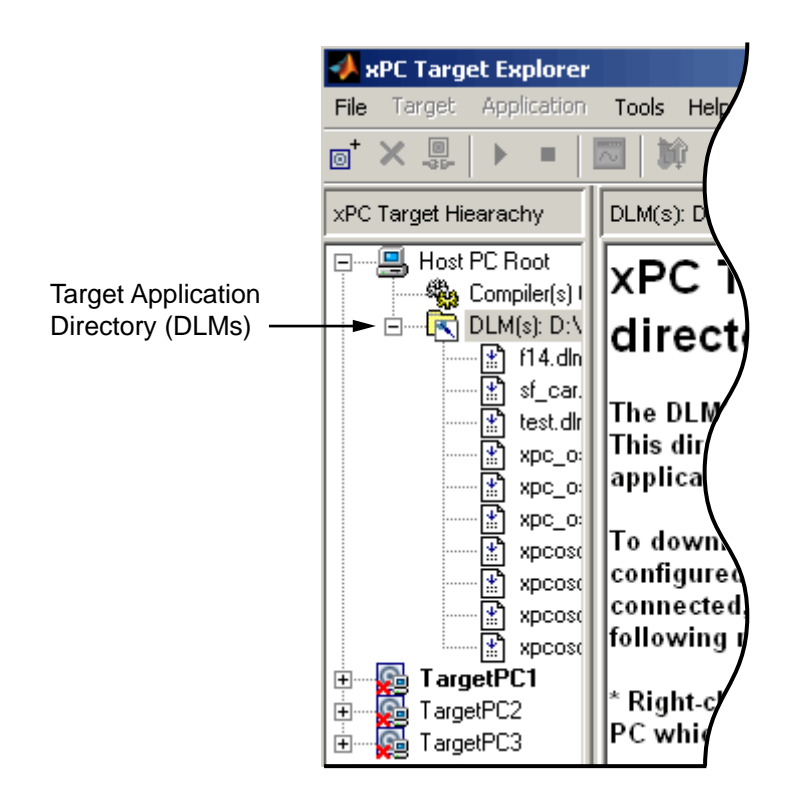

- **6** Right-click a target computer that you booted with xPC Target software, for example, TargetPC1.
- **7** Select **Connect**.

The target computer icon changes and the red  $X$  is removed  $\Box$ . The target computer information changes to reflect file system and PCI device information.

**8** Left-click and drag the desired target application to the target computer to which you want to download the target application.

xPC Target Explorer downloads the target application to the target computer. A node for the target application appears in the **xPC Target Hierarchy** under the target computer node.

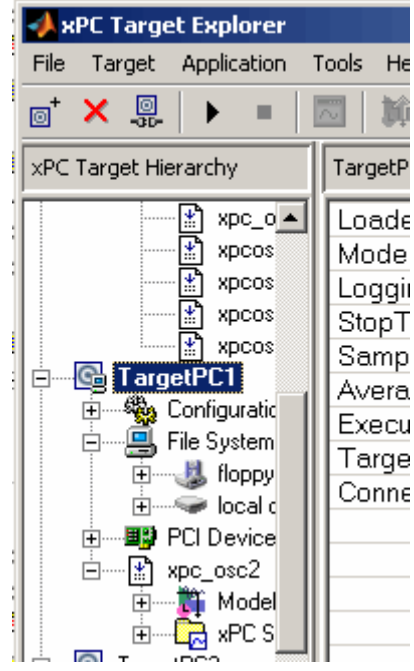

Alternatively, you can now drag a prebuilt target application, DLM, to a target computer icon. If a connection does not already exist, xPC Target Explorer optionally creates a connection to that target computer.

**Note** If you want to rebuild or revisit the model, click the **Go to Simulink Model** button. The Simulink model for the target application appears.

**9** In xPC Target Explorer, right-click the downloaded target application node. For example, xpcosc.

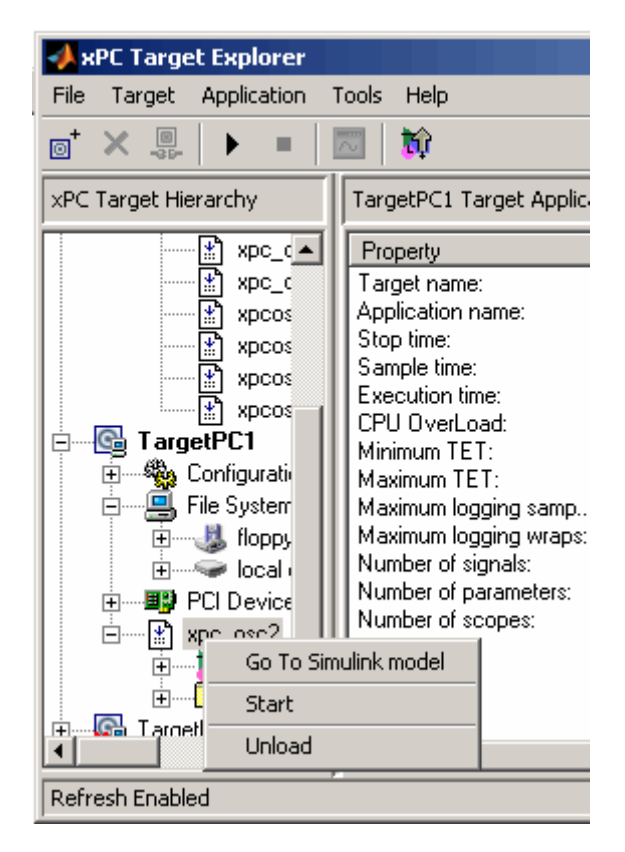

The context menu appears and lists the operations you can perform on the target application.

#### **10** Select **Start**.

xPC Target Explorer starts running the loaded target application.

**11** Stop the target application (described here) or let the target application run to the end. To stop the target application, right-click the target application node (for example, xpcosc) and select **Stop** from the list.

See also "Signal Tracing with xPC Target Explorer" and "Signal Logging with xPC Target Explorer" within "Signals and Parameters" in the *xPC Target User's Guide*.

### **Manipulating Target Application Properties**

This topic describes how to manipulate target application properties. It assumes that you have already downloaded the target application xpcosc to a target computer.

**1** In xPC Target Explorer, select the node of the loaded target application in which you are interested. For example, xpcosc.

The right pane changes to the target application properties pane for the application.

- **2** In this pane, you can change the following application properties:
	- **• Stop time**
	- **• Sample time**
	- **• Log mode**

See ["User Interaction" on page 1-25](#page-34-0) for limitations on changing sample times.

**3** Change the **Stop time** parameter to 9999. Click **Apply**. For example,

<span id="page-205-0"></span>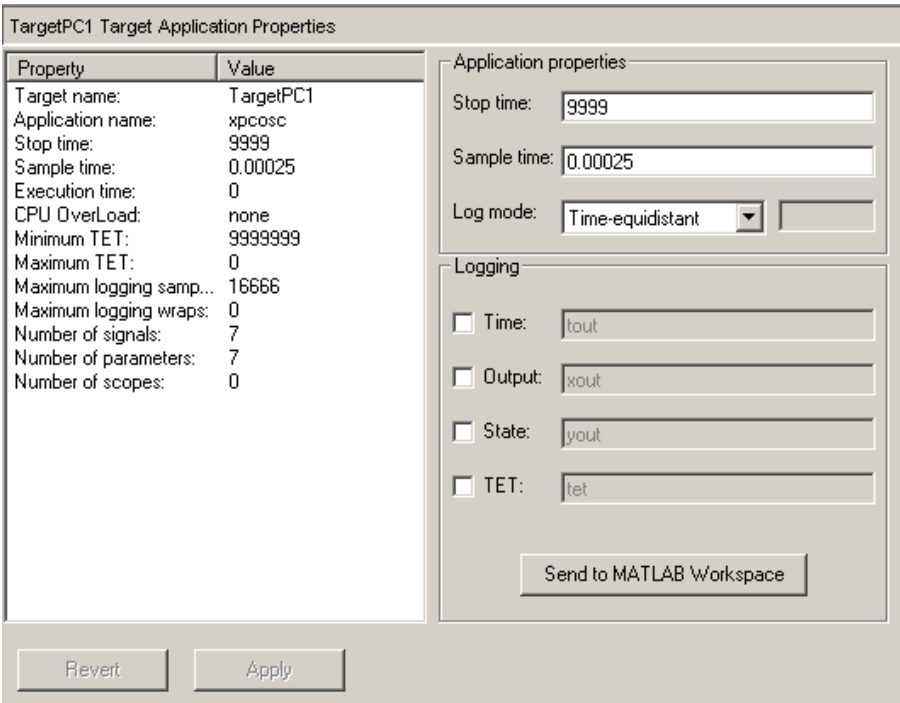

### **Control with MATLAB Commands**

You run your target application in real time to observe the behavior of your model with generated code.

After the xPC Target software downloads your target application to the target computer, you can run the target application. This procedure uses the Simulink model my\_xpc\_osc3.mdl as an example, and assumes you have created and downloaded the target application for that model. It also assumes that you have assigned tg to the appropriate target computer.

**1** In the MATLAB window, type any of

+tg or tg.start or start(tg)

The target application starts running on the target computer. In the MATLAB window, the status of the target object changes from stopped to running.

```
xPC Object
Connected = Yes
Application = my_xpc_osc3
Mode = Real-Time Single-Tasking
Status = running
```
On the target computer screen, the **Execution** line changes from stopped to running and the **AverageTET** line is periodically updated with a new value.

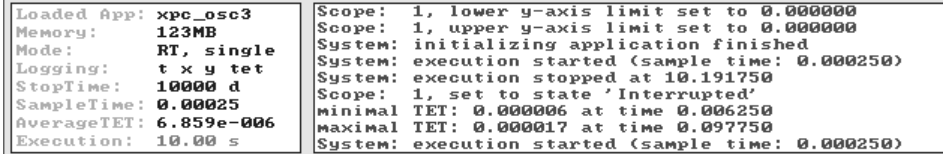

**2** In the MATLAB window, type

-tg or tg.stop or stop(tg)

The target application stops running.

The xPC Target software allows you to change many properties and parameters without rebuilding your target application. Two of these properties are StopTime and SampleTime.

**3** Change the stop time. For example, to change the stop time to 1000 seconds, type either

 $tg.StopTime = 1000$  or  $set(tg, 'StopTime', 1000)$ 

**4** Change the sample time. For example, to change the sample time to 0.01 seconds, type either

tg.SampleTime = 0.01 or set(tg, 'SampleTime', 0.01)

Although you can change the sample time between different runs, you can only change the sample time without rebuilding the target application under certain circumstances.

If you choose a sample time that is too small, a CPU overload can occur. If a CPU overload occurs, the target object property CPUOverload changes to

<span id="page-207-0"></span>detected. In that case, change the **Fixed step size** in the **Solver** node to a larger value and rebuild the model. (See ["User Interaction" on page 1-25](#page-34-0) for further limitations on changing sample times.)

## **Control with Simulink External Mode**

Control of your xPC Target application with Simulink is limited to connecting a Simulink model to a target application through external mode, and starting the target application. Using Simulink external mode is one method to tune parameters. In Simulink external mode, the model can only connect to the default target computer.

**Note** Do not use Simulink external mode while xPC Target Explorer is running. Use only one interface or the other.

After you create and download a target application to the target computer, you can run the target application. This procedure uses the Simulink model my\_xpc\_osc2.mdl as an example (see ["Building and Downloading Target](#page-189-0) [Application" on page 4-52\)](#page-189-0). It assumes that you have specified the correct target computer environment on the xPC Target options node of the Simulink Coder parameters dialog. In particular, you must specify the target computer to which you want to connect. See the **Use the default target PC** check box description in ["xPC Target Options Node" on page 4-56.](#page-193-0)

**1** In the Simulink window, and from the **Simulation** menu, click **External**.

A check mark appears next to the menu item **External**, and Simulink external mode is activated. Simulink external mode connects your Simulink model to your target application as a simple graphical user interface.

**2** In the Simulink window, and from the **Simulation** menu, click **Connect to target**.

All the current Simulink model parameters are downloaded from the host computer to your target application.

**3** From the **Simulation** menu, click **Start real-time code**.

The target application begins running.

**4** In the MATLAB window, type

tg.stop or -tg

You cannot stop the target application from the Simulink window by clicking **Stop real-time code** from the **Simulation** menu.

# **Parallel Model Builds**

The xPC Target software allows you to build in parallel models that contain referenced models. In this way, you can more quickly build and download xPC Target applications to the target computer.

When building xPC Target models using a pool of computers (workers), best practice is as follows:

**1** Select a pool of local or remote workers running Windows.

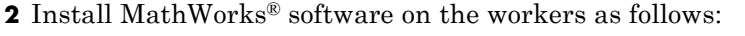

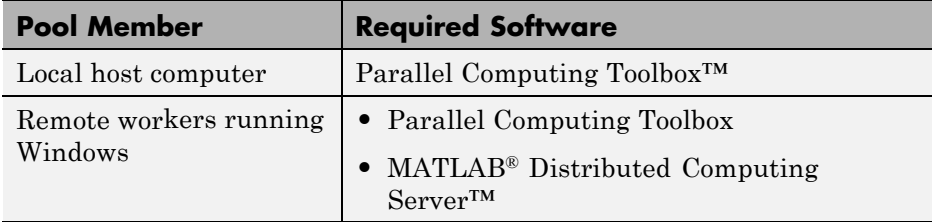

- **3** Install the same compiler version at the same location on the host computer and on each remote worker.
- **4** Install the xPC Target software on each remote worker.
- **5** Run MATLAB on the host computer.
- **6** Type the MATLAB command matlabpool on the host computer to start the pool of remote workers.
- **7** Type the MATLAB command pctRunOnAll on the host computer to configure the compiler for all of the remote workers.

For example, if you have installed Microsoft® Visual Studio® 9.0 at installation path C:\Program Files\Microsoft Visual Studio 9.0 on the host and all of the remote computers, type the following all on one line:

```
pctRunOnAll('xpcsetCC(''VisualC'',
    ''C:\Program Files\Microsoft Visual Studio 9.0'')')
```
**8** Build and download your model.

See "Reducing Build Time for Referenced Models" in the *Simulink Coder User's Guide* for a description of how to build referenced models in parallel with a pool of local or remote workers.

# **Menus, Toolbars, and Shortcut Keys**

The procedures in the xPC Target documentation for xPC Target Explorer use right-click operations. You can also perform xPC Target Explorer operations through the menu bar and toolbar. This section is a reference for the menu bar and toolbar contents.

The xPC Target Explorer menu bar has the following menus:

- **• File** General file operation options, including
	- **- Add Target** Add a target computer to the xPC Target system.
	- **- Remove Target** Remove a target computer from the xPC Target system.
	- **- Change Host PC Current Directory** Change folder to one that contains the prebuilt target application (DLM) you want to download to your target computers.
	- **- Close** Close xPC Target Explorer.
- **• Target** General target computer operations, including
	- **- Ping Target** Test the communication between the host computer and target computers.
	- **- Connect to Target** Connect xPC Target Explorer to selected target computer.
	- **- Set As Default** Designate the selected target computer as the default one.
	- **- Import Environment** Import an existing target computer configuration from the MATLAB workspace.
	- **- Export Environment** Save the target computer environment structure to a MAT-file.
	- **- Save Session** Save target computer application sessions to xPC Target Explorer.
	- **- Load Session** Load target computer application sessions to xPC Target Explorer.
- **• Application** General target application operations, including
- **- Start Application** Start the selected target application.
- **- Stop Application** Stop the selected target application.
- **- Add a scope** Add a host scope, Target, or File.
- **- Delete scope** Delete a scope.
- **- View host scopes** Display a viewer on the host computer for host scopes.
- **• Tools** General operations, including
	- **- Enable/Disable Refresh** Enable/disable the window refresh.
	- **- Change Refresh Rate** Change the refresh rate for the display of signals in xPC Target Explorer. In the Refresh Rate dialog box, enter the desired refresh rate in seconds. Note that setting the refresh rate to less than 0.2 seconds (default) might cause target computer CPU overloads or degrade MATLAB performance.
	- **- Go to Simulink Model** For the selected model, display the Simulink model.
- **• Help** General product help information, including
	- **- Using xPC Target** Invoke help for xPC Target product.
	- **- xPC Target Explorer Help** Invoke help for xPC Target Explorer.
	- **- About xPC Target** Invoke general xPC Target information.

The xPC Target Explorer toolbar has buttons for some of the more commonly used operations available from the menu bar. These buttons include

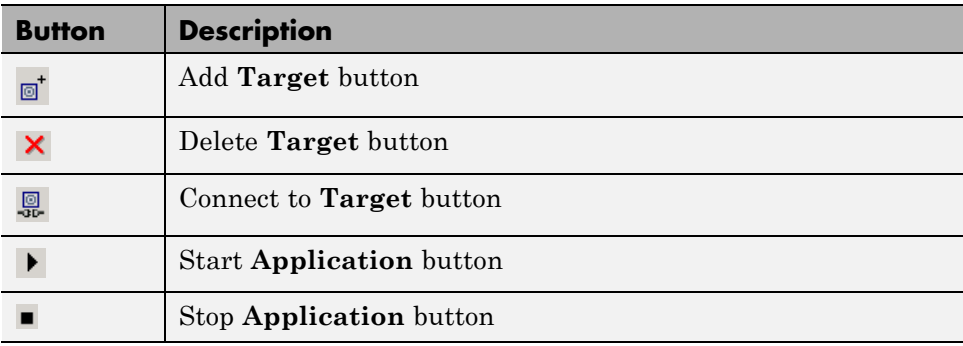

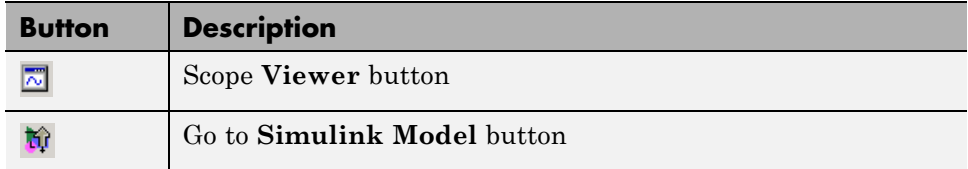

The xPC Target Explorer has the following keyboard shortcuts:

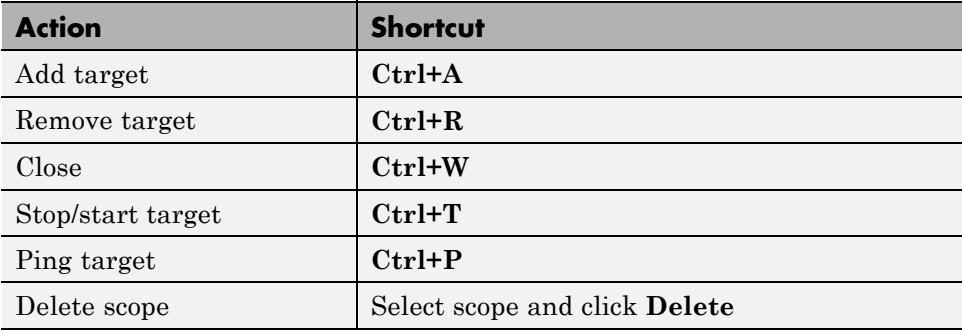

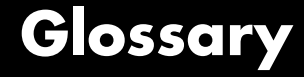

#### **application**

See *target application*.

#### **build process**

Process of generating a target application from your Simulink model, compiling, linking, and downloading the generated code to create a *target application*.

#### **execution**

Running the *target application* on the target PC in real time.

#### **executable code**

See target application.

### **kernel**

Real-time software component running on the target PC that manages the downloaded *target application*.

### **model**

Simulink and/or Stateflow model.

### **parameter tuning**

Process of changing block parameters and downloading the new values to a *target application* while it is running or not running.

#### **sample rate**

Rate the *target application* is stepped in samples/second. Reciprocal of the *sample time*.

#### **sample time**

Interval, in seconds, between the execution of *target application* steps.

#### **signal logging**

Acquiring and saving signal data created during a real-time execution.

### **signal monitoring**

Getting the values of one or more signals without time information.

### **signal tracing**

Acquiring and displaying packages of signal data during real-time execution.

### **simulation**

Running a simulation of the Simulink and Stateflow model on the host PC in nonreal time.

### **target application**

Executable code generated from a Simulink and Stateflow model, which can be executed by the xPC Target kernel on the target PC.
# **Index**

## Index**A**

[advantages of network communication](#page-26-0) 1-[17](#page-26-0) [analog input \(A/D\)](#page-27-0) [driver support](#page-27-0) 1[-18](#page-27-0) [analog output \(D/A\)](#page-27-0) [driver support](#page-27-0) 1[-18](#page-27-0) [API](#page-42-0) [custom GUI](#page-42-0) 1[-33](#page-42-0) [API for Microsoft .NET framework](#page-41-0) 1-[32](#page-41-0)

#### **B**

[before you boot](#page-98-0) [checklist](#page-98-0) 3-[49](#page-98-0) [BIOS](#page-15-0) [target PC](#page-15-0) 1-[6](#page-15-0) [BIOS settings](#page-63-0) 3-[14](#page-63-0) [block parameters](#page-158-0) [scope](#page-158-0) 4[-21](#page-158-0) [boot method](#page-97-0) 3[-48](#page-97-0) [boot options](#page-110-0) [boot drive](#page-110-0) 3-[61](#page-110-0) [CD](#page-99-0) 3[-50](#page-99-0) [dedicated network](#page-105-0) 3[-56](#page-105-0) [bootable partition](#page-114-0) [diskpart](#page-114-0) 3[-65](#page-114-0) [booting](#page-181-0) [target computer](#page-181-0) 4-[44](#page-181-0) [troubleshooting](#page-183-0) 4-[46](#page-183-0) [build process](#page-189-0) [target application](#page-189-0) 4-[52](#page-189-0) [troubleshooting](#page-191-0) 4-[54](#page-191-0)

## **C**

[C compiler](#page-83-0) [network setup](#page-83-0) 3[-34](#page-83-0) [required product](#page-53-0) 3-[4](#page-53-0) [serial setup](#page-92-0) 3-[43](#page-92-0) [CAN field bus](#page-27-0)

[driver support](#page-27-0) 1[-18](#page-27-0) [CD](#page-99-0) [creating for booting](#page-99-0) 3[-50](#page-99-0) [CD target boot disk](#page-102-0) [creating](#page-102-0) 3-[53](#page-102-0) [code generation options](#page-184-0) [for Simulink Coder](#page-184-0) 4-[47](#page-184-0) [reference](#page-193-0) 4-[56](#page-193-0) [COM API](#page-42-0) 1[-33](#page-42-0) [command-line interface](#page-36-0) [MATLAB](#page-36-0) 1[-27](#page-36-0) [target PC](#page-40-0) 1-[31](#page-40-0) [communication](#page-31-0) [between computers](#page-31-0) 1-[22](#page-31-0) [network](#page-79-0) 3[-30](#page-79-0) [network advantages](#page-26-0) 1[-17](#page-26-0) [serial](#page-90-0) 3-[41](#page-90-0) [compiler](#page-53-0) [required](#page-53-0) 3[-4](#page-53-0) [computer](#page-31-0) [communication](#page-31-0) 1[-22](#page-31-0) [desktop PC for host](#page-22-0) 1-[13](#page-22-0) [desktop PC for target](#page-23-0) 1-[14](#page-23-0) [host PC](#page-22-0) 1-[13](#page-22-0) [industrial PC](#page-23-0) 1-[14](#page-23-0) [notebook PC](#page-22-0) 1-[13](#page-22-0) [PC/104 and PC/104+](#page-23-0) 1[-14](#page-23-0) [target PC](#page-23-0) 1-[14](#page-23-0) [connections](#page-25-0) [computers](#page-25-0) 1-[16](#page-25-0) [I/O boards](#page-27-0) 1[-18](#page-27-0) [real-world](#page-27-0) 1[-18](#page-27-0) [controlling target applications](#page-205-0) [with MATLAB](#page-205-0) 4[-68](#page-205-0) [with Simulink external mode](#page-207-0) 4-[70](#page-207-0) [counter timers](#page-27-0) [driver support](#page-27-0) 1[-18](#page-27-0) [creating boot media](#page-98-0) [checklist](#page-98-0) 3-[49](#page-98-0) [creating CD target boot disks](#page-102-0) 3-[53](#page-102-0)

[creating target applications](#page-181-0) 4-[44](#page-181-0) [creating target boot drives](#page-112-0) 3-[63](#page-112-0) [creating target objects](#page-189-0) 4[-52](#page-189-0) [custom GUI](#page-42-0) 1[-33](#page-42-0) [API](#page-42-0) 1-[33](#page-42-0) [API for Microsoft .NET framework](#page-41-0) 1-[32](#page-41-0) [COM API](#page-42-0) 1[-33](#page-42-0)

## **D**

[dedicated network](#page-105-0) [booting within](#page-105-0) 3-[56](#page-105-0) [default target PC](#page-77-0) [introduction](#page-77-0) 3[-28](#page-77-0) [defining scope block parameters](#page-158-0) 4[-21](#page-158-0) [design verification](#page-48-0) 2[-5](#page-48-0) [desktop PC](#page-22-0) [host computer](#page-22-0) 1-[13](#page-22-0) [target computer](#page-23-0) 1-[14](#page-23-0) [directories](#page-67-0) [installed](#page-67-0) 3[-18](#page-67-0) [working](#page-67-0) 3-[18](#page-67-0) [xpc](#page-67-0) 3-[18](#page-67-0) [xpcdemo](#page-67-0) 3-[18](#page-67-0) [DOS loader mode](#page-32-0) [embedded option](#page-32-0) 1-[23](#page-32-0) [downloading target application](#page-189-0) 4-[52](#page-189-0)

## **E**

[embedded option](#page-32-0) [DOS loader mode](#page-32-0) 1[-23](#page-32-0) [standalone mode](#page-32-0) 1[-23](#page-32-0) [encoder](#page-27-0) [I/O driver support](#page-27-0) 1[-18](#page-27-0) [entering simulation parameters](#page-184-0) 4[-47](#page-184-0) [environment](#page-83-0) [network communication](#page-83-0) 3[-34](#page-83-0) [serial communication](#page-91-0) 3-[42](#page-91-0) [Ethernet card](#page-81-0)

[ISA bus](#page-81-0) 3[-32](#page-81-0) [PC/104 bus](#page-79-0) 3[-30](#page-79-0) [PCI bus](#page-80-0) 3-[31](#page-80-0) [SBS bus](#page-79-0) 3[-30](#page-79-0) [Ethernet chip sets](#page-79-0) [supported](#page-79-0) 3-[30](#page-79-0) [exporting and importing](#page-134-0) [xPC Target Explorer](#page-134-0) 3-[85](#page-134-0) [external mode](#page-207-0) [controlling target application](#page-207-0) 4[-70](#page-207-0) [user interaction](#page-39-0) 1[-30](#page-39-0)

## **F**

[features of xPC Target](#page-20-0) [fixed-point support](#page-20-0) 1-[11](#page-20-0) [MATLAB Compiler support](#page-20-0) 1-[11](#page-20-0) [parameter tuning](#page-19-0) 1[-10](#page-19-0) [real-time application](#page-18-0) 1[-9](#page-18-0) [real-time kernel](#page-15-0) 1[-6](#page-15-0) [signal acquisition](#page-18-0) 1-[9](#page-18-0) [files](#page-169-0) [data acquisition](#page-169-0) 4-[32](#page-169-0) [host PC](#page-67-0) 3-[18](#page-67-0) [installed](#page-67-0) 3[-18](#page-67-0) [project folder](#page-67-0) 3[-18](#page-67-0) [scopes](#page-169-0) 4-[32](#page-169-0) [working folder](#page-67-0) 3[-18](#page-67-0) xpc [folder](#page-67-0) 3[-18](#page-67-0) [xpcdemos](#page-67-0) folder 3[-18](#page-67-0) [fixed-point support](#page-20-0) 1[-11](#page-20-0) [floppy disk](#page-110-0) [creating for booting](#page-110-0) 3[-61](#page-110-0)

## **G**

[GPIB field bus](#page-27-0) [driver support](#page-27-0) 1[-18](#page-27-0) [graphical user interface \(GUI\)](#page-42-0) [custom with API](#page-42-0) 1[-33](#page-42-0)

[custom with API for Microsoft .NET](#page-41-0) [framework](#page-41-0) 1-[32](#page-41-0) [custom with COM API](#page-42-0) 1[-33](#page-42-0)

#### **H**

[hardware environment](#page-59-0) [requirements for target PC](#page-59-0) 3-[10](#page-59-0) [hardware verification](#page-49-0) [hardware-in-the-loop](#page-49-0) 2-[6](#page-49-0) [host computer](#page-22-0) [see host PC](#page-22-0) 1-[13](#page-22-0) [host PC](#page-66-0) 3-[17](#page-66-0) [communication](#page-31-0) 1[-22](#page-31-0) [configuring](#page-70-0) 3-[21](#page-70-0) [connections](#page-25-0) 1[-16](#page-25-0) [downloading software](#page-66-0) 3[-17](#page-66-0) [files](#page-67-0) 3[-18](#page-67-0) [hardware](#page-90-0) 3[-41](#page-90-0) [license file](#page-66-0) 3-[17](#page-66-0) [requirements](#page-57-0) 3-[8](#page-57-0)

## **I**

[I/O boards](#page-27-0) [supported by xPC Target](#page-27-0) 1[-18](#page-27-0) [I/O driver support](#page-27-0) [analog input \(A/D\)](#page-27-0) 1-[18](#page-27-0) [analog output \(D/A\)](#page-27-0) 1[-18](#page-27-0) [CAN field bus](#page-27-0) 1[-18](#page-27-0) [counter timers](#page-27-0) 1-[18](#page-27-0) [digital](#page-27-0) 1[-18](#page-27-0) [encoder](#page-27-0) 1-[18](#page-27-0) [GPIB](#page-27-0) 1[-18](#page-27-0) [RS-232](#page-27-0) 1-[18](#page-27-0) [RS-422](#page-27-0) 1-[18](#page-27-0) [RS-485](#page-27-0) 1-[18](#page-27-0) [shared memory](#page-27-0) 1-[18](#page-27-0) [UDP](#page-27-0) 1[-18](#page-27-0) [industrial PC](#page-23-0) 1-[14](#page-23-0)

[initial working folder](#page-68-0) 3-[19](#page-68-0) [installation prerequisite](#page-67-0) [obtaining a valid license](#page-67-0) 3[-18](#page-67-0) [installing](#page-81-0) [Ethernet card for ISA](#page-81-0) 3[-32](#page-81-0) [Ethernet card for PCI](#page-80-0) 3-[31](#page-80-0) [hardware](#page-90-0) 3[-41](#page-90-0) [network communication](#page-79-0) 3[-30](#page-79-0) [on the host PC](#page-66-0) 3-[17](#page-66-0) [serial communication](#page-90-0) 3-[41](#page-90-0) [testing](#page-126-0) 3[-77](#page-126-0) [ISA bus](#page-81-0) [Ethernet card](#page-81-0) 3-[32](#page-81-0)

#### **K**

[kernel](#page-15-0) [target boot disk](#page-15-0) 1-[6](#page-15-0) [target PC BIOS](#page-15-0) 1-[6](#page-15-0) [xPC Target](#page-15-0) 1-[6](#page-15-0)

#### **L**

[license](#page-67-0) [obtaining](#page-67-0) 3-[18](#page-67-0)

#### **M**

[MathWorks](#page-133-0) [technical support](#page-133-0) 3[-84](#page-133-0) [valid license](#page-67-0) 3-[18](#page-67-0) [MATLAB](#page-205-0) [controlling target application](#page-205-0) 4[-68](#page-205-0) [required product](#page-51-0) 3-[2](#page-51-0) [MATLAB Compiler support](#page-20-0) 1-[11](#page-20-0) [memory model](#page-18-0) [target application](#page-18-0) 1-[9](#page-18-0)

#### **N**

[network boot](#page-105-0) 3-[56](#page-105-0)

[network communication](#page-26-0) [advantages](#page-26-0) 1[-17](#page-26-0) [environment](#page-83-0) 3-[34](#page-83-0) [hardware](#page-79-0) 3[-30](#page-79-0) [host computer](#page-79-0) 3-[30](#page-79-0) [installing and setting up](#page-79-0) 3-[30](#page-79-0) [specifying environment properties](#page-83-0) 3[-34](#page-83-0) [target computer](#page-79-0) 3-[30](#page-79-0) [notebook PC](#page-22-0) 1-[13](#page-22-0)

## **O**

[outport block](#page-147-0) [adding to Simulink model](#page-147-0) 4-[10](#page-147-0) [simulation parameters](#page-150-0) 4[-13](#page-150-0) [overview](#page-36-0) [MATLAB command-line interface](#page-36-0) 1-[27](#page-36-0)

## **P**

[parameter tuning](#page-19-0) [interactive](#page-19-0) 1[-10](#page-19-0) [scripts](#page-19-0) 1[-10](#page-19-0) [parameters](#page-158-0) [scope blocks](#page-158-0) 4-[21](#page-158-0) [PC/104 bus](#page-79-0) [Ethernet card](#page-79-0) 3-[30](#page-79-0) [PCI bus](#page-80-0) [Ethernet card](#page-80-0) 3-[31](#page-80-0)

## **Q**

[Quatech serial drivers](#page-27-0) 1[-18](#page-27-0)

## **R**

[rapid prototyping process](#page-45-0) 2[-2](#page-45-0) [real-time application](#page-18-0) [memory model](#page-18-0) 1-[9](#page-18-0) [task execution time](#page-18-0) 1-[9](#page-18-0) [real-time kernel](#page-15-0) 1[-6](#page-15-0)

[required products](#page-53-0) [C language compiler](#page-53-0) 3-[4](#page-53-0) [MATLAB](#page-51-0) 3[-2](#page-51-0) [Simulink](#page-52-0) 3-[3](#page-52-0) [Simulink Coder](#page-53-0) 3-[4](#page-53-0) [xPC Target](#page-51-0) 3-[2](#page-51-0) [requirements](#page-57-0) [host PC](#page-57-0) 3-[8](#page-57-0) [system](#page-57-0) 3-[8](#page-57-0) [target PC](#page-59-0) 3-[10](#page-59-0) [RS-232](#page-27-0) [Quatech](#page-27-0) 1-[18](#page-27-0) [RS-422](#page-27-0) [Quatech](#page-27-0) 1-[18](#page-27-0) [RS-485](#page-27-0) [Quatech](#page-27-0) 1-[18](#page-27-0) [running simulation](#page-175-0) [host computer](#page-175-0) 4-[38](#page-175-0)

#### **S**

[scope blocks](#page-158-0) [parameters](#page-158-0) 4[-21](#page-158-0) [xPC Target](#page-40-0) 1-[31](#page-40-0) [scopes](#page-169-0) [file](#page-169-0) 4-[32](#page-169-0) [host](#page-165-0) 4-[28](#page-165-0) [target](#page-159-0) 4[-22](#page-159-0) [serial communication](#page-91-0) [environment](#page-91-0) 3-[42](#page-91-0) [hardware](#page-90-0) 3[-41](#page-90-0) [installing and setting up](#page-90-0) 3-[41](#page-90-0) [section overview](#page-90-0) 3-[41](#page-90-0) [setting](#page-83-0) [network communication](#page-83-0) 3[-34](#page-83-0) [serial communication](#page-91-0) 3-[42](#page-91-0) [setting initial working folder](#page-68-0) 3-[19](#page-68-0) [setup \(network\) dialog box](#page-83-0) [C compiler](#page-83-0) 3-[34](#page-83-0) [setup \(serial\) dialog box](#page-92-0)

[C compiler](#page-92-0) 3-[43](#page-92-0) [shared memory driver support](#page-27-0) 1[-18](#page-27-0) [signal acquisition](#page-18-0) [logging](#page-18-0) 1-[9](#page-18-0) [monitoring](#page-18-0) 1-[9](#page-18-0) [tracing](#page-18-0) 1[-9](#page-18-0) [simulation](#page-177-0) [from MATLAB](#page-177-0) 4-[40](#page-177-0) [Simulink tutorial model](#page-175-0) 4[-38](#page-175-0) [with Simulink](#page-175-0) 4[-38](#page-175-0) [simulation parameters](#page-150-0) [entering](#page-150-0) 4[-13](#page-150-0) [for Simulink Coder](#page-184-0) 4-[47](#page-184-0) [xPC Target Scope block](#page-158-0) 4[-21](#page-158-0) [Simulink Coder](#page-193-0) [code generation options](#page-193-0) 4-[56](#page-193-0) [Simulink external mode](#page-207-0) [controlling target application](#page-207-0) 4[-70](#page-207-0) [Simulink model](#page-139-0) [basic tutorial](#page-139-0) 4-[2](#page-139-0) [outport block](#page-147-0) 4[-10](#page-147-0) [xPC Target Scope blocks](#page-154-0) 4-[17](#page-154-0) [software environment](#page-57-0) [requirements on host PC](#page-57-0) 3-[8](#page-57-0) [requirements on target PC](#page-59-0) 3-[10](#page-59-0) [software installation](#page-66-0) 3[-17](#page-66-0) [standalone mode](#page-32-0) [embedded option](#page-32-0) 1-[23](#page-32-0) [starting and stopping](#page-205-0) [target application](#page-205-0) 4-[68](#page-205-0) [system requirements](#page-57-0) [host PC](#page-57-0) 3-[8](#page-57-0) [target PC](#page-23-0) 1-[14](#page-23-0)

#### **T**

[target application](#page-18-0) 1-[9](#page-18-0) [building](#page-189-0) 4[-52](#page-189-0) [control with external mode](#page-207-0) 4-[70](#page-207-0) [creating](#page-181-0) 4-[44](#page-181-0)

[downloading](#page-189-0) 4-[52](#page-189-0) [memory model](#page-18-0) 1-[9](#page-18-0) [running](#page-195-0) 4[-58](#page-195-0) [starting](#page-205-0) 4[-68](#page-205-0) [stopping](#page-205-0) 4-[68](#page-205-0) [target PC](#page-195-0) 4-[58](#page-195-0) [task execution time](#page-18-0) 1-[9](#page-18-0) [target boot disk](#page-112-0) [creating](#page-112-0) 3-[63](#page-112-0) [kernel](#page-15-0) 1[-6](#page-15-0) [with desktop PC](#page-23-0) 1[-14](#page-23-0) [with industrial PC](#page-23-0) 1-[14](#page-23-0) [target boot drive](#page-112-0) [creating](#page-112-0) 3-[63](#page-112-0) [target PC](#page-15-0) [boot disk](#page-15-0) 1-[6](#page-15-0) [booting](#page-181-0) 4[-44](#page-181-0) [command-line interface](#page-40-0) 1-[31](#page-40-0) [communication](#page-31-0) 1[-22](#page-31-0) [compatible target computers](#page-63-0) 3-[14](#page-63-0) [connecting](#page-25-0) 1[-16](#page-25-0) [creating boot drive](#page-112-0) 3-[63](#page-112-0) [creating CD boot disk](#page-102-0) 3-[53](#page-102-0) [creating CD bootable ROM](#page-102-0) 3-[53](#page-102-0) [hardware](#page-90-0) 3[-41](#page-90-0) [hardware requirements](#page-59-0) 3[-10](#page-59-0) [I/O boards](#page-63-0) 3[-14](#page-63-0) [real-time kernel](#page-16-0) 1[-7](#page-16-0) [running target application](#page-195-0) 4-[58](#page-195-0) [software installation](#page-126-0) 3[-77](#page-126-0) [software requirements](#page-59-0) 3-[10](#page-59-0) [troubleshooting installation](#page-126-0) 3[-77](#page-126-0) [task execution time \(TET\)](#page-18-0) 1[-9](#page-18-0) [logging](#page-184-0) 4-[47](#page-184-0) [testing installation](#page-126-0) 3-[77](#page-126-0) [timeout value](#page-192-0) [changing](#page-192-0) 4-[55](#page-192-0) [troubleshooting](#page-183-0) [boot process](#page-183-0) 4-[46](#page-183-0) [build process](#page-191-0) 4-[54](#page-191-0)

[timeout value](#page-192-0) 4-[55](#page-192-0) [tutorial](#page-138-0) [basic](#page-138-0) 4[-1](#page-138-0) [creating a Simulink model](#page-139-0) 4-[2](#page-139-0) [creating a target application](#page-181-0) 4[-44](#page-181-0) [running target application](#page-195-0) 4-[58](#page-195-0) [simulating a Simulink model](#page-175-0) 4[-38](#page-175-0)

## **U**

[UDP driver support](#page-27-0) 1-[18](#page-27-0) [USB bus](#page-79-0) [Ethernet adapter](#page-79-0) 3-[30](#page-79-0) [user interaction](#page-36-0) [MATLAB command-line interface](#page-36-0) 1-[27](#page-36-0) [Simulink external mode interface](#page-39-0) 1-[30](#page-39-0) [target PC command line](#page-40-0) 1[-31](#page-40-0) [Web browser](#page-41-0) 1[-32](#page-41-0) [with API](#page-42-0) 1-[33](#page-42-0) [with API for Microsoft .NET framework](#page-41-0) 1[-32](#page-41-0) [with COM API](#page-42-0) 1[-33](#page-42-0) [xPC Target Scope blocks](#page-40-0) 1-[31](#page-40-0)

## **V**

[valid license](#page-67-0) [obtaining](#page-67-0) 3-[18](#page-67-0)

#### **W**

[Web browser](#page-41-0) [user interaction](#page-41-0) 1[-32](#page-41-0) [working folder](#page-68-0) [initial](#page-68-0) 3-[19](#page-68-0) [setting initial](#page-68-0) 3[-19](#page-68-0)

## **X**

[xPC Target](#page-15-0) [features](#page-15-0) 1-[6](#page-15-0) [interaction](#page-34-0) 1[-25](#page-34-0) [introduction](#page-10-0) 1[-1](#page-10-0) [kernel](#page-15-0) 1[-6](#page-15-0) [required products](#page-51-0) 3[-2](#page-51-0) [supported I/O boards](#page-27-0) 1-[18](#page-27-0) [xPC Target Explorer](#page-134-0) [exporting and importing](#page-134-0) 3[-85](#page-134-0) [introduction](#page-74-0) 3[-25](#page-74-0) [menu bar](#page-211-0) 4-[74](#page-211-0) [shortcut keys](#page-211-0) 4[-74](#page-211-0) [toolbar](#page-211-0) 4-[74](#page-211-0) [xPC Target Scope blocks](#page-154-0) [adding to Simulink model](#page-154-0) 4-[17](#page-154-0) [interface](#page-40-0) 1-[31](#page-40-0)